# **SONY**

# IC Recorder

# Mode d'emploi

4-196-715-**21**(1)

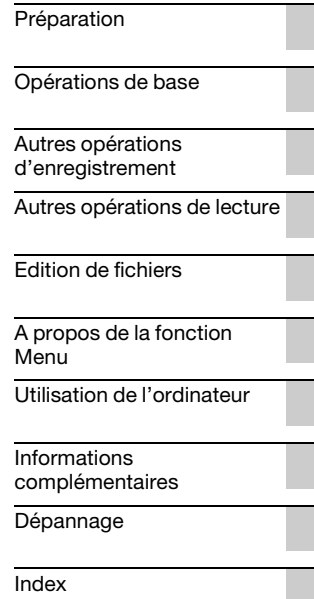

# **IC** RECORDER

ICD-SX712

Pour éviter toute diminution de l'acuité auditive, n'écoutez pas le son à un volume élevé pendant de longues périodes.

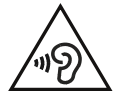

### **ATTENTION**

Ne pas exposer les piles (emballées ou installées) à une source de chaleur excessive, telle que les rayons du soleil, un feu ou tout élément similaire pendant une période prolongée.

CONSOMMATION ÉLECTRIQUE MESURÉE : 800 mA

#### **Traitement des appareils électriques et électroniques en fin de vie (Applicable dans les pays de l'Union Européenne et aux autres pays européens disposant de systèmes de collecte sélective)**

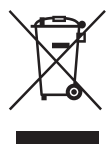

Ce symbole, apposé sur le produit ou sur son emballage, indique que ce produit ne doit pas être traité avec les déchets ménagers. Il doit être remis à un point de collecte approprié pour le recyclage des équipements électriques et électroniques. En s'assurant que ce produit est bien mis au rebut de manière

appropriée, vous aiderez à prévenir les conséquences négatives potentielles pour l'environnement et la santé humaine. Le recyclage des matériaux aidera à préserver les ressources naturelles. Pour toute information supplémentaire au sujet du recyclage de ce produit, vous pouvez contacter votre municipalité, votre déchetterie ou le magasin où vous avez acheté le produit.

Ceci s'applique à l'accessoire suivant : Câble de raccordement USB

#### **Elimination des piles et accumulateurs usagés (Applicable dans les pays de l'Union Européenne et aux autres pays européens disposant de systèmes de collecte sélective)**

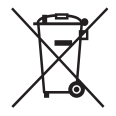

Ce symbole, apposé sur les piles et accumulateurs ou sur les emballages, indique que les piles et accumulateurs fournis avec ce produit ne doivent pas être traités comme de simples déchets ménagers.

Sur certains types de piles, ce symbole apparait parfois combiné avec un symbole chimique. Les symboles pour le mercure (Hg) ou le plomb (Pb) sont rajoutés lorsque ces piles contiennent plus de 0,0005% de mercure ou 0,004% de plomb. En vous assurant que ces piles et accumulateurs sont mis au rebut de façon appropriée, vous participez activement à la prévention des conséquences négatives que leur mauvais traitement pourrait provoquer sur l'environnement et sur la santé humaine. Le recyclage des matériaux contribue par ailleurs à la préservation des ressources naturelles. Pour les produits qui pour des raisons de sécurité, de performance ou d'intégrité de données nécessitent une connexion permanente à une pile ou à un accumulateur, il conviendra de vous rapprocher d'un service technique qualifié pour effectuer son remplacement. En rapportant votre appareil électrique en fin de vie à un point de collecte approprié vous vous assurez que la pile ou l'accumulateur incorporé sera traitée correctement.

Pour tous les autres cas de figure et afin d'enlever les piles ou accumulateurs en toute sécurité de votre appareil, reportez-vous au manuel d'utilisation. Rapporter les piles ou accumulateurs usagés au point de collecte approprié pour le recyclage.

Pour toute information complémentaire au sujet du recyclage de ce produit ou des piles et accumulateurs, vous pouvez contacter votre municipalité, votre déchetterie locale ou le point de vente où vous avez acheté ce produit.

#### **Remarque à l'intention des clients : les informations suivantes ne concernent que l'équipement vendu dans les pays appliquant les directives européennes**

Le fabricant de ce produit est Sony Corporation, 1-7-1 Konan Minato-ku Tokyo, 108-0075 Japon. Le représentant autorisé pour les questions de compatibilité électromagnétique (EMC) et la sécurité des produits est Sony Deutschland GmbH, Hedelfinger Strasse 61, 70327 Stuttgart, Allemagne. Pour toute question relative au SAV ou à la garantie, merci de bien vouloir vous référer aux coordonnées contenues dans les documents relatifs au SAV ou la garantie.

- La musique enregistrée est limitée à un usage privé exclusivement. L'utilisation de la musique au-delà de cette limite nécessite l'autorisation des détenteurs des droits d'auteur.
- Sony ne peut être tenu responsable de tout enregistrement ou téléchargement incomplet ou de dommages causés aux données suite à des problèmes rencontrés par l'enregistreur IC ou l'ordinateur.
- Selon le type de texte et de caractères, le texte affiché sur l'enregistreur IC peut ne pas apparaître correctement sur l'appareil. Ceci est dû :
	- aux caractéristiques techniques de l'enregistreur IC raccordé ;
	- à un défaut de fonctionnement de l'enregistreur  $IC:$
	- à des informations écrites dans une langue ou avec des caractères non pris en charge par l'enregistreur IC.

### **Notice destinée aux utilisateurs**

Tous droits réservés. Le présent mode d'emploi et le logiciel qui y est décrit ne peuvent être reproduits, traduits ou réduits, en tout ou en partie, sous quelque forme exploitable pour une machine que ce soit sans l'autorisation écrite préalable de Sony Corporation.

EN AUCUN CAS, SONY CORPORATION NE POURRA ETRE TENUE RESPONSABLE DE TOUT DOMMAGE DIRECT, INDIRECT, OU SPECIAL LIE A UN ACTE DELICTUEUX, UN CONTRAT OU AUTRE, QUI DECOULE OU EST A METTRE EN RELATION AVEC LE PRESENT MODE D'EMPLOI, LE LOGICIEL OU TOUT AUTRE INFORMATION QU'IL CONTIENT, OU ENCORE DE SON UTILISATION.

Sony Corporation se réserve le droit de modifier ce manuel ou les informations qu'il contient à tout moment sans préavis.

Le logiciel décrit dans le présent mode d'emploi peut

également être soumis aux conditions d'un contrat de licence utilisateur séparé.

- Ce logiciel est destiné à Windows et ne peut pas être utilisé sur Macintosh.
- Le câble de raccordement fourni est destiné à l'enregistreur IC ICD-SX712. Vous ne pouvez pas l'utiliser pour connecter d'autres enregistreurs IC.

Ce que vous enregistrez est strictement réservé à un usage privé. Les lois relatives au copyright interdisent toute autre utilisation sans l'autorisation des détenteurs des droits d'auteur. L'utilisation de supports Memory Stick™ pour enregistrer des données graphiques ou autres protégées par des droits d'auteur doit se limiter aux restrictions spécifiées par les lois relatives au copyright en vigueur. Toute utilisation en dehors de ces restrictions est interdite.

Ce produit prend en charge le support « Memory Stick Micro™ (M2™) ». « M2™ » est une forme abrégée de « Memory Stick Micro™ ». Ci-après désigné « M2™ ».

## **Marques commerciales**

- Microsoft, Windows, Windows Vista et Windows Media sont des marques commerciales ou des marques déposées de Microsoft Corporation aux Etats-Unis et/ou dans d'autres pays ou régions.
- Macintosh et Mac OS sont des marques commerciales de Apple Inc., déposées aux Etats-Unis et dans d'autres pays ou régions.
- Pentium est une marque déposée de Intel Corporation.
- Technologie d'encodage audio MPEG Layer-3 et brevets sous licence de Fraunhofer IIS et Thomson.
- Les logos microSD et microSDHC sont des marques commerciales de SD-3C, LLC.

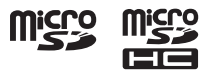

- « Memory Stick Micro », « M2 » et  $\sum_{\text{reduces}}}$  sont des marques commerciales ou des marques déposées de Sony Corporation.
- « MagicGate » est une marque commerciale de Sony Corporation.
- Nuance, le logo de Nuance, Dragon, Dragon NaturallySpeaking ainsi que RealSpeak sont des marques et/ou marques déposées de Nuance Communications Inc. et/ou de ses filiales aux États-Unis et dans d'autres pays.
- Brevets américains et étrangers sous licence de Dolby Laboratories.

Les autres marques commerciales et marques déposées apparaissant dans le présent document sont des marques commerciales ou des marques déposées de leurs propriétaires respectifs. En outre, « ™ » et

« ® » ne sont pas mentionnés systématiquement dans ce mode d'emploi.

Le « Sound Organizer » utilise les modules logiciels comme indiqué ci-dessous : Windows Media Format Runtime

This product contains technology subject to certain intellectual property rights of Microsoft. Use or distribution of this technology outside of this product is prohibited without the appropriate license(s) from Microsoft.

# **Table des matières**

### **[Préparation](#page-8-1)**

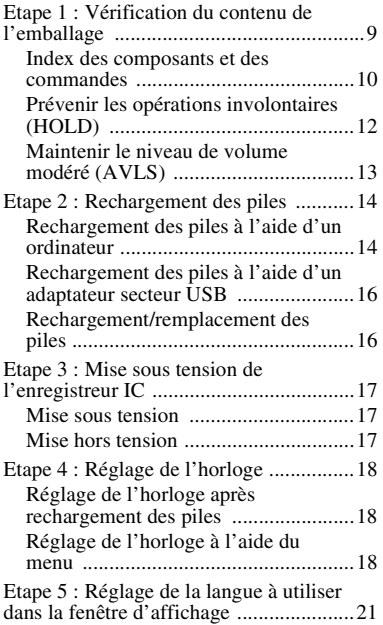

### **[Opérations de base](#page-21-1)**

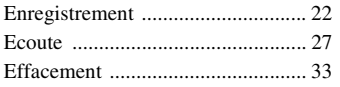

### **[Autres opérations](#page-34-1)  d'enregistrement**

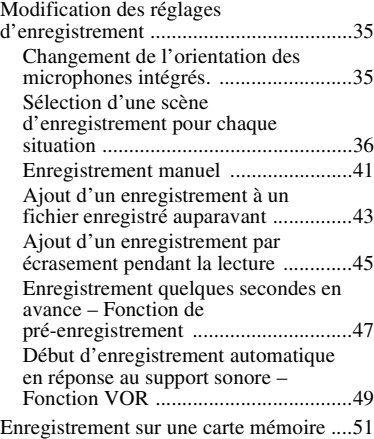

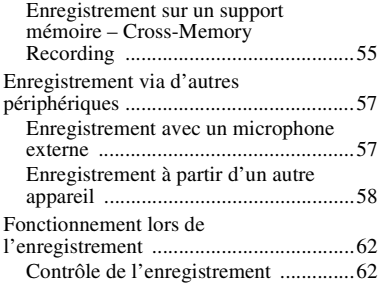

### **[Autres opérations de lecture](#page-62-1)**

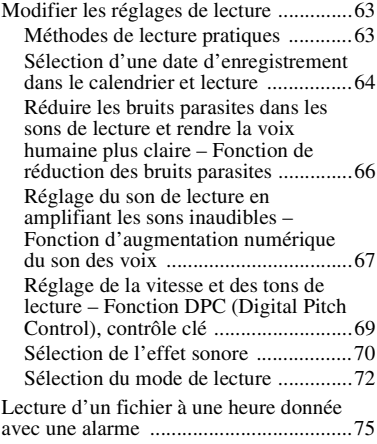

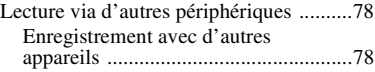

### **[Edition de fichiers](#page-78-1)**

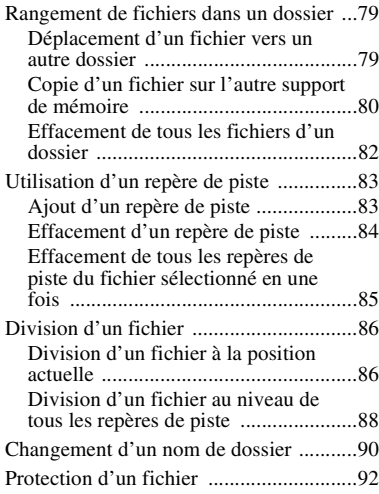

### **[A propos de la fonction Menu](#page-92-1)**

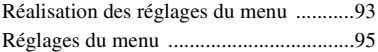

### **[Utilisation de l'ordinateur](#page-115-1)**

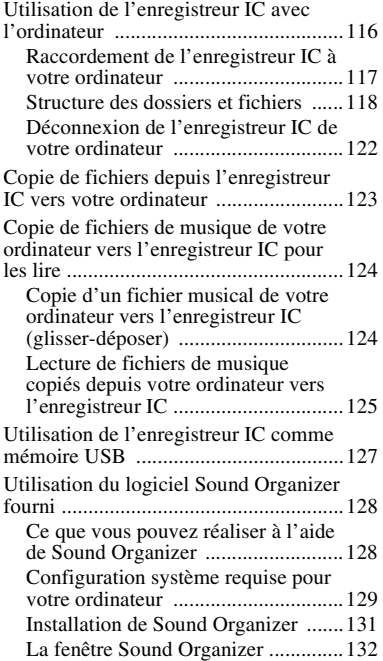

### **Informations [complémentaires](#page-133-1)**

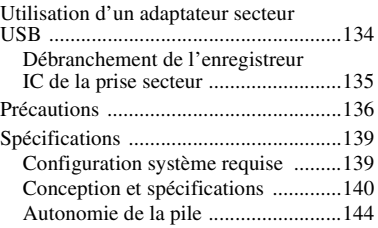

### **[Dépannage](#page-145-1)**

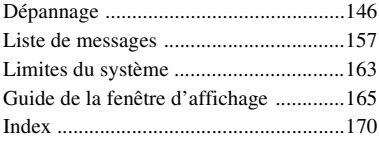

### <span id="page-8-1"></span><span id="page-8-0"></span>**Préparation**

# <span id="page-8-2"></span>**Etape 1 : Vérification du contenu de l'emballage**

#### **Enregistreur IC (1)**

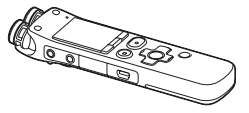

Retirez le film de la fenêtre d'affichage avant d'utiliser l'enregistreur IC.

### **Câble de raccordement USB (1)**

### **Protection contre le vent\* (1)**

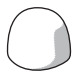

Utilisez-la pour couvrir les microphones intégrés.

#### **Socle de chargeur\* (1)**

#### **Support (1)**

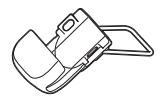

**Logiciel d'application, Sound Organizer (CD-ROM) (1)**

**Logiciel d'application, Dragon NaturallySpeaking (DVD-ROM)\* (1)**

**Housse de transport (1)**

**Piles rechargeables NH-AAA (AAA) (2)**

**Boîtier de la pile (1)**

#### **Mode d'emploi**

Le mode d'emploi est stocké sous forme de fichiers PDF dans la mémoire intégrée de l'enregistreur IC.

\* La protection contre le vent, le socle de chargeur et le logiciel d'application, Dragon NaturallySpeaking (DVD-ROM) ne sont fournis qu'avec certains modèles et dans certaines régions uniquement.

Vous êtes informé que toute modification qui n'est pas expressément approuvée dans ce mode d'emploi peut annuler votre capacité à faire fonctionner cet appareil.

### <span id="page-9-0"></span>**Index des composants et des commandes**

#### **Face avant**

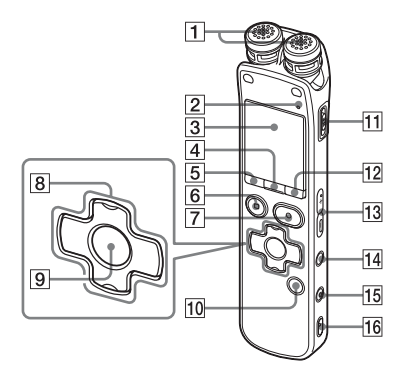

- **1** Microphones intégrés (stéréo)
- **2** Indicateur de fonctionnement
- 3 Fenêtre d'affichage
- **4** Bouton SCENE
- $\boxed{5}$  Bouton  $\boxed{\frown}$  (dossier)
- **6** Bouton STOP
- $|7|$  Bouton  $\bullet$  REC (enregistrement)/ PAUSE
- $\boxed{8}$  Bouton de commande (**A**,  $\blacktriangledown$  /  $\blacktriangleright$ (retour/retour rapide),  $\blacktriangleright$  (avance/ avance rapide))
- $\boxed{9}$  Bouton  $\blacktriangleright$  (lecture)/ENT (entrée)\*
- 10 Bouton T-MARK (repère de piste)
- **11** Commutateur POWER/HOLD
- 12 Bouton MENU
- $\overline{13}$  Bouton VOLUME  $-/+$
- $\Pi$  Bouton  $\subsetneq$  (répétition) A-B
- **15** Bouton ERASE
- 16 Orifice de dragonne (dragonne non fournie)

#### **Face arrière**

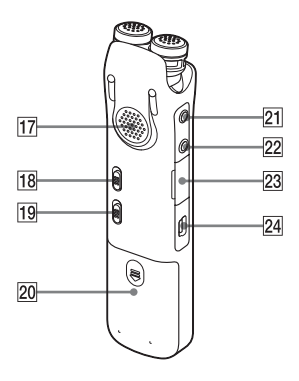

- 17 Haut-parleur
- **18** Commutateur NOISE CUT
- 19 Commutateur DPC(SPEED)/KEY **CTRL**
- 20 Compartiment de la pile
- 21 Prise  $\sqrt{\frac{m}{2}}$  (microphone)\*
- 22 Prise  $\bigcap$  (casque)
- <sup>23</sup> Fente pour carte mémoire M2™/ microSD
- 24 Connecteur  $\dot{\Psi}$  (USB)

\* Ces boutons et la prise possèdent un point tactile. Utilisez-le comme référence pour les opérations, ou pour identifier chaque terminal.

### <span id="page-11-0"></span>**Prévenir les opérations involontaires (HOLD)**

Vous pouvez désactiver tous les boutons (HOLD) afin d'éviter toute opération involontaire lorsque vous portez l'enregistreur IC, etc.

#### <span id="page-11-1"></span>**Pour activer la fonction HOLD de l'enregistreur IC**

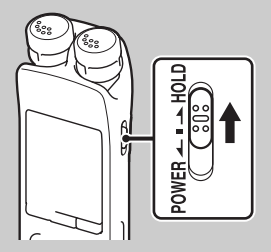

Faites glisser le commutateur POWER/ HOLD vers « HOLD ».

« HOLD » s'affiche pendant environ 3 secondes pour indiquer que toutes les fonctions des boutons sont désactivées.

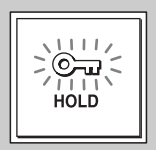

### **Pour désactiver la fonction HOLD de l'enregistreur IC**

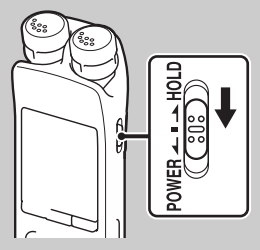

Faites glisser le commutateur POWER/ HOLD vers le centre.

#### **H** Remarque

Lorsque la fonction HOLD est activée lors de l'enregistrement, toutes les fonctions des boutons sont désactivées. Afin de pouvoir arrêter l'enregistrement, annulez tout d'abord la fonction HOLD.

### z **Conseil**

Même si la fonction HOLD est activée, vous pouvez arrêter la lecture de l'alarme en appuyant sur n'importe quel bouton. (Vous ne pouvez cependant pas arrêter la lecture normale.)

### <span id="page-12-0"></span>**Maintenir le niveau de volume modéré (AVLS)**

La fonction AVLS (Automatic Volume Limiter System) vous permet d'écouter le son à un volume modéré lorsque vous utilisez des écouteurs (non fournis). La fonction AVLS limite le volume maximum afin d'éviter les problèmes d'audition ou la distraction et maintient un niveau de volume modéré.

Si « AVLS » est réglé sur « ON » dans le menu (page [106\)](#page-105-0), et que vous essayez de régler le volume à un niveau excédant le niveau AVLS spécifié, l'indicateur « AVLS » s'allume. Vous ne pouvez pas régler le volume à un niveau excédant la limite.

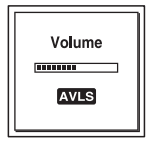

Lorsque « AVLS » est réglé sur « OFF » dans le menu, l'animation « Advise to not listen at high VOL for long periods » s'affiche en émettant un bip sonore.

Appuyez sur ■ STOP pour revenir à l'affichage en mode de menu. Si vous écoutez des fichiers à un volume excédant le niveau AVLS-spécifié pendant une période de temps donnée, l'animation suivante s'affiche et le menu « AVLS » est réglé automatiquement sur « ON ».

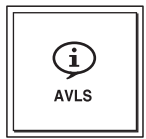

#### **H** Remarque

« AVLS » est réglé sur « ON » à l'achat de l'enregistreur IC. Si vous souhaitez désactiver la fonction et lire des fichiers avec le volume original, utilisez le menu pour régler «  $AVLS$  » sur « OFF » (page [106\)](#page-105-0).

# <span id="page-13-0"></span>**Etape 2 : Rechargement des piles**

### <span id="page-13-1"></span>**Rechargement des piles à l'aide d'un ordinateur**

Retirez le film de la fenêtre d'affichage avant d'utiliser l'enregistreur IC. Raccorder l'enregistreur IC à un ordinateur en marche, et rechargez les piles jusqu'à ce que leur indicateur d'autonomie indique  $\ll$   $\blacksquare$   $\blacksquare$   $\triangleright$ .

La durée de charge des piles complètement déchargées est de 4 heures.\*

**1** Insérez des piles rechargeables.

Faites glisser et soulevez le couvercle du compartiment de la pile, insérez deux piles rechargeables NH-AAA en respectant la polarité et refermez le couvercle.

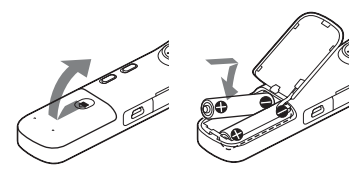

**2** Raccordez l'enregistreur IC à votre ordinateur.

Utilisez le câble de raccordement USB fourni avec l'enregistreur IC pour raccorder le connecteur  $\Psi$  (USB) de l'enregistreur IC au port USB de votre ordinateur.

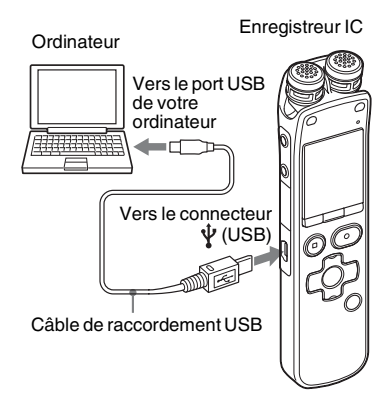

Lors du chargement des piles, « Connecting » et l'indicateur d'autonomie s'animent.

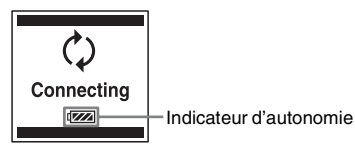

Lorsque les piles sont complètement rechargées, l'indicateur d'autonomie indique «  $\Box$  ».

**3** Déconnectez l'enregistreur IC de votre ordinateur.

Suivez les procédures ci-dessous ; sinon, lorsque l'enregistreur IC contient des fichiers de données, ils peuvent être endommagés ou leur lecture peut devenir impossible.

- 1 Assurez-vous que l'indicateur de fonctionnement de l'enregistreur IC ne s'allume pas.
- 2 Effectuez l'opération suivante sur votre ordinateur. Sur un écran Windows, cliquez gauche sur l'icône située en bas du bureau de l'ordinateur.

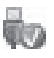

 $\rightarrow$  Cliquez gauche sur « Éjecter IC RECORDER ».

L'icône et le menu affichés peuvent varier en fonction du système d'exploitation. Sur un écran Macintosh, faites glisser « IC RECORDER » sur le bureau et déposez-le dans la « Corbeille ». Pour obtenir des détails sur la déconnexion de l'enregistreur IC, consultez le mode d'emploi fourni avec votre ordinateur.

- 3 Déconnectez l'enregistreur IC du port USB de l'ordinateur.
- Il s'agit d'une durée approximative pour recharger complètement des piles entièrement déchargées à température ambiante. Ce temps varie en fonction de l'alimentation restante et de l'état des piles. Cette opération prend plus de temps si la température des piles est basse ou si vous chargez les piles lorsque vous transférez des données vers l'enregistreur IC.

#### P **Remarque**

Si l'indicateur de l'autonomie ne s'anime pas, le rechargement n'a pas été effectué correctement. Voir « [Dépannage](#page-145-0) », page [146](#page-145-0).

#### **Utilisation de piles entièrement chargées ou de piles alcalines LR03 (AAA)**

Suivez l'étape 1.

#### P **Remarque**

Vous ne pouvez pas recharger des piles alcalines LR03 (AAA) (non fournies).

### z **Conseils**

- N'utilisez pas de piles au manganèse pour cet enregistreur IC.
- Lors du remplacement des piles, les fichiers enregistrés ou les réglages de l'alarme ne sont pas effacés même lorsque vous retirez les piles.
- Lors du remplacement des piles, l'horloge continue de fonctionner pendant environ 1 jour après le retrait des piles.

### <span id="page-15-0"></span>**Rechargement des piles à l'aide d'un adaptateur secteur USB**

Vous pouvez aussi recharger les piles à l'aide d'un adaptateur secteur USB AC-U50AG, etc. (non fourni) (page [134](#page-133-3)).

### <span id="page-15-2"></span><span id="page-15-1"></span>**Rechargement/ remplacement des piles**

Cet indicateur d'autonomie dans la fenêtre d'affichage s'anime pour indiquer l'état des piles.

### **Indication d'autonomie restante des piles**

 : « Low Battery Level » s'affiche. Rechargez les piles rechargeables ou remplacez-les par des piles neuves.

#### $\ddot{\phantom{0}}$

 : « Low Battery » s'affiche et l'enregistreur IC s'arrête de fonctionner.

### <span id="page-16-0"></span>**Etape 3 : Mise sous tension de l'enregistreur IC**

### <span id="page-16-1"></span>**Mise sous tension**

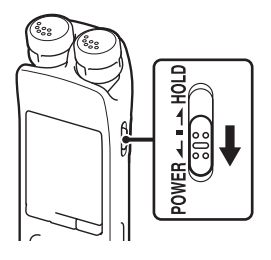

Faites glisser le commutateur POWER/ HOLD dans le sens de « POWER » pendant au moins 1 seconde. L'enregistreur IC est mis sous tension et l'animation « Accessing... » s'affiche.

### <span id="page-16-2"></span>**Mise hors tension**

Faites glisser le commutateur POWER/ HOLD dans le sens de « POWER » pendant au moins 2 secondes, l'animation « Power Off » s'affiche.

#### **Ö** Conseils

- Lorsque vous n'allez pas utiliser l'enregistreur IC pendant une longue période, nous vous recommandons de le mettre hors tension.
- Lorsque l'enregistreur IC est en mode d'arrêt et que vous le laissez inactif pendant un certain temps, la fonction de mise hors tension automatique s'active. (La durée avant l'activation de cette fonction est réglée sur « 10min » par défaut.) Vous pouvez modifier cette durée dans le menu (page [114](#page-113-0)).

# <span id="page-17-0"></span>**Etape 4 : Réglage de l'horloge**

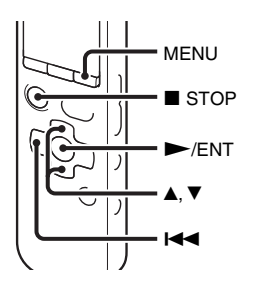

Vous devez régler l'horloge pour utiliser la fonction de réglage de l'alarme ou enregistrer la date et l'heure.

Lorsque vous insérez les piles pour la première fois ou après que l'enregistreur IC soit resté sans piles pendant plus d'une journée, l'animation « Set Date&Time » s'affiche et la section de l'année commence à clignoter dans la fenêtre d'affichage du réglage de l'horloge.

### <span id="page-17-1"></span>**Réglage de l'horloge après rechargement des piles**

**1** Appuyez sur  $\triangle$  ou sur  $\nabla$  sur le bouton de commande pour définir l'année, le mois, l'heure et les minutes dans l'ordre, puis appuyez sur  $\blacktriangleright$ /ENT.

Sélectionnez les deux derniers chiffres de l'année lorsque vous la réglez.

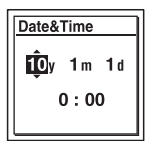

**2** Appuyez sur  $\blacksquare$  STOP pour revenir à l'affichage en mode d'arrêt.

### <span id="page-17-2"></span>**Réglage de l'horloge à l'aide du menu**

Lorsque l'enregistreur IC est en mode d'arrêt, vous pouvez régler l'horloge à l'aide du menu.

- **1** Sélectionnez « Date&Time » dans le menu.
	- 1 Appuyez sur MENU pour activer le mode de menu.

La fenêtre du mode de menu s'affiche.

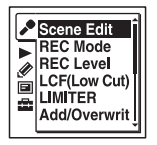

- $\odot$  Appuyez sur  $\blacktriangleleft$  sur le bouton de commande, appuyez sur  $\blacktriangle$  ou sur  $\nabla$ sur le bouton de commande pour sélectionner l'onglet  $\blacksquare$  (réglage de l'enregistreur IC), et appuyez sur  $\blacktriangleright$ / ENT.
- $\circled{3}$  Appuyez sur  $\blacktriangle$  ou sur  $\nabla$  sur le bouton de commande pour sélectionner « Date & Time », puis appuyez sur  $\blacktriangleright$ / ENT.

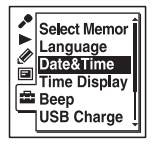

**2** Appuyez sur  $\triangle$  ou sur  $\nabla$  sur le bouton de commande pour sélectionner « Auto » ou « Manual », puis appuyez sur  $\blacktriangleright$ /ENT.

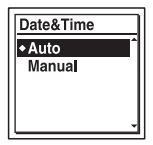

Lorsque vous sélectionnez « Auto », l'horloge est réglée automatiquement à l'aide de l'horloge de l'ordinateur connecté à l'enregistreur IC et sur lequel le logiciel Sound Organizer fourni est lancé.

Si vous avez sélectionné « Manual », passez à l'étape suivante.

**3** Appuyez sur  $\triangle$  ou sur  $\nabla$  sur le bouton de commande pour sélectionner

«  $10y1m1d$  », puis appuyez sur  $\blacktriangleright$ /ENT.

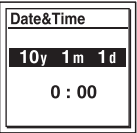

**4** Appuyez sur  $\triangle$  ou sur  $\nabla$  sur le bouton de commande pour définir l'année, le mois, l'heure et les minutes dans l'ordre, puis appuyez sur  $\blacktriangleright$ /ENT.

Sélectionnez les deux derniers chiffres de l'année lorsque vous la réglez.

| Date&Time      |     |     |
|----------------|-----|-----|
| $\overline{L}$ | 1 m | 1 d |
| 0:00           |     |     |

**5** Appuyez sur ■ STOP pour quitter le mode de menu.

#### P **Remarque**

Si vous n'appuyez pas sur  $\blacktriangleright$ /ENT dans la minute qui suit la saisie des données de réglage de l'horloge, le mode de réglage de l'horloge est annulé et la fenêtre revient à l'affichage en mode d'arrêt.

### **Pour afficher la date et l'heure actuelles**

Alors que l'enregistreur IC est en mode  $d'$ arrêt, appuyez sur  $\blacksquare$  STOP pour afficher la date et l'heure actuelles pendant environ 3 secondes.

$$
\begin{array}{|c|}\n\hline\n10y12m26d \\
22:22\n\end{array}
$$

# <span id="page-20-0"></span>**Etape 5 : Réglage de la langue à utiliser dans la fenêtre d'affichage**

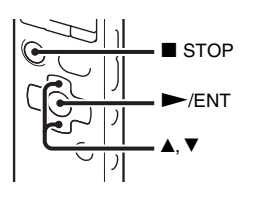

Vous pouvez choisir entre 6 langues à utiliser pour les messages, les menus, les noms de dossier, les noms de fichier, etc.

**1** Sélectionnez l'onglet **de** (réglage de l'enregistreur IC)  $\rightarrow$  « Language » dans le menu, et appuyez sur  $\blacktriangleright$ /ENT.

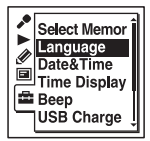

**2** Appuyez sur  $\blacktriangle$  ou sur  $\nabla$  sur le bouton de commande pour sélectionner la langue que vous souhaitez utiliser, puis appuyez  $\mathsf{sur} \blacktriangleright$ /ENT.

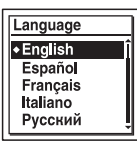

Vous pouvez sélectionner les langues suivantes.

Deutsch (allemand), English (anglais), Español (espagnol), Français, Italiano (italien), Русский (russe)

**3** Appuyez sur  $\blacksquare$  STOP pour quitter le mode de menu.

### <span id="page-21-1"></span><span id="page-21-0"></span>**Opérations de base**

# <span id="page-21-2"></span>**Enregistrement**

#### P **Remarques**

- Avant d'effectuer un enregistrement, vérifiez l'indicateur de l'autonomie (page [16\)](#page-15-2).
- Il se peut que des bruits parasites soient enregistrés si quelque chose, comme votre doigt, touche ou frotte accidentellement l'appareil pendant l'enregistrement.

### **Ö** Conseil

Avant de lancer l'enregistrement, nous vous conseillons d'effectuer un test, ou de surveiller l'enregistrement (page [62](#page-61-2)).

### **Changement de l'orientation des microphones intégrés**

**1** Modifiez manuellement l'angle d'orientation des microphones intégrés en fonction de la direction dans laquelle vous souhaitez enregistrer (page [35](#page-34-4)).

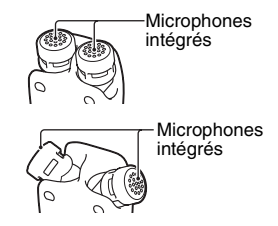

### **Sélection d'un dossier**

**1** Faites glisser le commutateur POWER/HOLD vers le centre pour désactiver la fonction HOLD de l'enregistreur IC (page [12\)](#page-11-1).

 $3$  Appuyez sur  $\blacktriangleright$  sur le bouton de commande, appuyez sur  $\blacktriangle$  ou sur  $\nabla$  sur le bouton de commande pour sélectionner l'onglet  $\bigcirc$  (voix), puis appuyez sur  $\blacktriangleright$ l sur le bouton de commande.

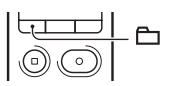

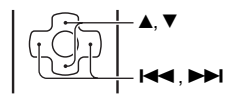

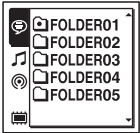

#### P **Remarque**

Seul l'onglet  $\bigcirc$  (voix) s'affiche lorsque vous achetez l'enregistreur IC. L'onglet  $\bigcup$  (musique) et l'onglet (podcast) s'affichent lorsque vous transférez des fichiers depuis votre ordinateur (page [124](#page-123-2), [129](#page-128-1)). L'onglet (mémoire intégrée) s'affiche lorsque vous insérez une carte mémoire dans l'enregistreur IC (page [52\)](#page-51-0). **4** Appuyez sur  $\triangle$  ou sur  $\nabla$  sur le bouton de commande pour sélectionner le dossier dans lequel vous souhaitez enregistrer les fichiers.

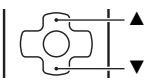

Lorsque vous achetez l'enregistreur IC, 5 dossiers sont disponibles ( $\cap$  FOLDER01-05).

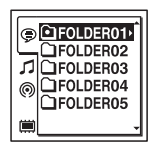

 $5$  Appuyez sur  $\blacktriangleright$ /ENT.

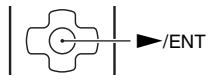

#### **Lancement de l'enregistrement (enregistrement automatique (contrôle numérique du gain automatique, AGC))**

**1** Tournez les microphones intégrés vers la source à enregistrer.

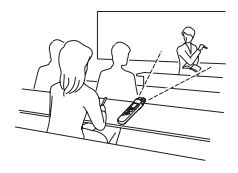

2 Appuyez sur ● REC/PAUSE en mode d'arrêt. L'indicateur de fonctionnement s'allume en rouge. Vous n'êtes pas obligé de maintenir le bouton  $\bullet$  REC/ PAUSE enfoncé pendant l'enregistrement. Le nouveau fichier est enregistré automatiquement après le dernier fichier enregistré.

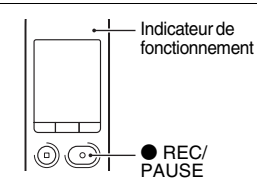

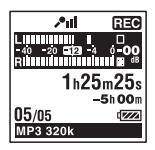

### **Pour arrêter l'enregistrement**

#### **1** Appuyez sur  $\blacksquare$  STOP.

L'indicateur de fonctionnement clignote en orange et l'enregistreur IC s'arrête au début du fichier d'enregistrement actuel.

### **Remarque sur l'accès**

L'enregistreur IC enregistre les données et les sauvegarde sur le support mémoire lorsque l'indicateur de fonctionnement clignote en orange. Lorsque l'enregistreur IC est en train d'accéder aux données, ne retirez pas les piles et ne connectez/déconnectez pas l'adaptateur secteur USB (non fourni). Vous risqueriez d'endommager les données.

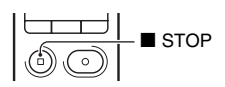

### **Autres opérations**

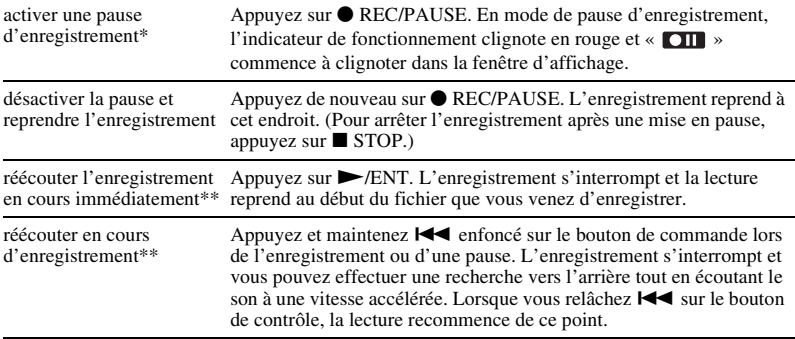

\* 1 heure après l'interruption de l'enregistrement, le mode pause est abandonné automatiquement et l'enregistreur IC passe en mode d'arrêt.

\*\* Vous ne pouvez pas sélectionner cette fonction en mode d'enregistrement manuel.

### **ζ<sup>***i***</sup>** Conseils

- Vous pouvez enregistrer jusqu'à 199 fichiers par dossier.
- Vous pouvez créer de nouveaux dossiers ou supprimer ceux que vous ne souhaitez plus à l'aide du logiciel Sound Organizer fourni (page [128\)](#page-127-2).
- Si une carte mémoire a été insérée, vous pouvez continuer à enregistrer un fichier en modifiant l'emplacement du dossier utilisé pour stocker le fichier depuis la mémoire intégrée vers la carte mémoire automatiquement dès que la mémoire intégrée est pleine (Cross-memory recording) (page [55](#page-54-1)).

# <span id="page-26-0"></span>**Ecoute**

### **Lancement de la lecture**

**1** Faites glisser le commutateur POWER/HOLD vers le centre pour désactiver la fonction HOLD de l'enregistreur IC (page [12\)](#page-11-1).

 $2$  Appuyez sur  $\Box$ .

**TFOLDER04 IFOLDER05** 

 $3$  Appuyez sur  $\blacktriangleright$  sur le bouton de commande, appuyez sur  $\triangle$  ou sur  $\nabla$  sur le bouton de commande pour sélectionner l'onglet  $\bigcirc$  (voix), l'onglet  $\bigcirc$  (musique), ou l'onglet  $\circledcirc$  (podcast), puis appuyez sur  $\rightarrow$  sur le bouton de commande.

**4** Appuyez sur  $\triangle$  ou sur  $\nabla$  sur le bouton de commande pour sélectionner le dossier.

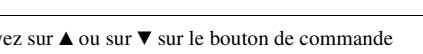

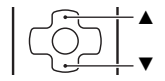

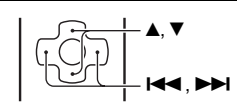

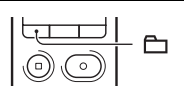

**5** Appuyez sur  $\rightarrow$  sur le bouton de commande.

 $\mathbf{6}$  Appuyez sur  $\blacktriangle$  ou sur  $\blacktriangledown$  sur le bouton de commande pour sélectionner le fichier que vous souhaitez lire.

 $7$  Appuyez sur  $\blacktriangleright$ /ENT.

La lecture va bientôt commencer, et l'indicateur de fonctionnement s'allume en vert. (Lorsque « LED » est réglé sur « OFF » dans le menu (page [110](#page-109-0)), l'indicateur de fonctionnement ne s'allume pas.)

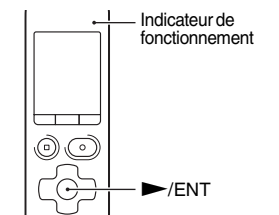

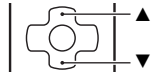

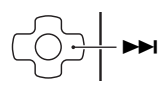

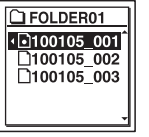

**8** Appuyez sur VOLUME –/+ pour régler le volume.

#### **R** Remarque

Si « AVLS » est réglé sur « ON » dans le menu (page [106\)](#page-105-0) et que l'indicateur « AVLS » s'affiche, vous ne pouvez pas régler le volume à un niveau excédant le niveau AVLS spécifié. Si vous souhaitez désactiver la fonction et lire des fichiers avec le volume original, utilisez le menu pour régler « AVLS » sur « OFF ».

### **Pour arrêter la lecture**

**1** Appuyez sur ■ STOP.

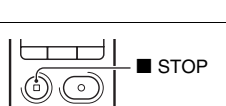

### **Autres opérations**

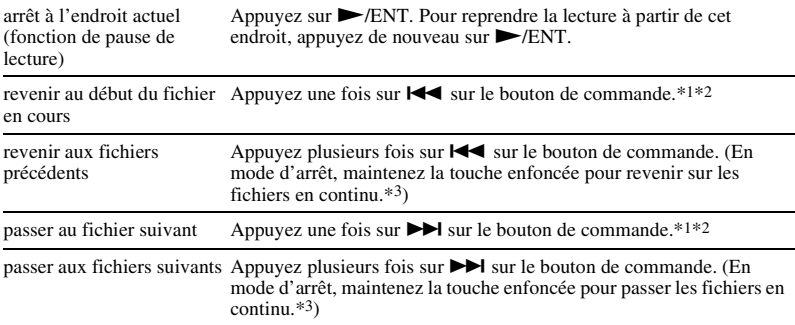

\*1 Si un repère de piste est déterminé, l'enregistreur IC revient ou avance vers le repère de piste avant ou après le point actuel (page [83\)](#page-82-2).

\*2 Ces opérations sont possibles lorsque « Easy Search » est réglé sur « OFF » (page [63](#page-62-4)).

\*3 En mode de recherche continue, l'enregistreur IC ne détecte pas les repères de piste.

#### **A propos de l'affichage des onglets**

Les zones enregistrables et les zones de lecture seule des dossiers stockés dans l'enregistreur IC sont gérées séparément et sont indiquées par des onglets. Lorsque vous sélectionnez un dossier, vous pouvez passer à l'une de ces zones en changeant d'onglet.

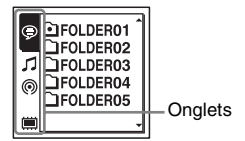

 (voix) : zone enregistrable. Il s'agit de la zone utilisée pour gérer les fichiers enregistrés avec l'enregistreur IC.

 (musique) : zone de lecture seule. Il s'agit de la zone utilisée pour gérer les fichiers de musique transférés depuis votre ordinateur.

 (podcast) : zone de lecture seule. Il s'agit de la zone utilisée pour gérer les fichiers podcast transférés depuis votre ordinateur.

 (mémoire intégrée) ou (mémoire externe) : Vous pouvez passer de la mémoire intégrée à la mémoire externe (carte mémoire) de l'enregistreur IC (page [53,](#page-52-0) [54\)](#page-53-0).

Seul l'onglet  $\bigcirc$  (voix) s'affiche lorsque vous achetez l'enregistreur IC. L'onglet  $\Box$  (musique) et l'onglet  $\circledcirc$  (podcast) s'affichent lorsque vous transférez des fichiers depuis votre ordinateur (page [124](#page-123-2), [129](#page-128-1)).

L'onglet  $\Box$  (mémoire intégrée) s'affiche lorsque vous insérez une carte mémoire dans l'enregistreur IC (page [52](#page-51-0)).

### **Affichage lors de la lecture d'un fichier**

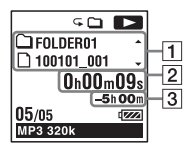

**1** Informations du fichier

Appuyez sur  $\blacktriangle$  ou sur  $\nabla$  sur le bouton de commande pour consulter les informations du fichier pendant la lecture.

Un fichier enregistré à l'aide de l'enregistreur IC s'affiche comme suit.

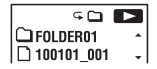

- : Nom du dossier : FOLDER01-FOLDER05
- : Nom du fichier : Date\_numéro de fichier (par ex. 100101\_001)

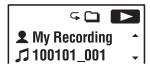

- **2**: Nom de l'artiste (par ex. My Recording)
- : Titre : Date\_numéro de fichier (par ex. 100101\_001)

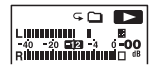

Niveau de lecture

**2** Informations du compteur

Vous pouvez sélectionner le mode d'affichage dans le menu (page [109\)](#page-108-0). Temps écoulé : le temps de lecture écoulé d'un fichier Temps restant : le temps de lecture restant d'un fichier Date de l'enregistrement : date enregistrée Durée de l'enregistrement : temps enregistré

3 Temps d'enregistrement restant

Affiche le temps d'enregistrement restant en heures, minutes et secondes.

S'il reste plus de 10 heures, le temps restant s'affiche en heures.

S'il reste plus de 10 minutes mais moins de 10 heures, le temps restant s'affiche en heures et en minutes.

S'il reste moins de 10 minutes, le temps s'affiche en minutes et en secondes.

# <span id="page-32-0"></span>**Effacement**

#### P **Remarque**

Une fois l'enregistrement effacé, il est impossible de le récupérer.

### <span id="page-32-1"></span>**Sélection et effacement d'un fichier**

**1** Faites glisser le commutateur POWER/HOLD vers le centre pour désactiver la fonction HOLD de l'enregistreur IC (page [12\)](#page-11-1).

**2** Sélectionnez le fichier que vous souhaitez effacer lorsque l'enregistreur IC est en mode d'arrêt ou de lecture.

**3** Appuyez sur ERASE.

« Erase? » s'affiche et le fichier spécifié est lu pour confirmation.

**4** Appuyez sur  $\triangle$  ou sur  $\nabla$  sur le bouton de commande pour sélectionner « Execute ».

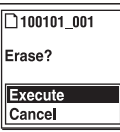

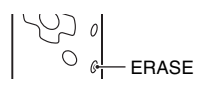

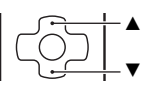

 $5$  Appuyez sur  $\blacktriangleright$ /ENT. L'animation « Erasing... » s'affiche dans la fenêtre d'affichage et le fichier sélectionné est effacé. Lorsqu'un fichier est effacé, les autres fichiers sont avancés de façon à ne pas laisser d'espace entre eux.

#### **Pour annuler l'effacement**

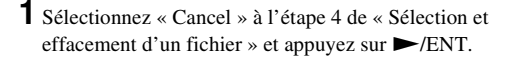

#### **Pour effacer un autre fichier**

Exécutez les étapes 2 à 5 dans « [Sélection et effacement d'un fichier](#page-32-1) ».

#### **Pour effacer une partie d'un fichier**

Commencez par diviser le fichier en deux (page [86\)](#page-85-2), puis reprenez les étapes 2 à 5 dans « [Sélection et effacement d'un fichier](#page-32-1) ».

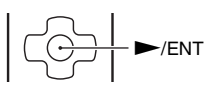

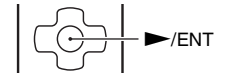

# <span id="page-34-2"></span><span id="page-34-1"></span><span id="page-34-0"></span>**Modification des réglages d'enregistrement**

### <span id="page-34-4"></span><span id="page-34-3"></span>**Changement de l'orientation des microphones intégrés.**

Les microphones intégrés sont unidirectionnels. Vous pouvez changer manuellement l'angle d'orientation des microphones intégrés.

#### **Rotation des deux capsules des microphones intégrés dans la même direction (position 0°)**

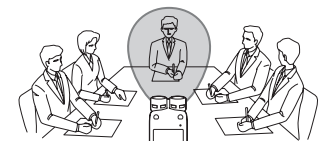

Vous pouvez enregistrer le son directement devant les microphones intégrés. Ceci est pratique lorsque vous souhaitez enregistrer une source de son dans une direction particulière, comme un mémo vocal, une interview, etc.

**Rotation des deux capsules des microphones intégrés vers l'extérieur (position 120°)**

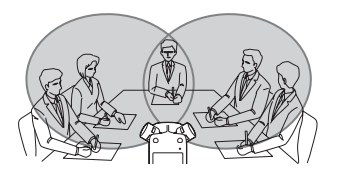

Le microphone de droite enregistre les sons provenant de la droite et le microphone de gauche les sons provenant de la gauche. Vous obtenez donc un enregistrement en stéréo, c'est pourquoi cette position est recommandée pour enregistrer une source de son telle qu'une conférence, une prestation musicale, etc.

### <span id="page-35-0"></span>**Sélection d'une scène d'enregistrement pour chaque situation**

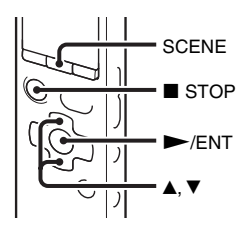

En fonction des diverses scènes d'enregistrement, vous pouvez changer les options d'enregistrement tels que REC Mode (page [98](#page-97-0)), REC Level (page [99](#page-98-0)), etc., pour les réglages recommandés en vrac. Vous pouvez changer les réglages pour chaque option.

- **1** Appuyez sur SCENE en mode d'arrêt. La fenêtre Scene Select s'affiche.
- **2** Appuyez sur  $\triangle$  ou sur  $\nabla$  sur le bouton de contrôle pour sélectionner la scène que vous souhaitez, puis appuyez sur  $\blacktriangleright$ / ENT.

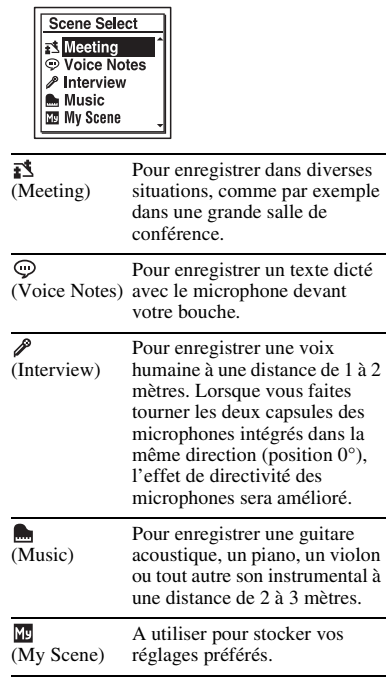

#### **R** Remarques

• Vous ne pouvez pas régler une scène pendant l'enregistrement.
• Si aucune opération n'est effectuée au cours des 60 secondes suivant l'affichage de la fenêtre Scene Select à l'étape 1, l'affichage en mode d'arrêt s'affiche.

Il existe des solutions de réglage autres que la sélection de scène permettant également d'obtenir de bons enregistrements.

#### **Enregistrement lors d'une réunion**

- Lorsque vous enregistrez une voix provenant d'une direction spécifique, réglez l'angle des microphones intégrés sur 0°. Lorsque vous enregistrez des voix provenant de diverses directions, réglez l'angle des microphones intégrés sur 120° (page [35](#page-34-0)).
- En plaçant l'enregistreur IC sur le support fourni, vous pouvez enregistrer des sons claires et peu parasités, sans les bruits de vibration produits par le bureau lorsqu'il repose dessus.

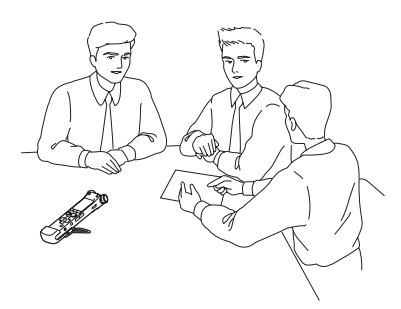

#### **Enregistrement d'un mémo vocal**

Réglez l'angle des microphones intégrés sur  $0^{\circ}$  (page [35](#page-34-0)).

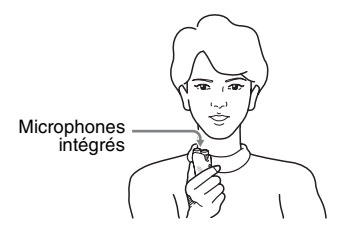

### **Enregistrement d'une interview**

Réglez l'angle des microphones intégrés sur  $0^{\circ}$  (page [35](#page-34-0)).

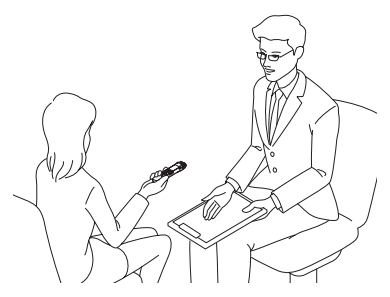

### **Enregistrement de musique**

- Réglez l'angle des microphones intégrés sur 120° (page [35\)](#page-34-0).
- En le fixant à un trépied (non fourni) à l'aide du support fourni, vous pouvez régler les angles de l'enregistreur IC et les microphones intégrés plus précisément.

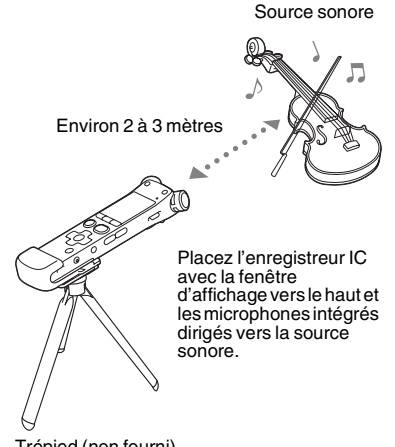

Trépied (non fourni)

#### <span id="page-38-0"></span>**Pour changer les réglages Scene Select à l'aide du menu**

**1** Sélectionnez l'onglet

 $\bullet$  (enregistrement)  $\rightarrow \cdot$  Scene Edit » dans le menu, et appuyez sur  $\blacktriangleright$ /ENT.

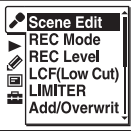

**2** Appuyez sur  $\triangle$  ou sur  $\nabla$  sur le bouton de contrôle pour sélectionner la scène dont vous souhaitez changer les réglages, puis appuyez sur  $\blacktriangleright$ /ENT.

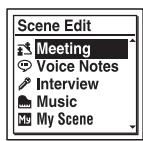

**3** Appuyez sur  $\triangle$  ou sur  $\nabla$  sur le bouton de commande pour sélectionner « Edit from

Current Setting » ou sur « Edit », puis appuyez sur  $\blacktriangleright$ /ENT.

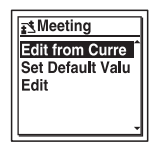

Appuyez sur  $\triangle$  ou sur  $\nabla$  sur le bouton de commande pour sélectionner l'option de menu que vous souhaitez modifier, puis appuyez sur  $\blacktriangleright$ /ENT.

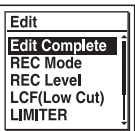

**5** Appuyez sur  $\triangle$  ou sur  $\nabla$  sur le bouton de commande pour sélectionner une option de réglage, puis appuyez sur  $\blacktriangleright$ /ENT. Pour plus de renseignements sur les options de menu et réglages, consultez les pages [98](#page-97-0) à [102.](#page-101-0)

 $\mathbf{6}$  Appuyez sur  $\blacktriangle$  ou sur  $\nabla$  sur le bouton de commande pour sélectionner « Edit Complete », puis appuyez sur  $\blacktriangleright$ /ENT.

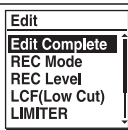

**7** Appuyez sur  $\blacksquare$  STOP pour quitter le mode de menu.

#### **Pour remettre les valeurs par défaut des réglages d'option de menu de Scene Select**

- **1** Sélectionnez « Set Default Value » à l'étape 3 de « [Pour changer les réglages](#page-38-0)  [Scene Select à l'aide du menu](#page-38-0) » et appuyez sur  $\blacktriangleright$ /ENT. « Default Value? » s'affiche.
- **2** Appuyez sur  $\triangle$  ou sur  $\nabla$  sur le bouton de commande pour sélectionner « Execute », puis appuyez sur  $\blacktriangleright$ /ENT. Les réglages d'option de menu retrouvent leurs valeurs par défaut.
- **3** Appuyez sur STOP pour quitter le mode de menu.

#### **Réglages par défaut**

Pour plus de renseignements sur les options de menu et réglages, consultez les pages [98](#page-97-0) [à102](#page-101-0).

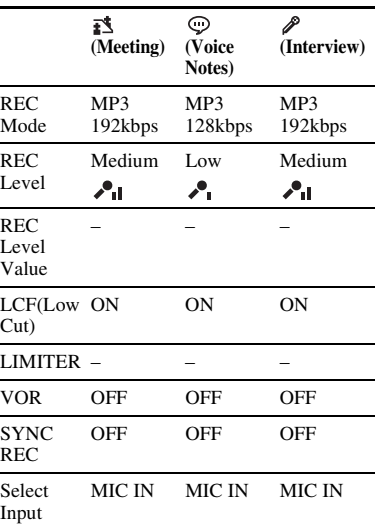

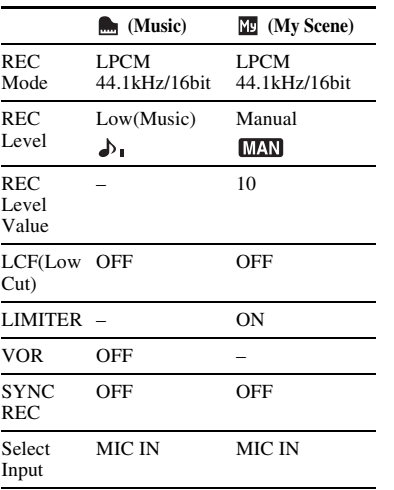

# <span id="page-40-0"></span>**Enregistrement manuel**

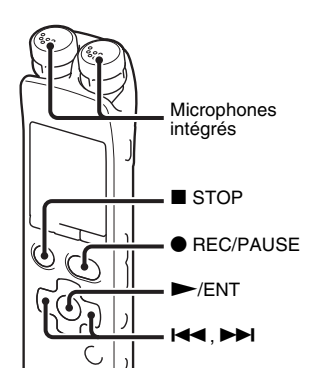

Lorsque vous réglez « REC Level » sur « Manual », vous pouvez régler le niveau d'enregistrement manuellement, en fonction de la source sonore. Si nécessaire, vous pouvez également utiliser le réglage « LIMITER » (page [100\)](#page-99-0) dans le menu pour réduire la déformation du son.

**1** Réglez « REC Level » sur « Manual » dans le menu (page [99](#page-98-0)).

# **2** Sélectionnez un dossier.

Pour obtenir des détails, consultez la section « [Sélection d'un dossier](#page-21-0) » (page [22\)](#page-21-0).

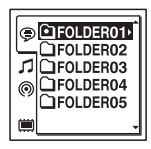

- **3** Tournez les microphones intégrés vers la source à enregistrer.
- **4** Appuyez et maintenez enfoncé  $\bullet$  REC/ PAUSE.

L'enregistreur IC passe en mode d'attente d'enregistrement. Lorsque les microphones captent un son, le niveau dans la fenêtre d'affichage varie.

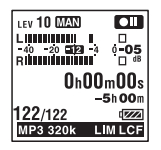

 $5$  Appuyez sur  $\blacktriangleright$  ou sur  $\blacktriangleright$  sur le bouton de contrôle pour régler le niveau d'enregistrement en fonction de la source sonore.

Vous pouvez vérifier la valeur du niveau d'enregistrement avec le voltmètre de crête de la fenêtre d'affichage. Réglez le niveau de manière à vous rapprocher au maximum de

–12 dB, dans une plage adaptée à votre source sonore.

 $Si \times \overline{ON}$  » s'affiche, appuyez sur  $\overline{1}$ sur le bouton de contrôle pour baisser le niveau d'enregistrement de manière à ce que «  $\overline{\text{OVER}}$  » ne s'affiche plus afin d'éviter la déformation du son.

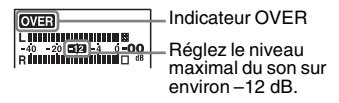

Appuyez et maintenez enfoncé  $\blacktriangleleft$  ou  $\blacktriangleright$  sur le bouton de contrôle pour modifier la valeur REC Level en continu. Le niveau sonore est également affiché sous la forme d'un nombre à droite du niveau.

**6** Effectuez les autres réglages en fonction de l'état d'enregistrement.

Si nécessaire, utilisez le réglage « LIMITER » dans le menu (page [100\)](#page-99-0). **7** Pour lancer l'enregistrement, appuyez  $\sin \bullet$  REC/PAUSE.

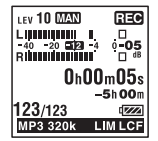

**8** Pour arrêter l'enregistrement, appuyez  $\text{sur } \blacksquare$  STOP.

#### P **Remarques**

- En mode d'enregistrement manuel, vous ne pouvez pas enregistrer avec la fonction VOR (page [49](#page-48-0)).
- En mode d'enregistrement manuel, vous ne pouvez pas réécouter l'enregistrement en cours, même si vous appuyez sur  $\blacktriangleright$ /ENT.

# **Ajout d'un enregistrement à un fichier enregistré auparavant**

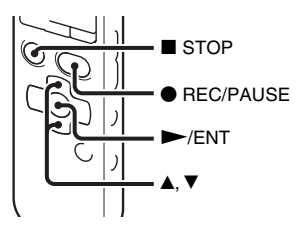

Lorsque « Add/Overwrite » est réglé sur « Add » dans le menu, vous pouvez ajouter un enregistrement au fichier dont la lecture est en cours. L'enregistrement ajouté est placé après le fichier en cours, et est compté comme une partie du fichier.

#### Pendant la lecture du fichier 3

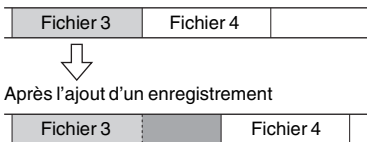

Enregistrement ajouté

Sélectionnez tout d'abord le fichier auquel vous souhaitez ajouter un enregistrement.

**1** Sélectionnez l'onglet

(enregistrement)  $\rightarrow$  « Add/ Overwrite » dans le menu, et appuyez sur  $\blacktriangleright$ /ENT.

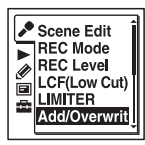

**2** Appuyez sur  $\triangle$  ou sur  $\nabla$  sur le bouton de commande pour sélectionner « Add », puis appuyez sur  $\blacktriangleright$ /ENT.

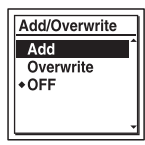

« Add/Overwrite » est réglé sur « OFF » à l'achat de l'enregistreur IC.

**3** Appuyez sur ■ STOP pour quitter le mode de menu.

**4** Lorsque le fichier auquel l'ajout doit être fait et lu, appuyez sur  $\bullet$  REC/PAUSE.

« Add REC? » s'affiche. Pour obtenir des détails sur la lecture, consultez la page [27](#page-26-0).

- **5** Pendant que « Add REC? » est affiché, appuyez sur  $\bullet$  REC/PAUSE. L'indicateur de fonctionnement devient rouge. Puis l'enregistrement démarre.
- **6** Pour arrêter l'enregistrement, appuyez  $\text{sur } \blacksquare$  STOP.

#### P **Remarques**

- Vous ne pouvez pas ajouter d'enregistrement lorsque le fichier a atteint sa taille maximale (2 Go pour les fichiers LPCM et 1 Go pour les fichiers MP3).
- Vous ne pouvez pas ajouter d'enregistrement à un fichier LPCM ou MP3 qui n'a pas été enregistré à l'aide de l'enregistreur IC. De plus, si vous modifiez des fichiers à l'aide du logiciel Sound Organizer fourni, ajouter un enregistrement à ces derniers peut s'avérer impossible.
- Le REC Mode d'un enregistrement ajouté est le même que le fichier auquel il a été ajouté.
- Si 10 minutes se sont écoulées après l'étape 4, vous devez recommencer la procédure depuis l'étape 4.

#### **Ajout d'un enregistrement par écrasement pendant la lecture**

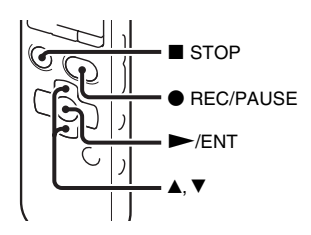

Lorsque « Add/Overwrite » est réglé sur « Overwrite » dans le menu, vous pouvez ajouter un enregistrement par écrasement après un point défini dans un fichier enregistré. La partie du fichier après le point défini est effacée.

Le point de départ d'un enregistrement par écrasement

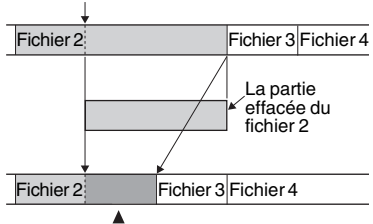

Enregistrement par écrasement ajouté dans le fichier 2

Sélectionnez tout d'abord le fichier auquel vous souhaitez ajouter un enregistrement par écrasement.

**1** Sélectionnez l'onglet (enregistrement)  $\rightarrow$  « Add/ Overwrite » dans le menu, et appuyez sur  $\blacktriangleright$ /ENT.

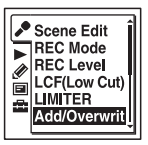

**2** Appuyez sur  $\triangle$  ou sur  $\nabla$  sur le bouton de commande pour sélectionner « Overwrite », puis appuyez sur  $\blacktriangleright$ / ENT.

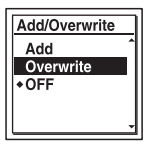

« Add/Overwrite » est réglé sur « OFF » à l'achat de l'enregistreur IC.

**3** Appuyez sur ■ STOP pour quitter le mode de menu.

**4** Lorsque le fichier auquel l'ajout doit être fait et lu, appuyez sur  $\bullet$  REC/PAUSE au moment où vous souhaitez écraser le fichier.

« Overwrite REC? » s'affiche.

Pour obtenir des détails sur la lecture, consultez la page [27.](#page-26-0)

**5** Pendant que « Overwrite REC? » est affiché, appuyez sur ● REC/PAUSE. L'indicateur de fonctionnement devient rouge. Puis l'enregistrement démarre.

**6** Pour arrêter l'enregistrement, appuyez  $\text{sur } \blacksquare$  STOP.

#### **H** Remarques

- Vous ne pouvez pas ajouter un enregistrement par écrasement à un fichier MP3 lorsque celui-ci a atteint sa taille maximale (1 Go). Vous pouvez ajouter un enregistrement par écrasement à un fichier LPCM, même si celui-ci a atteint sa taille maximale (2 Go), si le début du moment devant être écrasé n'a pas atteint la taille limite.
- Vous ne pouvez pas ajouter d'enregistrement par écrasement à un fichier LPCM ou MP3 qui n'a pas été enregistré à l'aide de l'enregistreur IC. De plus, si vous modifiez des fichiers à l'aide du logiciel Sound Organizer fourni, ajouter un enregistrement par écrasement à ces derniers peut s'avérer impossible.
- Le REC Mode d'un enregistrement par écrasement ajouté est le même que le fichier auquel il a été ajouté.
- Si 10 minutes se sont écoulées après l'étape 4, vous devez recommencer la procédure depuis l'étape 4.

### <span id="page-46-0"></span>**Enregistrement quelques secondes en avance – Fonction de préenregistrement**

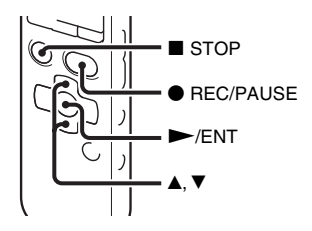

La fonction pré-enregistrement vous permet d'enregistrer des sources sonores pendant environ 5 secondes avant le moment où vous appuyez sur ● REC/PAUSE. Cela est utile pour enregistrer des interviews ou lors de la réalisation d'un enregistrement en plein air afin de ne pas rater le début de l'enregistrement.

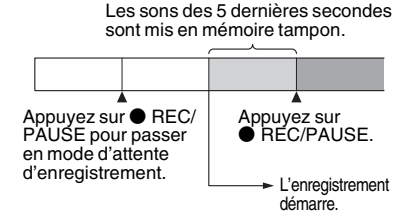

**1** Sélectionnez l'onglet

(enregistrement)  $\rightarrow$  « PRE REC » dans le menu, et appuyez sur  $\blacktriangleright$ /ENT.

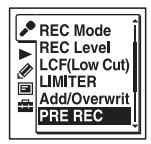

- **2** Appuyez sur  $\triangle$  ou sur  $\nabla$  sur le bouton de commande pour sélectionner « ON », puis appuyez sur  $\blacktriangleright$ /ENT. « PRE REC » est réglé sur « OFF » à l'achat de l'enregistreur IC.
- **3** Appuyez sur  $\blacksquare$  STOP pour quitter le mode de menu.
- **4** Sélectionnez un dossier.
- $\overline{5}$  Appuyez et maintenez enfoncé  $\bullet$  REC/ PAUSE.
	- L'enregistreur IC passe en mode d'attente d'enregistrement.

Le pré-enregistrement démarre et un maximum de 5 secondes de son sont mises en mémoire tampon.

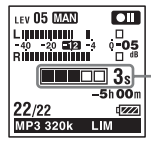

Affiche la durée du son mis en mémoire tampon.

**6** Pour lancer l'enregistrement, appuyez  $\text{SUT} \bullet \text{RFC}/\text{PAHISE}$ .

Le mode d'attente d'enregistrement est annulé, et l'enregistrement continue à partir du son mis en mémoire tampon à l'étape 5.

**7** Pour arrêter l'enregistrement, appuyez  $\text{sur } \blacksquare$  STOP.

#### P **Remarques**

• Si vous lancez l'enregistrement avec la fonction de pré-enregistrement à l'aide des microphones intégrés, un déclic peut être enregistré quand vous appuyez sur  $\bullet$  REC/ PAUSE. Pour enregistrer avec la fonction de pré-enregistrement, nous vous

recommandons d'utiliser un microphone externe.

- Lorsque le temps d'enregistrement restant est inférieur à 10 secondes, la fonction de pré-enregistrement est désactivée. Avant d'utiliser la fonction de pré-enregistrement, effacez tous les fichiers inutiles.
- Lorsque 60 minutes se sont écoulées après que l'enregistreur IC soit passé en mode d'attente à l'étape 5, le mode d'attente est annulé et l'enregistrement s'arrête.
- Si vous arrêtez l'enregistrement avant l'étape 6, les sons mis en mémoire tampon ne seront pas enregistrés.

#### **Pour annuler la fonction de préenregistrement**

Réglez « PRE REC » sur « OFF » à l'étape 2.

#### <span id="page-48-0"></span>**Début d'enregistrement automatique en réponse au support sonore – Fonction VOR**

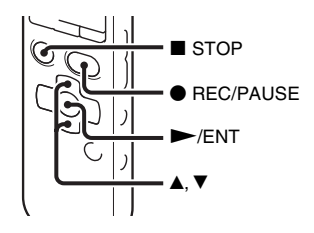

Vous pouvez régler la fonction VOR (Voice Operated Recording) sur « ON » pour que l'enregistreur IC commence l'enregistrement lorsqu'il détecte un son, et le mettre en pause en l'absence de son, ce qui permet de ne pas enregistrer le silence.

1 Sélectionnez l'onglet  $\bullet$  (enregistrement)  $\rightarrow$  « VOR » dans le menu lorsque l'enregistreur IC est en mode d'arrêt ou d'enregistrement, et appuyez sur  $\blacktriangleright$ / ENT.

**LCF(Low Cut)** RF RFC cross-Memo

**2** Appuyez sur  $\triangle$  ou sur  $\nabla$  sur le bouton de commande pour sélectionner « ON », puis appuyez sur  $\blacktriangleright$ /ENT. « VOR » est réglé sur « OFF » à l'achat de l'enregistreur IC.

#### **3** Appuyez sur  $\blacksquare$  STOP pour quitter le mode de menu.

**4** Appuyez sur ● REC/PAUSE. « **VORREG** » apparaît dans la fenêtre d'affichage.

L'enregistrement s'interrompt si aucun son n'est détecté et « **VORTTT** » clignote. Lorsque l'enregistreur IC détecte à nouveau du son, l'enregistrement recommence.

#### **Pour annuler la fonction VOR**

Réglez « VOR » sur « OFF » à l'étape 2.

#### P **Remarques**

- La fonction VOR est affectée par le son environnant. Réglez « REC Level » dans le menu selon les conditions d'enregistrement. Si l'enregistrement n'est toujours pas satisfaisant après avoir modifié le réglage « REC Level » ou pour un enregistrement important, réglez « VOR » sur « OFF » dans le menu.
- Si vous appuyez sur  $\bullet$  REC/PAUSE pour faire une pause pendant un enregistrement avec la fonction VOR, seul «  $\Box$  » clignote.
- Pendant un enregistrement manuel (page [41](#page-40-0)), pré-enregistrement (page [47\)](#page-46-0), et enregistrement synchronisé (page [59](#page-58-0)), la fonction VOR ne fonctionne pas.

# <span id="page-50-0"></span>**Enregistrement sur une carte mémoire**

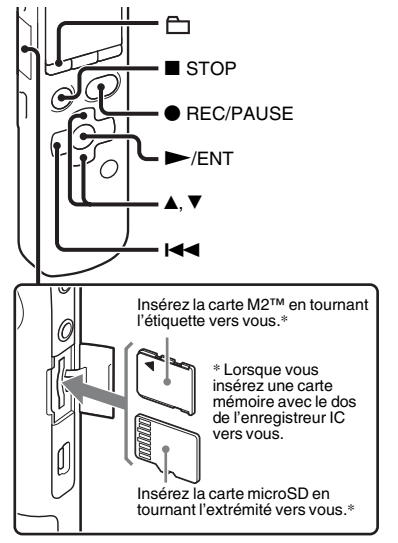

En plus de la mémoire intégrée, vous pouvez enregistrer des fichiers sur une carte mémoire.

#### **À propos des cartes mémoire compatibles**

Les cartes mémoire que vous pouvez utiliser avec l'enregistreur IC sont les suivantes :

- Support Memory Stick Micro™ (M2™) : jusqu'à 16 Go sont pris en charge.
- Carte microSD : Les cartes microSD (FAT16) de moins de 2 Go et les cartes microSDHC (FAT32) de 4 Go à 32 Go sont prises en charge.

Les cartes de 64 Mo ou moins ne sont pas prises en charge.

Les cartes microSD/microSDHC qui ont été testées selon nos normes sont les suivantes.

#### Cartes microSD/microSDHC

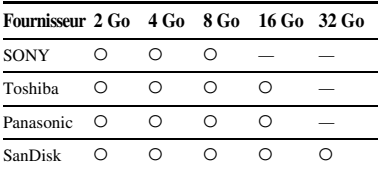

–: Non testé

En septembre 2010

Pour ICD-SX712, les tests de fonctionnement ont été effectués avec des cartes mémoire disponibles dès septembre 2010.

Pour obtenir les dernières informations relatives aux cartes mémoire testées, rendezvous sur la page d'accueil de l'enregistreur  $IC$ 

<http://support.sony-europe.com/DNA>

Dans ce manuel, les cartes M2™ et microSD sont généralement désignées par « carte mémoire ».

La fente pour carte M2™/microSD est désignée par « fente pour carte mémoire ». En raison des spécifications système de fichiers de l'enregistreur IC, vous pouvez enregistrer et lire un fichier LPCM de moins de 2 Go et un fichier MP3/LPEC/ WMA/AAC-LC de moins de 1 Go à l'aide d'une carte mémoire.

Vous pouvez enregistrer jusqu'à 4 074 fichiers sur un support M2™.

#### **H** Remarque

Nous ne garantissons pas le fonctionnement de tous les types de cartes mémoire compatibles.

# **Pour insérer une carte mémoire**

Avant de procéder à l'enregistrement, veillez à copier toutes les données stockées sur la carte mémoire vers votre ordinateur et à formater la carte mémoire sur

l'enregistreur IC (page [115\)](#page-114-0) de sorte qu'elle ne contienne aucune donnée.

**1** Ouvrez le couvercle de la fente pour carte mémoire en mode d'arrêt.

**2** Insérez une carte M2™ ou microSD, dans le sens indiqué sur l'illustration page [51](#page-50-0), jusqu'à ce qu'elle émette un clic. Puis fermez le couvercle.

#### **Pour retirer une carte mémoire**

Appuyez sur la carte mémoire à l'intérieur de la fente. Lorsqu'elle est éjectée, retirezla de la fente pour carte mémoire.

#### **Structure des dossiers et fichiers**

Cinq dossiers sont créés dans la carte mémoire en plus de ceux de la mémoire intégrée.

La structure des dossiers et fichiers est légèrement différente de celle de la mémoire intégrée (page [120\)](#page-119-0).

#### **H** Remarques

- N'insérez pas et ne retirez pas la carte mémoire pendant l'enregistrement/la lecture/ le formatage. Vous risqueriez de provoquer un dysfonctionnement de l'enregistreur IC.
- Ne retirez pas la carte mémoire alors que l'animation « Accessing... » apparaît dans la fenêtre d'affichage. Vous risqueriez d'endommager les données.
- Si la carte mémoire n'est pas détectée, retirez-la puis insérez-la de nouveau dans l'enregistreur IC.
- Fermez bien le couvercle de la fente pour carte mémoire. De plus, n'insérez pas de liquide, objet métallique, inflammable ou tout autre objet qu'une carte mémoire dans la fente. Vous risqueriez de provoquer un incendie, un choc électrique ou un dysfonctionnement.

#### <span id="page-52-0"></span>**Pour faire basculer la destination d'enregistrement de l'enregistreur IC vers la carte mémoire (depuis la fenêtre de sélection de dossier)**

**1** Appuyez sur  $\mathbb{H}$ .

La fenêtre de sélection de dossier s'affiche.

- **2** Appuyez sur  $\blacktriangleright$  sur le bouton de commande, appuyez sur  $\triangle$  ou sur  $\nabla$  sur le bouton de commande pour sélectionner l'onglet  $\Box$  (mémoire  $intégrée$ , et appuyez sur  $\blacktriangleright$ /ENT.
- **3** Appuyez sur  $\triangle$  ou sur  $\nabla$  sur le bouton de commande pour sélectionner « Memory Card », puis appuyez sur  $\blacktriangleright$ /ENT.

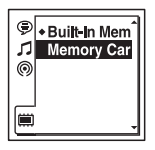

L'onglet (intémoire intégrée) devient l'onglet  $\Box$  (mémoire externe), puis la fenêtre de sélection de dossier s'affiche.

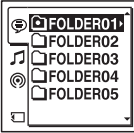

**4** Appuyez sur ■ STOP pour revenir à l'affichage en mode d'arrêt.

#### **Pour utiliser la mémoire intégrée**

Sélectionnez « Built-In Memory » à l'étape

3.

#### <span id="page-53-0"></span>**Pour faire basculer la destination d'enregistrement de l'enregistreur IC vers la carte mémoire (depuis le menu)**

**1** Sélectionnez l'onglet **de** (réglage de l'enregistreur IC)  $\rightarrow$  « Select Memory » dans le menu, et appuyez sur  $\blacktriangleright$ /ENT.

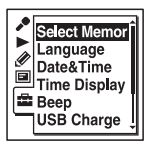

**2** Appuyez sur  $\triangle$  ou sur  $\nabla$  sur le bouton de commande pour sélectionner « Memory Card », puis appuyez sur  $\blacktriangleright$ /ENT.

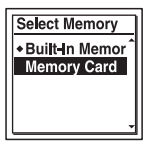

« Select Memory » est réglé sur « Built-In Memory » à l'achat de l'enregistreur IC.

Si la carte mémoire a déjà été formatée, passez à l'étape 5.

- **3** Si la carte mémoire n'est pas formatée, sélectionnez l'onglet  $\blacksquare$  (réglage de l'enregistreur IC)  $\rightarrow$  « Format » dans le menu, puis appuyez sur  $\blacktriangleright$ /ENT. « Erase All Data? » s'affiche.
- **4** Appuyez sur  $\triangle$  ou sur  $\nabla$  sur le bouton de commande pour sélectionner « Execute », puis appuyez sur  $\blacktriangleright$ /ENT.
- **5** Appuyez sur STOP pour quitter le mode de menu.

**Pour utiliser la mémoire intégrée** Sélectionnez « Built-In Memory » à l'étape 2.

#### **Pour démarrer l'enregistrement**

Sélectionnez le dossier et appuyez sur

 $\bullet$  REC/PAUSE.

Pour plus de renseignements sur l'enregistrement automatique (contrôle numérique du gain automatique (AGC)), consultez la page [24.](#page-23-0) Pour plus de enregistrements sur l'enregistrement manuel, consultez la page [41](#page-40-0).

#### <span id="page-54-0"></span>**Enregistrement sur un support mémoire – Cross-Memory Recording**

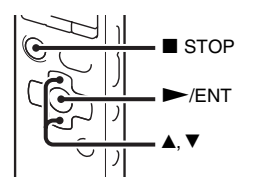

Lorsque le support mémoire utilisé est saturé au cours de l'enregistrement, l'enregistreur IC continue automatiquement l'enregistrement sur l'autre support mémoire (Cross-memory recording).

**1** Sélectionnez l'onglet

(enregistrement)  $\rightarrow \infty$  Cross-Memory  $REC \rightarrow$  dans le menu, et appuyez sur  $\blacktriangleright$ / ENT.

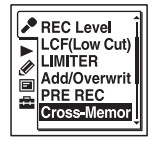

- **2** Appuyez sur  $\triangle$  ou sur  $\nabla$  sur le bouton de commande pour sélectionner « ON », puis appuyez sur  $\blacktriangleright$ /ENT.
	- « Cross-Memory REC » est réglé sur
	- « OFF » à l'achat de l'enregistreur IC.
- **3** Appuyez sur  $\blacksquare$  STOP pour quitter le mode de menu.

#### **Pour annuler la fonction Crossmemory recording**

Réglez « Cross-Memory REC » sur « OFF » à l'étape 2.

#### **Lorsque le support mémoire est saturé au cours de l'enregistrement**

L'animation « Continue REC in Other Memory » apparaît dans la fenêtre d'affichage. L'enregistrement continue sous forme d'un nouveau fichier dans un dossier enregistrable avec le plus petit numéro de dossier disponible de l'autre support mémoire.

Un nouveau fichier est créé avec un nouveau nom de fichier.

#### P **Remarques**

- Si l'autre support mémoire est également saturé, un message s'affiche et l'enregistreur IC arrête l'enregistrement.
- Lorsque vous lisez le fichier d'origine enregistré avec la fonction Cross-memory recording, l'enregistreur IC ne lit pas le fichier suivant automatiquement.
- Avant de tenter un enregistrement avec la fonction Cross-memory recording, vérifiez si l'enregistreur IC peut passer sur le support mémoire « Memory Card » à l'avance (page [53](#page-52-0), [54](#page-53-0)).
- Même si vous insérez une carte mémoire dans l'enregistreur IC pendant l'enregistrement, la fonction Cross-memory recording ne fonctionnera pas.
- Lorsque vous enregistrez des fichiers avec la fonction Cross-memory recording, le son peut être partiellement interrompu après le passage d'un support de mémoire à l'autre.

# **Enregistrement via d'autres périphériques**

# **Enregistrement avec un microphone externe**

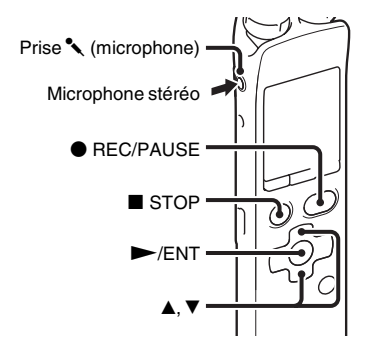

- **1** Raccordez un microphone externe à la prise  $\triangle$  (microphone) lorsque l'enregistreur IC est en mode d'arrêt.
	- « Select Input » apparaît dans la fenêtre d'affichage.
	- Si « Select Input » ne s'affiche pas, réglez-le dans le menu (page [102\)](#page-101-0).

**2** Appuyez sur  $\triangle$  ou sur  $\nabla$  sur le bouton de commande pour sélectionner « MIC IN », puis appuyez sur  $\blacktriangleright$ /ENT.

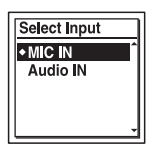

« Select Input » est réglé sur « MIC IN » à l'achat de l'enregistreur IC.

- **3** Appuyez sur  $\blacksquare$  STOP pour quitter le mode de menu.
- **4** Appuyez sur REC/PAUSE pour lancer l'enregistrement.

Les microphones intégrés sont automatiquement coupés.

Si le niveau d'entrée est trop faible, réglez « REC Level » sur l'enregistreur IC.

Lorsqu'un microphone auto-alimenté par fiche est raccordé, l'alimentation est automatiquement fournie au microphone par l'enregistreur IC.

# z **Microphones recommandés**

Vous pouvez utiliser le microphone condensateur à électret Sony ECM-CS10 (non fourni).

#### **Pour enregistrer à partir d'un téléphone fixe ou d'un téléphone portable**

Vous pouvez utiliser le microphone condensateur à électret de type casque ECM-TL1 (non fourni) pour enregistrer un son depuis un téléphone fixe ou un téléphone portable.

Insérez l'écouteur du microphone dans votre oreille, puis, tout en maintenant le récepteur près de l'oreille dans laquelle se trouve l'écouteur, branchez la fiche de l'écouteur dans la prise (microphone) de l'enregistreur IC.

#### **R** Remarques

- Une fois le raccordement établi, vérifiez la qualité du son de la conversation et le niveau d'enregistrement avant de commencer l'enregistrement.
- Si le bip du téléphone ou la tonalité d'invitation à numéroter est enregistré, il se peut que la conversation soit enregistrée avec un niveau de son plus bas. Dans ce cas, commencez l'enregistrement une fois la conversation commencée.
- Il se peut que la fonction VOR (page [49](#page-48-0)) soit inopérante, suivant le type de téléphone ou la condition de la ligne.
- Nous déclinons toute responsabilité quant à tout problème éventuel, y compris l'incapacité d'enregistrer une conversation à l'aide de l'enregistreur IC.

# **Enregistrement à partir d'un autre appareil**

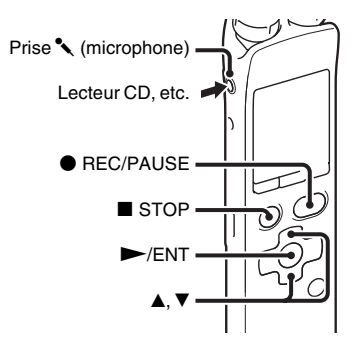

Vous pouvez créer des fichiers musicaux sans utiliser d'ordinateur en enregistrant le son à partir d'un autre appareil connecté à l'enregistreur IC.

# **ζ Conseils**

- Avant de lancer l'enregistrement, nous vous recommandons de procéder à un essai d'enregistrement.
- Si le niveau d'entrée n'est pas assez fort, branchez la prise casque (mini-prise, stéréo) de l'autre appareil sur la prise
	- m (microphone) de l'enregistreur IC et réglez le volume de l'appareil raccordé à l'enregistreur IC.

#### <span id="page-58-0"></span>**Pour enregistrer à l'aide de la fonction d'enregistrement synchronisé**

L'enregistreur IC s'interrompt lorsqu'aucun son n'est détecté pendant plus de 2 secondes. L'enregistreur IC reprend l'enregistrement sous la forme d'un nouveau fichier lorsqu'un son est détecté.

**1** Sélectionnez l'onglet

(enregistrement)  $\rightarrow$  « SYNC REC » dans le menu, et appuyez sur  $\blacktriangleright$ /ENT.

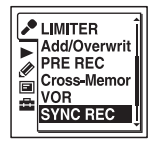

- **2** Appuyez sur  $\triangle$  ou sur  $\nabla$  sur le bouton de commande pour sélectionner « ON », puis appuyez sur  $\blacktriangleright$ /ENT. « SYNC REC » est réglé sur « OFF » à l'achat de l'enregistreur IC.
- **3** Appuyez sur  $\blacksquare$  STOP pour quitter le mode de menu.

#### **4** Raccordez un autre appareil à l'enregistreur IC lorsque ce dernier est en

mode d'arrêt.

Raccordez le connecteur de sortie audio (mini-prise stéréo) de l'autre appareil à la prise  $\left($  (microphone) de l'enregistreur IC à l'aide d'un câble de raccordement audio disponible dans le commerce.

« Select Input » apparaît dans la fenêtre d'affichage.

Si « Select Input » ne s'affiche pas, réglez-le dans le menu (page [102](#page-101-0)).

**5** Appuyez sur  $\triangle$  ou sur  $\nabla$  sur le bouton de commande pour sélectionner « Audio IN », puis appuyez sur  $\blacktriangleright$ /ENT.

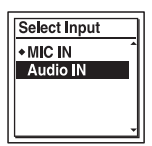

« Select Input » est réglé sur « MIC IN » à l'achat de l'enregistreur IC.

**6** Appuyez sur  $\bullet$  REC/PAUSE pour lancer l'enregistrement.

 $\triangleleft$  SYNC  $\Box$  » clignote et l'enregistreur IC passe en mode de pause d'enregistrement.

**7** Lancez la lecture sur l'appareil connecté à l'enregistreur IC.

« SYNC**REG** » apparaît sur l'écran et l'enregistrement synchronisé commence.

L'enregistrement synchronisé s'interrompt lorsqu'aucun son n'est détecté pendant plus de 2 secondes et « **SYNC**  $\Box$  » commence à clignoter.

L'enregistreur IC reprend l'enregistrement sous la forme d'un nouveau fichier lorsqu'un son est détecté.

#### P **Remarques**

- Pendant l'enregistrement synchronisé, vous ne pouvez pas mettre l'enregistrement en pause (page [26](#page-25-0)), enregistrer avec la fonction de pré-enregistrement (page [47](#page-46-0)), enregistrer avec la fonction VOR (page [49\)](#page-48-0), enregistrer avec la fonction Cross-memory recording (page [55\)](#page-54-0), ni ajouter de repère de piste (page [83\)](#page-82-0).
- Selon l'appareil raccordé à l'enregistreur IC, la fonction d'enregistrement synchronisé peut ne pas fonctionner correctement en raison d'une différence du niveau d'entrée audio.

#### **Pour enregistrer sans utiliser la fonction d'enregistrement synchronisé**

**1** Sélectionnez l'onglet

(enregistrement)  $\rightarrow$  « SYNC REC » dans le menu, et appuyez sur  $\blacktriangleright$ /ENT.

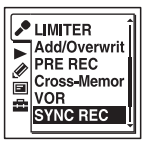

**2** Appuyez sur  $\triangle$  ou sur  $\nabla$  sur le bouton de commande pour sélectionner « OFF », puis appuyez sur  $\blacktriangleright$ /ENT.

« SYNC REC » est réglé sur « OFF » à l'achat de l'enregistreur IC.

**3** Appuyez sur ■ STOP pour quitter le mode de menu.

#### **4** Raccordez un autre appareil à

l'enregistreur IC lorsque ce dernier est en mode d'arrêt.

Raccordez le connecteur de sortie audio (mini-prise stéréo) de l'autre appareil à la prise (microphone) de l'enregistreur IC à l'aide d'un câble de raccordement audio disponible dans le commerce.

« Select Input » apparaît dans la fenêtre d'affichage.

Si « Select Input » ne s'affiche pas, réglez-le dans le menu (page [102\)](#page-101-0).

**5** Appuyez sur  $\blacktriangle$  ou sur  $\nabla$  sur le bouton de commande pour sélectionner « Audio IN », puis appuyez sur  $\blacktriangleright$ /ENT.

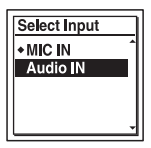

« Select Input » est réglé sur « MIC IN » à l'achat de l'enregistreur IC.

**6** Appuyez sur ■ STOP pour quitter le mode de menu.

**7** Appuyez sur ● REC/PAUSE pour lancer l'enregistrement.

Les microphones intégrés sont automatiquement coupés et le son de l'appareil raccordé est enregistré.

**8** Lancez la lecture sur l'appareil connecté à l'enregistreur IC.

# z **Conseil**

Lorsque vous enregistrez des sons provenant d'un autre appareil, nous vous recommandons de régler « REC Level » comme suit.

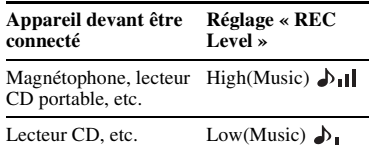

# **Fonctionnement lors de l'enregistrement**

# **Contrôle de l'enregistrement**

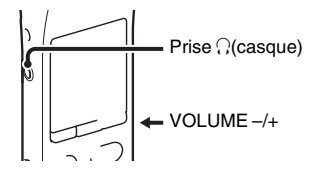

Si vous branchez des écouteurs (non fournis) à la prise  $\bigcap$  (casque), vous pouvez surveiller l'enregistrement. Vous pouvez régler le volume de contrôle en appuyant sur VOLUME –/+, mais vous ne pouvez pas modifier le niveau d'enregistrement.

#### **H** Remarque

Si le fil des écouteurs touche l'enregistreur IC alors que vous contrôlez l'enregistrement, l'enregistreur IC peut enregistrer un bruit de frottement. Ce bruit de frottement peut être évité en tenant le fil éloigné de l'enregistreur IC.

# **Modifier les réglages de lecture**

# **Méthodes de lecture pratiques**

#### **Pour écouter avec une meilleure qualité de son**

- Pour écouter avec des écouteurs : Raccordez les écouteurs (non fournis) à la prise  $\Omega$  (casque). Le haut-parleur intégré est automatiquement déconnecté.
- Pour écouter à partir d'un haut-parleur externe :

Raccordez un haut-parleur actif ou passif (non fourni) à la prise  $\bigcap$  (casque).

#### **Localisation rapide de l'endroit d'où vous voulez commencer la lecture (Easy search)**

Lorsque « Easy Search » est réglé sur « ON » (page [104\)](#page-103-0) dans le menu, vous pouvez rapidement localiser l'endroit d'où vous souhaitez commencer la lecture en appuyant sur  $\blacktriangleright$  ou sur  $\blacktriangleright$  ou sur let sur le bouton de commande lors de la lecture.

Vous pouvez revenir en arrière de 3 secondes environ en appuyant une fois sur  $\blacktriangleleft$  sur le bouton de commande ou vous pouvez avancer de 10 secondes environ en appuyant une fois sur  $\blacktriangleright$  sur le bouton de commande. Cette fonction est utile pour localiser un point souhaité dans un enregistrement long.

#### **Recherche vers l'avant/l'arrière en cours de lecture (Calage/ Révision)**

• Pour effectuer une recherche vers l'avant (Calage) :

Maintenez la touche  $\blacktriangleright$  du bouton de commande enfoncée en cours de lecture et relâchez-la à l'endroit où voulez reprendre la lecture.

• Pour effectuer une recherche vers l'arrière (Révision) :

Maintenez la touche  $\blacktriangleright$  du bouton de commande enfoncée en cours de lecture et relâchez-la à l'endroit où voulez reprendre la lecture.

L'enregistreur IC effectue une recherche à vitesse lente en diffusant le son de la lecture. Cette recherche est pratique pour vérifier un mot avant ou après un passage donné. Ensuite, si vous maintenez la touche enfoncée, l'enregistreur IC commence la recherche à grande vitesse.

#### z **Lorsque la lecture est effectuée jusqu'à la fin du dernier fichier**

- Lorsque vous effectuez une lecture ou une lecture rapide jusqu'à la fin du dernier fichier, « FILE END » s'allume pendant environ 5 secondes.
- Lorsque « FILE END » et l'indicateur de fonctionnement s'éteignent, l'enregistreur IC s'arrête au début du dernier fichier.
- Si vous maintenez la touche **EE** du bouton de commande enfoncée alors que « FILE END » est allumé, les fichiers sont lus rapidement et la lecture normale reprend à l'endroit où vous relâchez la touche.
- Si le dernier fichier est long et que vous souhaitez commencer la lecture plus loin dans le fichier, maintenez la touche  $\blacktriangleright$ enfoncée sur le bouton de commande pour atteindre la fin du fichier, puis appuyez sur **E** sur le bouton de commande pendant que « FILE END » s'allume pour revenir à l'endroit souhaité.
- Pour les autres fichiers, allez au début du fichier suivant et activez la lecture vers l'arrière jusqu'au passage souhaité.

# **Sélection d'une date d'enregistrement dans le calendrier et lecture**

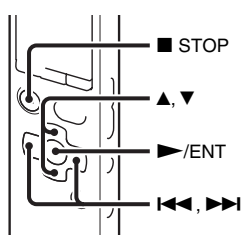

Vous pouvez lire un fichier enregistré à l'aide de l'enregistreur IC en le recherchant dans le calendrier.

**1** Sélectionnez l'onglet  $\blacksquare$  (affichage)  $\rightarrow$ « Calendar » dans le menu, et appuyez  $\mathsf{sur} \blacktriangleright$ /ENT.

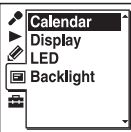

Le calendrier s'affiche après l'animation « Accessing... » et la date actuelle est sélectionnée.

**2** Appuyez sur  $\blacktriangleright$  ou sur  $\blacktriangleright$  sur le bouton de commande pour sélectionner une date, puis appuyez sur  $\blacktriangleright$ /ENT. Les dates auxquelles sont associés des enregistrements sont mises en évidence.

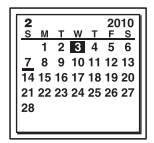

Vous pouvez passer à la semaine précédente ou suivante en appuyant sur  $\triangle$  ou sur  $\nabla$  sur le bouton de commande. En appuyant et maintenant enfoncé chaque bouton, vous pouvez passer d'une date ou d'une semaine à l'autre en continu.

**3** Appuyez sur  $\triangle$  ou sur  $\nabla$  sur le bouton de commande pour sélectionner un fichier, puis appuyez sur  $\blacktriangleright$ /ENT.

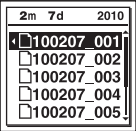

Un message de confirmation apparaît et le fichier que vous avez sélectionné est lu.

**4** Appuyez sur  $\triangle$  ou sur  $\nabla$  sur le bouton de commande pour sélectionner « Enter », puis appuyez sur  $\blacktriangleright$ /ENT. Le fichier est lu.

 $\overline{\mathbf{5}}$  Appuyez sur  $\blacksquare$  STOP pour arrêter la lecture.

#### **Pour annuler la sélection d'une date d'enregistrement dans le calendrier et la lecture qui va avec.**

Appuyez sur ■ STOP avant l'étape 4.

#### **H** Remarques

- Vous devez régler l'horloge pour sélectionner une date d'enregistrement dans le calendrier et lire un fichier (page [18](#page-17-0)).
- Si vous indiquez une date à laquelle aucun fichier enregistré n'existe, l'animation « No File » s'affiche. Sélectionnez une date à laquelle un fichier enregistré existe.
- Vous pouvez rechercher et lire uniquement les fichiers dans le dossier enregistrable contenant les fichiers enregistrés avec l'enregistreur IC. Pour obtenir des détails, consultez la section « [Structure des dossiers](#page-117-0)  [et fichiers](#page-117-0) » (page [118](#page-117-0)).

<span id="page-65-0"></span>**Réduire les bruits parasites dans les sons de lecture et rendre la voix humaine plus claire – Fonction de réduction des bruits parasites**

**Face arrière**

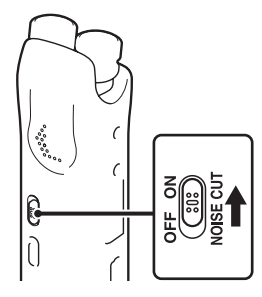

#### **Face avant**

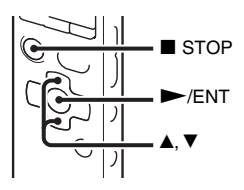

Lorsque vous réglez le commutateur NOISE CUT sur « ON », le bruit ambiant autre que la voix humaine est réduit. Un fichier est lu avec une qualité de son claire car le bruit de toutes les bandes de fréquence y compris la voix humaine est réduit.

#### **R** Remarques

- L'effet de la fonction de réduction des bruits parasites peut varier en fonction de la voix enregistrée.
- Lorsque vous utilisez le haut-parleur intégré, la fonction de réduction des bruits parasites est désactivée.
- Lorsque le commutateur NOISE CUT est réglé sur « ON », la fonction d'effet ne fonctionne pas.

#### **Pour régler le niveau de réduction des bruits parasites**

**1** Sélectionnez l'onglet (lecture)  $\rightarrow$ « Noise Cut Level » dans le menu, et  $\blacksquare$  STOP appuyez sur  $\blacktriangleright$ /ENT.

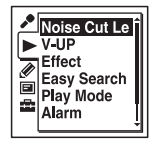

Les options de menu seront différentes en fonction du modèle que vous utilisez.

**2** Appuyez sur  $\triangle$  ou sur  $\nabla$  sur le bouton de commande pour sélectionner « Maximum » ou « Medium », puis appuyez sur  $\blacktriangleright$ /ENT.

« Noise Cut Level » est réglé sur « Maximum » à l'achat de l'enregistreur IC.

**3** Appuyez sur  $\blacksquare$  STOP pour quitter le mode de menu.

#### **Pour annuler la fonction de réduction des bruits parasites**

Réglez le commutateur NOISE CUT sur « OFF ».

**Réglage du son de lecture en amplifiant les sons inaudibles – Fonction d'augmentation numérique du son des voix**

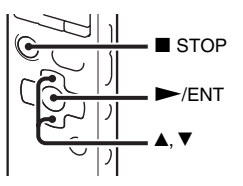

Lorsque vous réglez « V-UP » sur « Maximum » ou sur « Medium », la partie de niveau faible d'un fichier enregistré est amplifiée, vous permettant d'entendre même les faibles/petites voix plus facilement.

**1** Sélectionnez l'onglet  $\triangleright$  (lecture)  $\rightarrow$ « V-UP » dans le menu lorsque l'enregistreur IC est en mode d'arrêt ou de lecture, et appuyez sur  $\blacktriangleright$ /ENT.

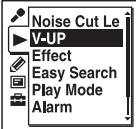

Les options de menu seront différentes en fonction du modèle que vous utilisez.

**2** Appuyez sur  $\triangle$  ou sur  $\nabla$  sur le bouton de commande pour sélectionner

« Maximum » ou « Medium », puis appuyez sur  $\blacktriangleright$ /ENT.

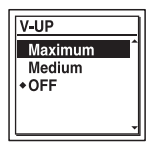

**3** Appuyez sur ■ STOP pour quitter le mode de menu.

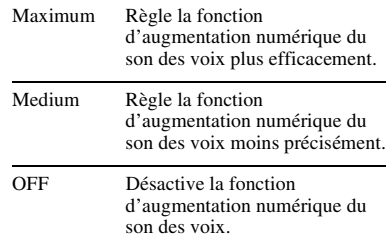

« V-UP » est réglé sur « OFF » à l'achat de l'enregistreur IC.

#### **Pour annuler la fonction d'augmentation numérique du son des voix**

Réglez « V-UP » sur « OFF » à l'étape 2.

#### **Réglage de la vitesse et des tons de lecture – Fonction DPC (Digital Pitch Control), contrôle clé**

#### **Face arrière**

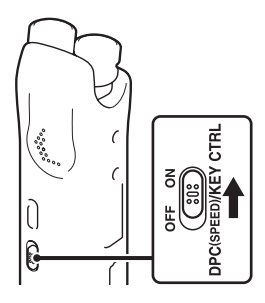

#### **Face avant**

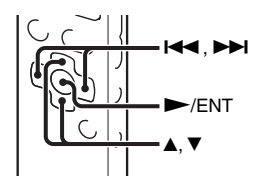

Vous pouvez régler la vitesse de lecture dans une plage allant de 0,25 à 3,00 fois. Le fichier est lu dans des tons naturels au moyen d'une fonction de traitement numérique.

De plus, vous pouvez régler les sons de lecture en demi-tons plus hauts ou plus bas, en fonction de 6 niveaux à chaque fois. Cette fonction est utile pour chanter des chansons sur un accompagnement enregistré.

- **1** Faites glisser le commutateur DPC(SPEED)/KEY CTRL sur « ON ».
- **2** Pendant la lecture, appuyez sur **A** ou sur V sur le bouton de commande pour entrer le mode de réglage.
- $3$  Appuyez sur  $\blacktriangleright$  ou sur  $\blacktriangleright$  sur le bouton de commande pour régler la vitesse de lecture.

**E**. réduit la vitesse de 0,05 fois à chaque pression de ce bouton (de ×0,25 à  $×1,00$ ).

>: augmente la vitesse de 0,10 fois à chaque pression de ce bouton (de ×1,00 à  $\times 3,00$ ).

En appuyant et maintenant enfoncé chaque bouton, vous pouvez changer la vitesse en continu.

La vitesse de lecture est réglée sur « ×0,70 » à l'achat de l'enregistreur IC.

**4** Appuyez sur  $\triangle$  ou sur  $\nabla$  sur le bouton de commande pour régler le ton de lecture.

 $\triangle$ : règle les sons un demi-ton plus haut chaque fois que le bouton est enfoncé (de #1 à #6).

V : règle les sons un demi-ton plus bas chaque fois que le bouton est enfoncé  $(de b1 à b6).$ 

Le ton de lecture est réglée sur « 0 » à l'achat de l'enregistreur IC.

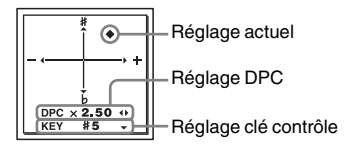

 $\overline{5}$  Appuyez sur  $\blacktriangleright$ /ENT pour quitter le mode de réglage.

#### **Pour reprendre une vitesse et des sons de lecture normaux**

Faites glisser le commutateur DPC(SPEED)/KEY CTRL sur « OFF ».

#### P **Remarque**

Lorsque la vitesse de lecture se situe dans une plage allant de 2,10 à 3,00 fois, la fonction de réduction des bruits parasites (page [66\)](#page-65-0) et la fonction d'effet ne fonctionnent pas.

# **Sélection de l'effet sonore**

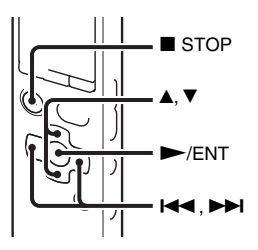

Vous pouvez régler l'effet souhaité pour la lecture dans le menu.

**1** Sélectionnez l'onglet (lecture)  $\rightarrow$ « Effect » dans le menu lorsque l'enregistreur IC est en mode d'arrêt ou de lecture, et appuyez sur  $\blacktriangleright$ /ENT.

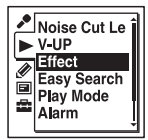

Les options de menu seront différentes en fonction du modèle que vous utilisez.

**2** Appuyez sur  $\blacktriangle$  ou sur  $\nabla$  sur le bouton de commande pour sélectionner l'effet que vous souhaitez appliquer à la lecture, puis appuyez sur  $\blacktriangleright$ /ENT.

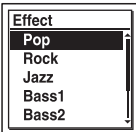

**3** Appuyez sur  $\blacksquare$  STOP pour quitter le mode de menu.

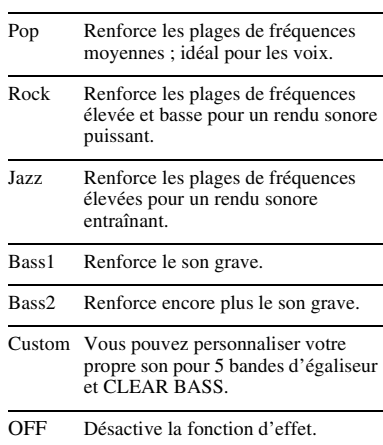

« Effect » est réglé sur « OFF » à l'achat de l'enregistreur IC.

#### **Pour régler votre niveau de son préféré**

**1** Réglez « Effect » sur « Custom » à l'étape 2 et appuyez sur  $\blacktriangleright$ /ENT. La fenêtre de réglage personnalisé s'affiche.

**2** Lorsque vous réglez le niveau de son pour les bandes 0,4 kHz, 1,0 kHz, 2,5 kHz, 6,3 kHz, et 16 kHz, appuyez sur **E** in sur Dividende in the bouton de commande et déplacez la bande vers la gauche ou la droite, puis appuyez sur  $\triangle$ ou sur V sur le bouton de contrôle.

Le réglage peut être effectué à 7 niveaux,  $de -3 \lambda +3$ .

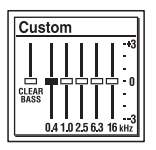

**3** Lorsque vous réglez le niveau de son pour « CLEAR BASS », appuyez sur  $\blacktriangleleft$  sur le bouton de contrôle pour aller sur « CLEAR BASS », puis appuyez sur A ou sur ▼ sur le bouton de contrôle. Le réglage peut être effectué à 4 niveaux, de  $0 \; \hat{a} + 3$ .

**4** Appuyez sur  $\blacktriangleright$ /ENT.

**5** Appuyez sur ■ STOP pour quitter le mode de menu.

#### P **Remarques**

- Lorsque vous utilisez le haut-parleur intégré, ce réglage n'est pas valide.
- Lorsque le commutateur NOISE CUT est réglé sur « ON », la fonction d'effet ne fonctionne pas.

# **Sélection du mode de lecture**

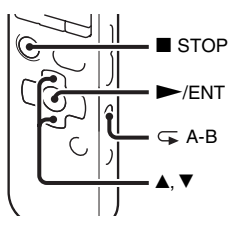

Vous pouvez sélectionner le mode de lecture dans le menu.

**1** Sélectionnez l'onglet (lecture)  $\rightarrow$ « Play Mode » dans le menu lorsque l'enregistreur IC est en mode d'arrêt ou de lecture, et appuyez sur  $\blacktriangleright$ /ENT.
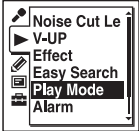

Les options de menu seront différentes en fonction du modèle que vous utilisez.

**2** Appuyez sur  $\triangle$  ou sur  $\nabla$  sur le bouton de commande pour sélectionner « 1 »,  $\alpha \subseteq \mathbb{R}^n$ ,  $\alpha$  ALL  $\alpha$ ,  $\alpha \subseteq \alpha$  ,  $\alpha \subseteq \alpha$ ou «  $\subseteq$  ALL », puis appuyez sur  $\blacktriangleright$ / ENT.

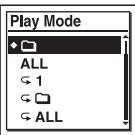

**3** Appuyez sur  $\blacksquare$  STOP pour quitter le mode de menu.

1 Un fichier est lu. C Les fichiers d'un dossier sont lus en continu. ALL Tous les fichiers sont lus en continu.  $\sqrt{\phantom{a}}$  1 Un fichier est lu de manière répétée.  $\subseteq \square$ Les fichiers d'un dossier sont lus de manière répétée. ALL Tous les fichiers sont lus de manière répétée.

« Play Mode » est réglé sur «  $\Box$  » à l'achat de l'enregistreur IC.

## **Pour lire une section spécifiée de manière répétée – Répétition A-B**

**1** Lors de la lecture, appuyez sur  $\mathcal{F}$  (répétition) A-B pour spécifier le point de départ A. « A-B B? » s'affiche.

**2** Appuyez sur  $\sqrt{\ }$  (répétition) A-B de nouveau pour spécifier le point de fin B.  $\ll \subseteq A-B \gg s$ 'affiche et la section spécifiée est lue de manière répétée.

Pour reprendre une lecture normale : appuyez sur  $\blacktriangleright$ /ENT.

Pour arrêter la lecture A-B répétée : appuyez sur  $\blacksquare$  STOP.

Pour modifier le segment spécifié pour la lecture A-B répétée : Pendant la lecture A-B répétée, appuyez sur  $\mathcal{F}$  (répétition) A-B de nouveau pour spécifier un nouveau point de départ A. Spécifiez ensuite un nouveau point de fin B, comme à l'étape 2.

#### P **Remarque**

Vous ne pouvez pas régler les points A et B près du début ou de la fin d'un fichier ou près d'un repère de piste.

## <span id="page-74-0"></span>**Lecture d'un fichier à une heure donnée avec une alarme**

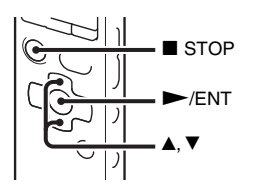

Vous pouvez activer une alarme sonore et démarrer la lecture d'un fichier sélectionné à une heure donnée.

Vous pouvez régler la lecture d'un fichier à une date donnée, une fois par semaine ou à la même heure chaque jour.

Vous pouvez régler 30 alarmes maximum.

**1** Sélectionnez le fichier que vous souhaitez lire avec une alarme.

**2** Passez en mode de réglage de l'alarme.

 $\odot$  Sélectionnez l'onglet  $\triangleright$  (lecture)  $\rightarrow$ « Alarm » dans le menu lorsque l'enregistreur IC est en mode d'arrêt, et appuyez sur  $\blacktriangleright$ /ENT.

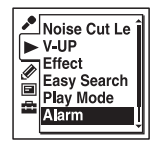

Les options de menu seront différentes en fonction du modèle que vous utilisez.

2 Appuyez sur  $\triangle$  ou sur  $\nabla$  sur le bouton de commande pour sélectionner « New », puis appuyez sur  $\blacktriangleright$ /ENT.

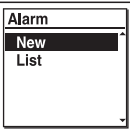

- **3** Réglez la date et l'heure de l'alarme.
	- $\odot$  Appuyez sur  $\triangle$  ou sur  $\nabla$  sur le bouton de commande pour sélectionner
		- « Date », un jour de la semaine ou
		- « Daily », puis appuyez sur  $\blacktriangleright$ /ENT.

#### 2 **Lorsque vous sélectionnez « Date » :**

Réglez l'année, le mois, le jour, l'heure et la minute dans l'ordre, comme décrit dans « [Etape 4 :](#page-17-0)  [Réglage de l'horloge](#page-17-0) » page [18.](#page-17-0) **Lorsque vous sélectionnez un jour de la semaine ou « Daily » :** Appuyez sur  $\triangle$  ou sur  $\nabla$  sur le bouton de commande pour régler l'heure, puis appuyez sur  $\blacktriangleright$ /ENT, appuyez sur  $\triangle$  ou sur  $\nabla$  sur le bouton de commande pour régler la minute, puis appuyez sur  $\blacktriangleright$ /ENT.

**4** Appuyez sur  $\triangle$  ou sur  $\nabla$  sur le bouton de commande pour sélectionner votre tonalité d'alarme préférée, puis appuyez  $\sin \blacktriangleright$ /ENT.

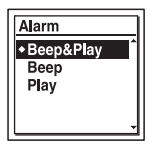

« Executing... », puis vos réglages sont affichés.

**5** Appuyez sur ■ STOP pour quitter le mode de menu.

Le réglage est terminé et «  $\omega$  » (indicateur d'alarme) s'affiche dans la fenêtre d'affichage.

## <span id="page-75-0"></span>**Pour modifier le réglage de l'alarme**

- **1** Sélectionnez l'onglet (lecture)  $\rightarrow$ « Alarm »  $\rightarrow$  « List » dans le menu, et appuyez sur  $\blacktriangleright$ /ENT. La liste d'alarmes s'affiche.
- **2** Appuyez sur  $\triangle$  ou sur  $\nabla$  sur le bouton de commande pour sélectionner l'élément que vous souhaitez modifier, puis appuyez sur  $\blacktriangleright$ /ENT.
- **3** Appuyez sur  $\blacktriangle$  ou sur  $\nabla$  sur le bouton de commande pour sélectionner « Edit », puis appuyez sur  $\blacktriangleright$ /ENT. Le fichier sélectionné est lu.

**4** Sélectionnez « Date », un jour de la semaine, ou « Daily », puis appuyez sur  $\blacktriangleright$ /ENT.

**5** Réglez la date et l'heure et appuyez sur  $\blacktriangleright$ /ENT.

**6** Sélectionnez une tonalité d'alarme et appuyez sur  $\blacktriangleright$ /ENT.

« Executing... », puis vos réglages sont affichés.

**7** Appuyez sur  $\blacksquare$  STOP pour quitter le mode de menu.

#### **Pour annuler le réglage de l'alarme**

Suivez les étapes 1 et 2 de « [Pour modifier](#page-75-0)  [le réglage de l'alarme](#page-75-0) ». A l'étape 3, sélectionnez « Cancel » et appuyez sur  $\blacktriangleright$ / ENT. « Cancel Alarm? » s'affiche. Appuyez sur  $\triangle$  ou sur  $\nabla$  sur le bouton de commande pour sélectionner « Execute », puis appuyez sur  $\blacktriangleright$ /ENT. Le réglage de l'alarme est annulé et l'indicateur d'alarme disparaît de la fenêtre d'affichage.

## **A l'heure et à la date réglée**

A l'heure réglée, « ALARM » apparaît dans la fenêtre d'affichage et le fichier sélectionné est lu avec la tonalité d'alarme sélectionnée.

A la fin de la lecture, l'enregistreur IC s'arrête automatiquement. (Lorsque la tonalité d'alarme est réglée sur

« Beep&Play » ou sur « Play »,

l'enregistreur IC s'arrête au début du fichier sélectionné.)

## **Pour arrêter la lecture de l'alarme**

Appuyez sur n'importe quel bouton autre que VOLUME –/+ pendant que l'alarme retentit. Si la fonction HOLD est activée, vous pouvez arrêter l'alarme en appuyant sur n'importe quel bouton.

#### **R** Remarques

- Vous ne pouvez régler qu'un seul fichier par alarme.
- Lorsque l'horloge n'est pas réglée ou qu'aucun fichier n'est enregistré, il est impossible de régler l'alarme.
- L'alarme est émise même si vous réglez « Beep » sur « OFF » dans le menu (page [113](#page-112-0)).
- Si vous mettez des données à jour à l'heure de l'alarme, elle est annulée automatiquement.
- S'il est l'heure de plusieurs alarmes, seul le premier fichier sera lu avec une alarme.
- Si vous divisez un fichier pour lequel vous avez réglé une alarme, les réglages de l'alarme ne restent valides que pour la première partie du fichier divisé.
- Si vous effacez un fichier pour lequel vous avez réglé une alarme, cette alarme est également annulée.
- Vous ne pouvez pas régler d'alarme pour les fichiers podcast.
- Vous ne pouvez pas régler d'alarme pour les fichiers stockés sur une carte mémoire.

# **Lecture via d'autres périphériques**

## **Enregistrement avec d'autres appareils**

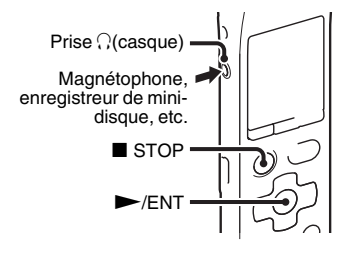

Vous pouvez enregistrer le son de l'enregistreur IC avec d'autres appareils. Avant de lancer l'enregistrement, nous vous recommandons de procéder à un essai d'enregistrement.

**1** Raccordez la prise  $\bigcap$  (casque) de l'enregistreur IC à la borne d'entrée externe de l'autre appareil à l'aide d'un câble de raccordement audio disponible dans le commerce.

**2** Appuyez sur  $\blacktriangleright$ /ENT pour commencer la lecture et en même temps réglez

l'appareil connecté sur le mode d'enregistrement.

Un fichier de l'enregistreur IC est enregistré sur l'appareil connecté.

 $3$  Appuyez sur  $\blacksquare$  STOP sur l'enregistreur IC en même temps que sur l'appareil connecté pour arrêter l'enregistrement.

## **Ö** Conseil

Si le volume du son enregistré n'est pas assez fort, réglez le son lu de l'enregistreur IC (page [29\)](#page-28-0).

## **Edition de fichiers**

# **Rangement de fichiers dans un dossier**

## <span id="page-78-0"></span>**Déplacement d'un fichier vers un autre dossier**

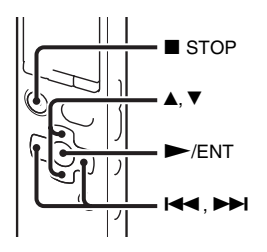

- **1** Sélectionnez le fichier que vous souhaitez déplacer.
- **2** Sélectionnez l'onglet  $\mathscr{Q}$  (édition)  $\rightarrow$ « Move File » dans le menu lorsque l'enregistreur IC est en mode d'arrêt ou de lecture, et appuyez sur  $\blacktriangleright$ /ENT.

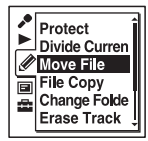

Le fichier à déplacer est lu.

**3** Appuyez sur  $\blacktriangleright$  sur le bouton de commande, appuyez sur  $\triangle$  ou sur  $\nabla$  sur le bouton de commande pour sélectionner l'onglet  $\bigcirc$  (voix) ou  $\Box$  (musique), et appuyez sur  $\blacktriangleright$ .

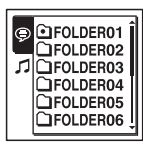

**4** Appuyez sur  $\triangle$  ou sur  $\nabla$  sur le bouton de commande pour sélectionner le dossier vers lequel vous souhaitez déplacer le fichier, puis appuyez sur  $\blacktriangleright$ /ENT.

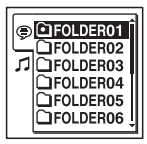

L'animation « Moving File... » s'affiche et le fichier est déplacé vers la dernière position du dossier de destination.

Lorsque vous déplacez un fichier vers un autre dossier, le fichier original dans le dossier précédent est effacé.

**5** Appuyez sur ■ STOP pour quitter le mode de menu.

#### **Pour annuler le déplacement du fichier**

Appuyez sur ■ STOP avant l'étape 4.

### P **Remarques**

- Vous ne pouvez pas déplacer des fichiers podcast.
- Vous ne pouvez pas déplacer des fichiers protégés (page [92](#page-91-0)).
- Vous ne pouvez pas déplacer des fichiers vers l'autre support de mémoire.

## <span id="page-79-0"></span>**Copie d'un fichier sur l'autre support de mémoire**

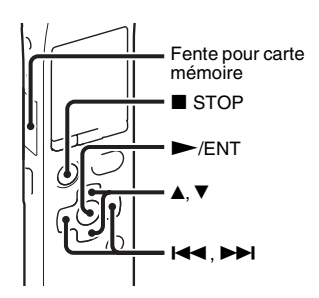

Vous pouvez copier des fichiers de la mémoire intégrée à une carte mémoire, ce qui permet d'économiser une sauvegarde. Avant de commencer l'opération, insérez une carte mémoire pour la copie dans la fente pour carte mémoire.

**1** Sélectionnez le fichier que vous souhaitez copier.

Lorsque vous souhaitez copier un fichier d'une carte mémoire vers la mémoire intégrée, réglez le support de mémoire source sur « Memory Card » (page [53,](#page-52-0) [54\)](#page-53-0).

**2** Sélectionnez l'onglet  $\mathcal{Q}$  (édition)  $\rightarrow$ « File Copy » dans le menu, et appuyez  $\sin \blacktriangleright$ /ENT.

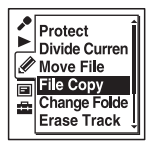

L'animation « Copy to Memory Card Select Folder » ou « Copy to Built-In Memory Select Folder » s'affiche et la fenêtre de sélection du dossier apparaît. **3** Appuyez sur  $\leftarrow$  sur le bouton de commande, appuyez sur  $\triangle$  ou sur  $\nabla$  sur le bouton de commande pour sélectionner l'onglet  $\bigcirc$  (voix) ou  $\Box$  (musique), et appuyez sur  $\blacktriangleright$ .

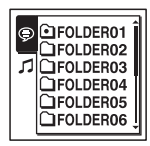

**4** Appuyez sur  $\triangle$  ou sur  $\nabla$  sur le bouton de commande pour sélectionner le dossier vers lequel vous souhaitez copier le fichier, puis appuyez sur  $\blacktriangleright$ /ENT.

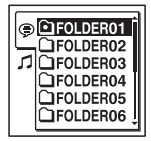

L'animation « Copying... » s'affiche et le fichier est copié en tant que dernier fichier dans le dossier de destination. Un fichier est copié sous le même nom de fichier.

**5** Appuyez sur ■ STOP pour quitter le mode de menu.

### **Pour annuler la copie**

Appuyez sur ■ STOP avant l'étape 4.

### **Pour annuler la copie alors que l'opération est en cours**

Pendant que l'animation « Copying... » est affichée à l'étape 4, appuyez sur  $\blacksquare$  STOP.

#### **R** Remarques

- Avant de démarrer la copie du fichier cible, vérifiez l'indicateur d'autonomie des piles. Si les piles sont faibles, vous ne pourrez peut-être pas copier les fichiers.
- Si la mémoire résiduelle du support de mémoire de destination est insuffisante, vous ne pourrez peut-être pas copier les fichiers.
- Vous ne pouvez pas copier des fichiers podcast.
- Ne retirez pas et n'insérez pas de carte mémoire et ne coupez pas l'enregistreur IC en cours de copie. Les fichiers pourraient être endommagés.

## <span id="page-81-0"></span>**Effacement de tous les fichiers d'un dossier**

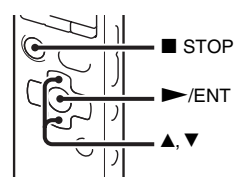

#### P **Remarque**

Si le dossier sélectionné contient un fichier protégé (page [92\)](#page-91-0), vous ne pouvez pas effacer ce dernier.

- **1** Sélectionnez le dossier qui contient les fichiers à effacer lorsque l'enregistreur IC est en mode d'arrêt.
- **2** Sélectionnez l'onglet  $\mathscr{Q}$  (édition)  $\rightarrow$ « Erase All » dans le menu, et appuyez  $\sin \blacktriangleright$ /ENT.

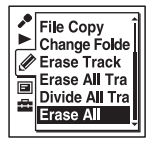

« Erase All Files in the Folder? » s'affiche.

- **3** Appuyez sur  $\triangle$  ou sur  $\nabla$  sur le bouton de commande pour sélectionner « Execute », puis appuyez sur  $\blacktriangleright$ /ENT. L'animation « Erasing... » s'affiche dans la fenêtre d'affichage et tous les fichiers dans le dossier sélectionné sont effacés.
- **4** Appuyez sur STOP pour quitter le mode de menu.

## **Pour annuler l'effacement**

Sélectionnez « Cancel » à l'étape 3 et appuyez sur  $\blacktriangleright$ /ENT.

# **Utilisation d'un repère de piste**

## **Ajout d'un repère de piste**

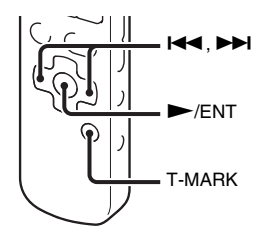

Vous pouvez ajouter un repère de piste au point auquel vous souhaiterez diviser ultérieurement un fichier ou que vous souhaiterez localiser en cours de lecture. Vous pouvez ajouter au maximum 98 repères à chaque fichier.

Pendant l'enregistrement, la lecture ou la pause, appuyez sur T-MARK à l'endroit où vous souhaitez ajouter un repère de piste. L'indicateur  $\blacktriangleright$  (repère de piste) clignote trois fois, et le repère de piste est ajouté.

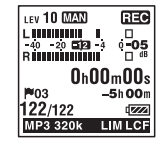

#### **R** Remarques

- Vous ne pouvez ajouter un repère de piste qu'aux fichiers enregistrés à l'aide de l'enregistreur IC. Cependant, si vous modifiez des fichiers à l'aide du logiciel Sound Organizer fourni, ajouter un repère de piste à ces derniers peut s'avérer impossible.
- Vous ne pouvez pas ajouter de repère de piste à moins de 0,5 seconde d'un autre repère de piste.
- Vous ne pouvez pas ajouter un repère de piste au début ou à la fin du fichier.
- S'il y a déjà 98 repères de piste sur un fichier, vous ne pouvez pas en ajouter davantage.
- Lorsqu'un repère de piste est ajouté en cours de lecture, la lecture s'arrête.

### **Localisation d'un repère de piste et démarrage de la lecture à partir du repère de piste**

Appuyez sur  $\blacktriangleleft$  ou sur  $\blacktriangleright$  sur le bouton de commande en mode d'arrêt. Lorsque l'indicateur  $\blacktriangleright$  (repère de piste) clignote une fois, appuyez sur  $\blacktriangleright$ /ENT.

## <span id="page-83-0"></span>**Effacement d'un repère de piste**

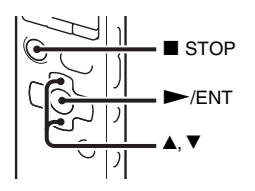

**1** Arrêtez-vous après le repère de piste que vous souhaitez effacer.

**2** Sélectionnez l'onglet  $\mathscr{Q}$  (édition)  $\rightarrow$ « Erase Track Mark » dans le menu, et appuyez sur  $\blacktriangleright$ /ENT.

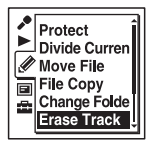

« Erase Track Mark? » s'affiche.

- **3** Appuyez sur  $\blacktriangle$  ou sur  $\nabla$  sur le bouton de commande pour sélectionner
	- « Execute », puis appuyez sur  $\blacktriangleright$ /ENT.
	- L'animation « Erasing... » apparaît dans la fenêtre d'affichage et le repère de piste sélectionné est effacé.

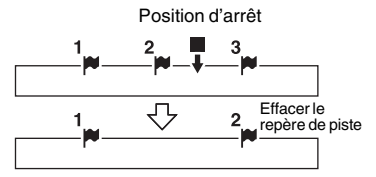

Le repère de piste juste avant la position d'arrêt est effacé.

**4** Appuyez sur  $\blacksquare$  STOP pour quitter le mode de menu.

### **Pour annuler l'effacement**

Sélectionnez « Cancel » à l'étape 3 et appuyez sur  $\blacktriangleright$ /ENT.

## <span id="page-84-0"></span>**Effacement de tous les repères de piste du fichier sélectionné en une fois**

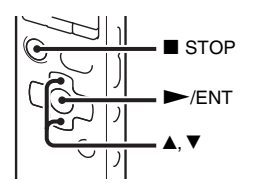

- **1** Sélectionnez tout d'abord le fichier dans lequel vous souhaitez effacer les repères de piste.
- **2** Sélectionnez l'onglet  $\mathscr{Q}$  (édition)  $\rightarrow$ « Erase All Track Marks » dans le menu, et appuyez sur  $\blacktriangleright$ /ENT.

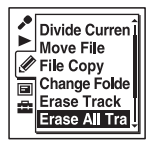

« Erase All Track Marks? » s'affiche.

- **3** Appuyez sur  $\triangle$  ou sur  $\nabla$  sur le bouton de commande pour sélectionner « Execute », puis appuyez sur  $\blacktriangleright$ /ENT. L'animation « Erasing... » apparaît dans la fenêtre d'affichage et tous les repères de piste sélectionnés sont effacés en une fois.
- **4** Appuyez sur  $\blacksquare$  STOP pour quitter le mode de menu.

#### **Pour annuler l'effacement**

Sélectionnez « Cancel » à l'étape 3 et appuyez sur  $\blacktriangleright$ /ENT.

# **Division d'un fichier**

## <span id="page-85-0"></span>**Division d'un fichier à la position actuelle**

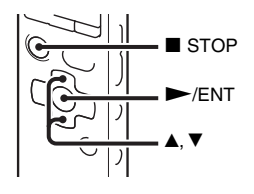

Vous pouvez diviser un fichier en mode d'arrêt, de manière à ce qu'il soit divisé en deux et qu'un nouveau numéro de fichier soit ajouté à la nouvelle partie créée. En divisant un fichier, vous pouvez facilement retrouver le passage à partir duquel vous souhaitez démarrer la lecture lorsque vous effectuez un enregistrement long, comme lors d'une réunion par exemple. Vous pouvez diviser un fichier jusqu'à atteindre le nombre maximal de fichiers dans le dossier.

**1** Arrêtez le fichier à la position à laquelle vous souhaitez le diviser.

**2** Sélectionnez l'onglet  $\mathscr A$  (édition)  $\rightarrow$ « Divide Current Position » dans le menu, et appuyez sur  $\blacktriangleright$ /ENT.

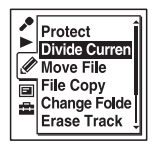

Une période d'environ 4 secondes à partir du point de division est lue de manière répétée.

- **3** Appuyez sur  $\blacktriangle$  ou sur  $\nabla$  sur le bouton de commande pour régler la position de division si vous le souhaitez.
	- $\triangle$ : déplace la position vers l'arrière.
	- V : déplace la position vers l'avant.

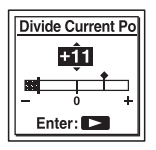

Vous pouvez régler la position à diviser à 0,3 seconde près environ pendant une durée d'environ 6 secondes avant et après la position actuelle.

**4** Appuyez sur  $\blacktriangleright$ /ENT. « Divide? » s'affiche.

**5** Appuyez sur  $\triangle$  ou sur  $\nabla$  sur le bouton de commande pour sélectionner « Execute », puis appuyez sur  $\blacktriangleright$ /ENT.

L'animation « Dividing... » apparaît et un suffixe sous forme de numéro séquentiel est ajouté aux fichiers divisés  $(\times -1)$  » pour le fichier original et  $\times -2$  » pour le nouveau fichier).

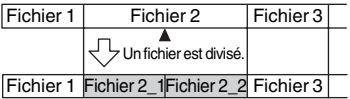

Un suffixe sous forme de numéro séquentiel est ajouté à chacun des fichiers divisés.

**6** Appuyez sur  $\blacksquare$  STOP pour quitter le mode de menu.

#### P **Remarques**

- Il vous faut une certaine quantité d'espace disponible sur le support de mémoire pour diviser un fichier.
- Lorsque vous divisez un fichier avec un titre et un nom d'artiste, la nouvelle partie aura le même titre et le même nom d'artiste.
- Vous ne pouvez pas diviser des fichiers autres que ceux enregistrés à l'aide de l'enregistreur IC (par ex. un fichier transféré à partir d'un ordinateur). De plus, si vous modifiez des fichiers à l'aide du logiciel Sound Organizer fourni, diviser ces derniers peut s'avérer impossible.
- Une fois qu'un fichier a été divisé, il n'est plus possible de restaurer le fichier d'origine.
- Si vous divisez un fichier à moins de 0,5 seconde d'un repère de piste, ce dernier est effacé.
- En raison des limites système, vous ne pouvez pas diviser un fichier tout au début ni tout à la fin.

## **Pour annuler la division**

Sélectionnez « Cancel » à l'étape 5 et appuyez sur  $\blacktriangleright$ /ENT.

## <span id="page-87-0"></span>**Division d'un fichier au niveau de tous les repères de piste**

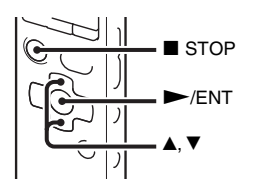

- **1** Sélectionnez le fichier que vous souhaitez diviser.
- **2** Sélectionnez l'onglet  $\mathscr{Q}$  (édition)  $\rightarrow$ « Divide All Track Marks » dans le menu lorsque l'enregistreur IC est en mode d'arrêt, et appuyez sur  $\blacktriangleright$ /ENT.

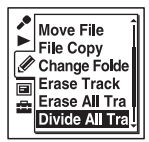

« Divide All Track Marks? » s'affiche.

**3** Appuyez sur  $\blacktriangle$  ou sur  $\nabla$  sur le bouton de commande pour sélectionner

« Execute », puis appuyez sur  $\blacktriangleright$ /ENT.

L'animation « Dividing... » apparaît et le fichier est divisé au niveau de tous les repères de piste. Tous les repères de piste existants dans les fichiers sont effacés.

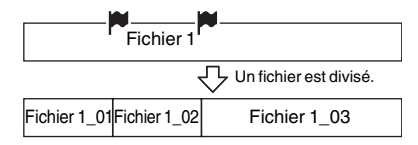

Un suffixe sous forme de numéro séquentiel est ajouté à chacun des fichiers divisés.

**4** Appuyez sur ■ STOP pour quitter le mode de menu.

## **Pour annuler la division**

Sélectionnez « Cancel » à l'étape 3 et appuyez sur  $\blacktriangleright$ /ENT.

## z **Conseil**

Pour annuler la division en cours au niveau de tous les repères de piste restants, appuyez sur STOP. Les fichiers qui ont été divisés avant l'annulation resteront divisés.

#### P **Remarques**

- Il vous faut une certaine quantité d'espace disponible sur le support de mémoire pour diviser un fichier.
- Lorsque vous divisez un fichier avec un titre et un nom d'artiste, la nouvelle partie aura le même titre et le même nom d'artiste.
- Vous ne pouvez pas diviser des fichiers autres que ceux enregistrés à l'aide de l'enregistreur IC (par ex. un fichier transféré à partir d'un ordinateur). De plus, si vous modifiez des fichiers à l'aide du logiciel Sound Organizer fourni, diviser ces derniers peut s'avérer impossible.
- Une fois qu'un fichier a été divisé, il n'est plus possible de restaurer le fichier d'origine.

# <span id="page-89-0"></span>**Changement d'un nom de dossier**

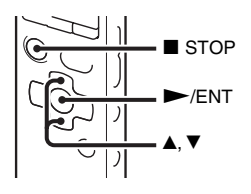

Vous pouvez changer le nom des dossiers pouvant être utilisés pour stocker des fichiers enregistrés à l'aide de l'enregistreur IC.

Vous pouvez choisir un nouveau nom de dossier parmi les 16 modèles.

- **1** Sélectionnez le dossier duquel vous souhaitez modifier le nom dans l'onglet (voix) de la liste des dossiers.
- **2** Sélectionnez l'onglet  $\mathscr{L}$  (édition)  $\rightarrow$ « Change Folder Name » dans le menu lorsque l'enregistreur IC est en mode d'arrêt, et appuyez sur  $\blacktriangleright$ /ENT.
- Protect Divide Currer **Jove File** File Conv
- **3** Appuyez sur  $\triangle$  ou sur  $\nabla$  sur le bouton de commande pour sélectionner votre nom de dossier préféré, puis appuyez sur  $\blacktriangleright$ / ENT.

Vous pouvez choisir un nouveau nom de dossier parmi les 16 modèles ci-dessous.

Conference, Meeting, Lecture, Class, Music, Singing, Interview, Language Lesson, Travel, Outdoors, Message, Schedule, Shopping List, To Do, Voice Notes, FOLDER

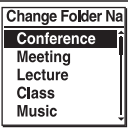

« Executing... » apparaît dans la fenêtre d'affichage et le nom de dossier est modifié.

**4** Appuyez sur ■ STOP pour quitter le mode de menu.

## **ζ<sup>***i***</sup>** Conseils

- Vous pouvez spécifier le même nom de dossier jusqu'à 10 fois. Lorsque vous spécifiez un nom de dossier déjà existant, un suffixe sous forme de numéro séquentiel (2 à 10) est ajouté au nom du nouveau dossier.
- Lorsque vous choisissez « FOLDER » parmi les modèles, un suffixe sous forme de numéro séquentiel (01 à 10) est ajouté à chacun des noms de dossier.

### P **Remarque**

Vous ne pouvez pas changer un nom de dossier dans un onglet utilisé pour la lecture uniquement, tel que l'onglet  $\pi$  (musique) ou (podcast).

# <span id="page-91-1"></span><span id="page-91-0"></span>**Protection d'un fichier**

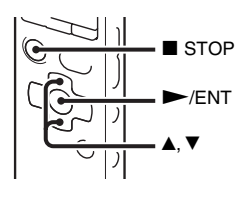

Pour éviter de supprimer ou de modifier accidentellement un fichier, vous pouvez le protéger. Un fichier protégé est marqué de l'indicateur A (protection) et est considérée comme un fichier en lecture seule que vous ne pouvez ni effacer ni modifier.

- **1** Affichez le dossier que vous souhaitez protéger dans l'onglet  $\bigcirc$  (voix) ou (musique).
- **2** Sélectionnez l'onglet  $\mathcal O$  (édition)  $\rightarrow$ « Protect » dans le menu lorsque l'enregistreur IC est en mode d'arrêt, et appuyez sur  $\blacktriangleright$ /ENT.

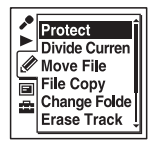

« Set Protection? » s'affiche.

- **3** Appuyez sur  $\triangle$  ou sur  $\nabla$  sur le bouton de commande pour sélectionner « Execute », puis appuyez sur  $\blacktriangleright$ /ENT. Le fichier est protégé. Un fichier protégé est marqué de l'indicateur (protection).
- **4** Appuyez sur STOP pour quitter le mode de menu.

## **Pour ôter la protection**

Sélectionnez le fichier protégé puis répétez les étapes 2 à 4. Dans ce cas, « Erase Protection? » s'affiche à l'étape 2.

### **R** Remarque

Vous ne pouvez pas protéger les fichiers dans l'onglet  $\textcircled{\textcircled{\small{0}}}$  (podcast).

## **A propos de la fonction Menu**

# **Réalisation des réglages du menu**

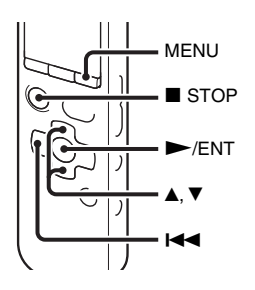

**1** Appuyez sur MENU pour activer le mode de menu.

La fenêtre du mode de menu s'affiche.

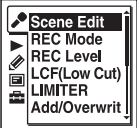

- **2** Appuyez sur  $\leftarrow$  sur le bouton de commande, appuyez sur  $\triangle$  ou sur  $\nabla$  sur le bouton de commande pour sélectionner l'onglet
	- (enregistrement), l'onglet
	- (lecture), l'onglet  $\mathscr Q$  (édition),

l'onglet (affichage) ou l'onglet (réglage de l'enregistreur IC) puis appuyez sur  $\blacktriangleright$ /ENT.

**3** Appuyez sur  $\triangle$  ou sur  $\nabla$  sur le bouton de commande pour sélectionner l'élément de menu que vous souhaitez régler, puis appuyez sur  $\blacktriangleright$ /ENT.

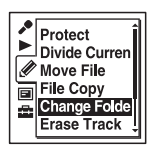

- **4** Appuyez sur  $\triangle$  ou sur  $\nabla$  sur le bouton de commande pour sélectionner le réglage que vous souhaitez effectuer, puis appuyez sur  $\blacktriangleright$ /ENT.
- **5** Appuyez sur STOP pour quitter le mode de menu.

#### **H** Remarque

Si vous n'appuyez sur aucune touche pendant 60 secondes, le mode de menu est annulé automatiquement et la fenêtre revient à l'affichage normal.

## **Pour revenir à la fenêtre précédente**

Appuyez sur  $\blacktriangleleft$  sur le bouton de commande pendant le mode de menu.

## **Pour quitter le mode de menu**

Appuyez sur ■ STOP ou sur MENU.

# **Réglages du menu**

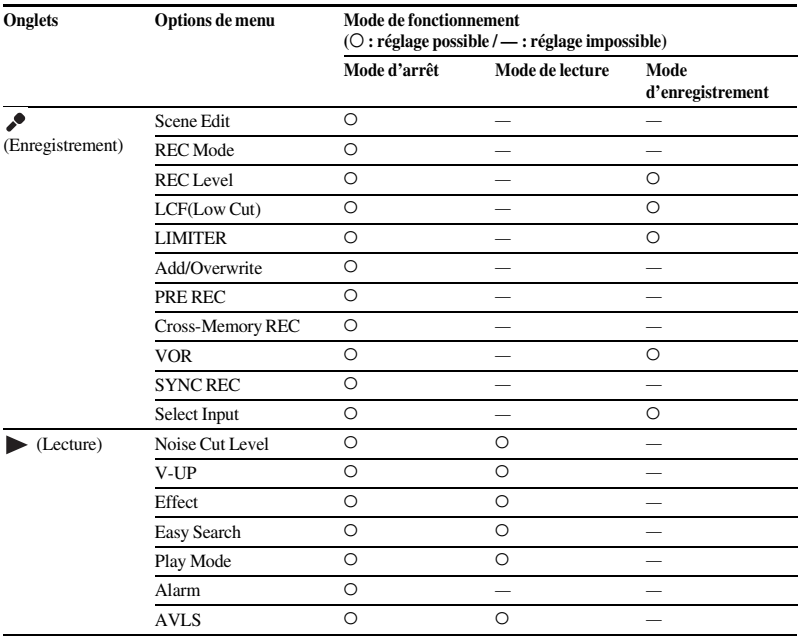

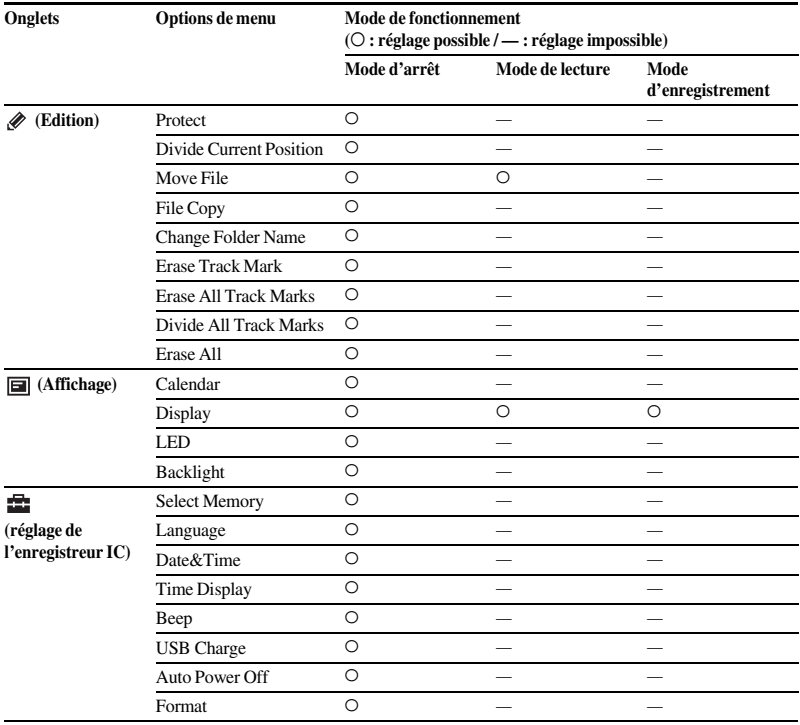

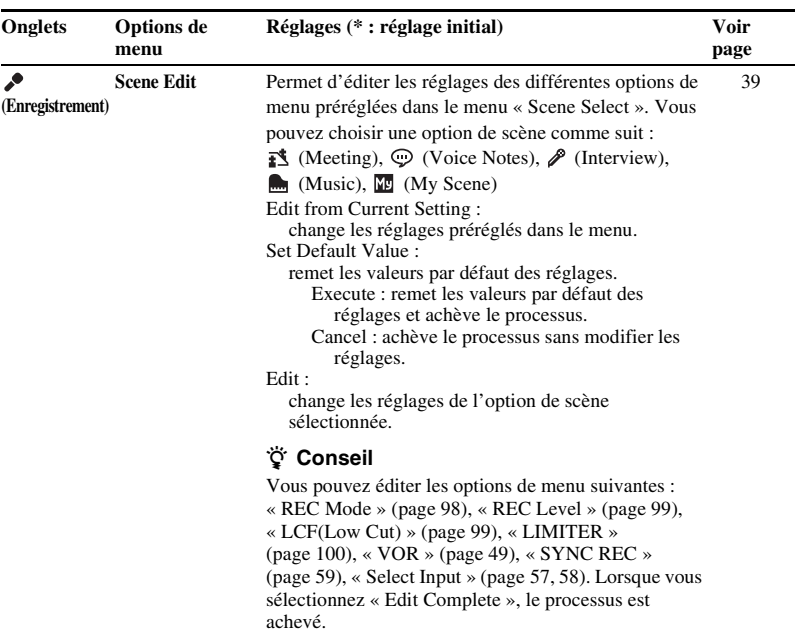

<span id="page-97-0"></span>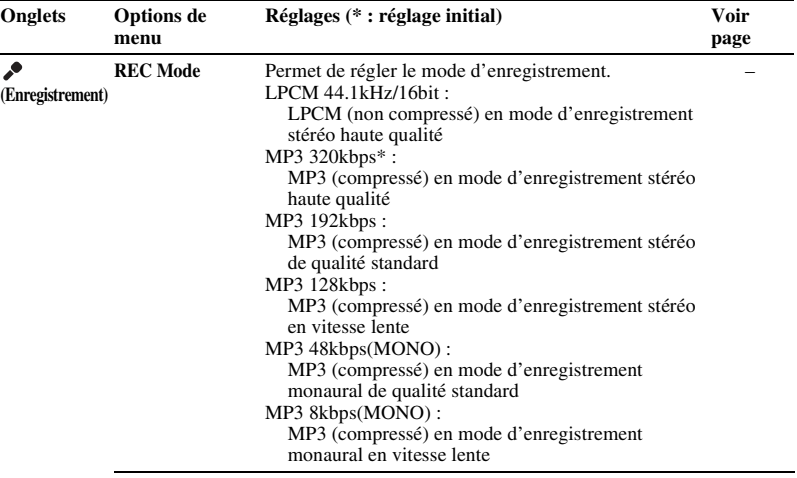

<span id="page-98-1"></span><span id="page-98-0"></span>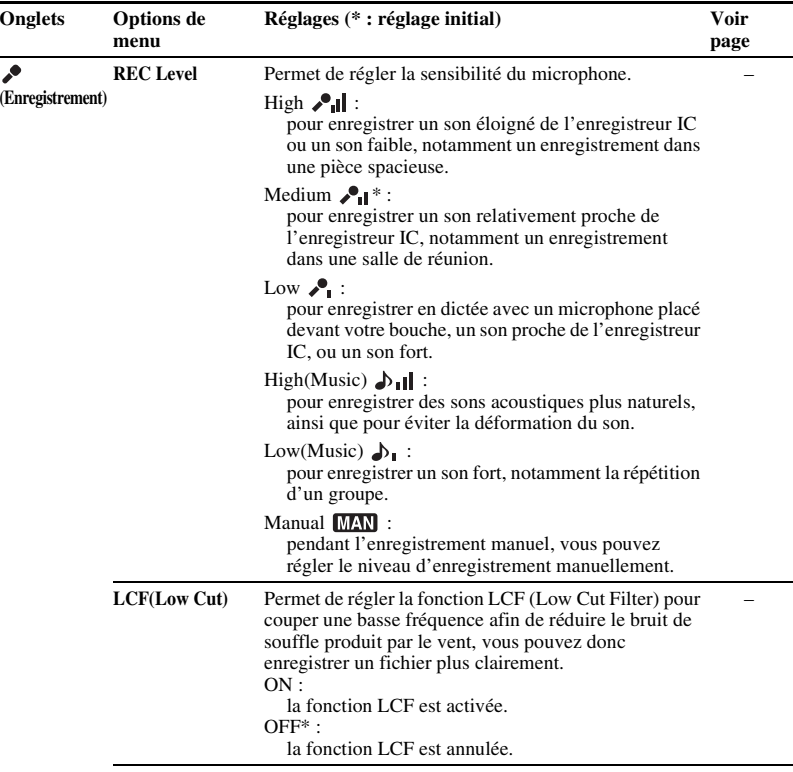

<span id="page-99-0"></span>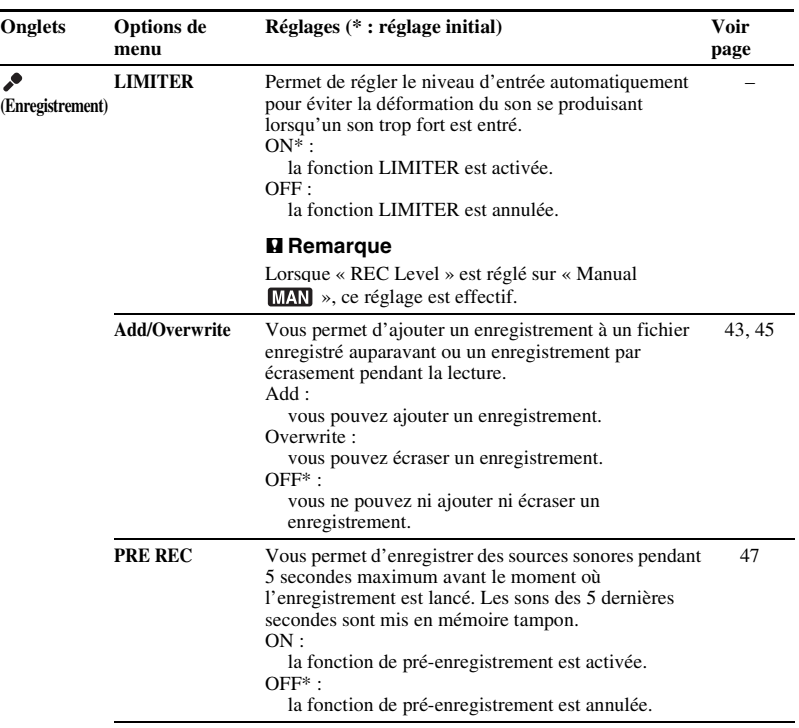

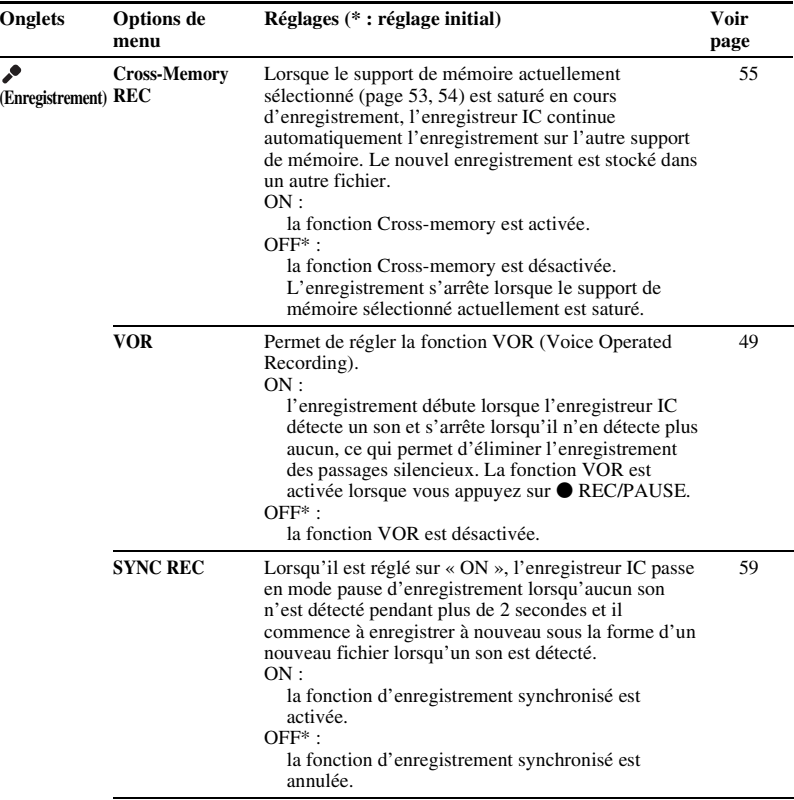

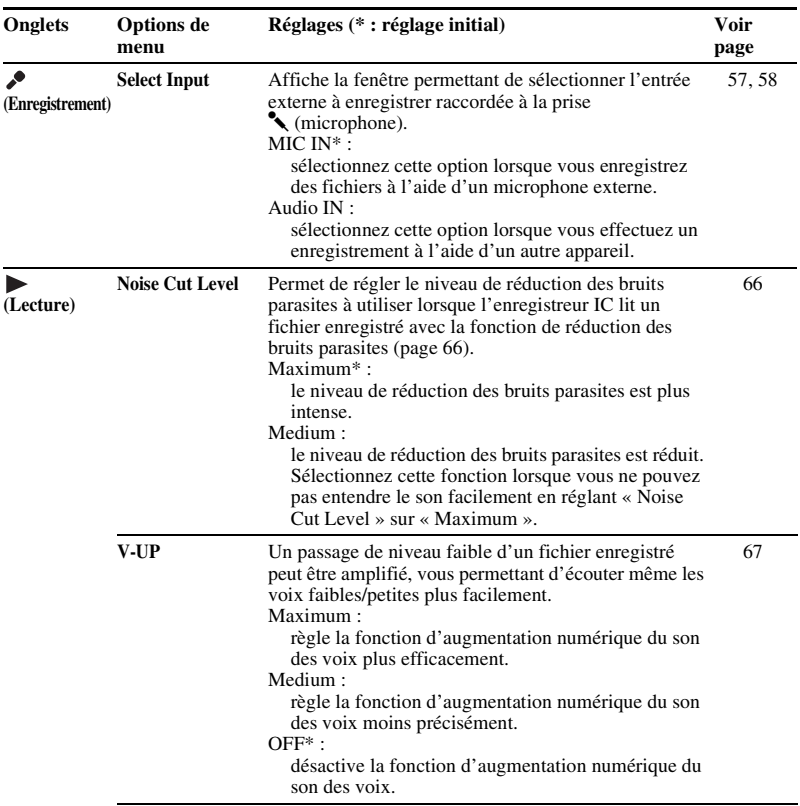

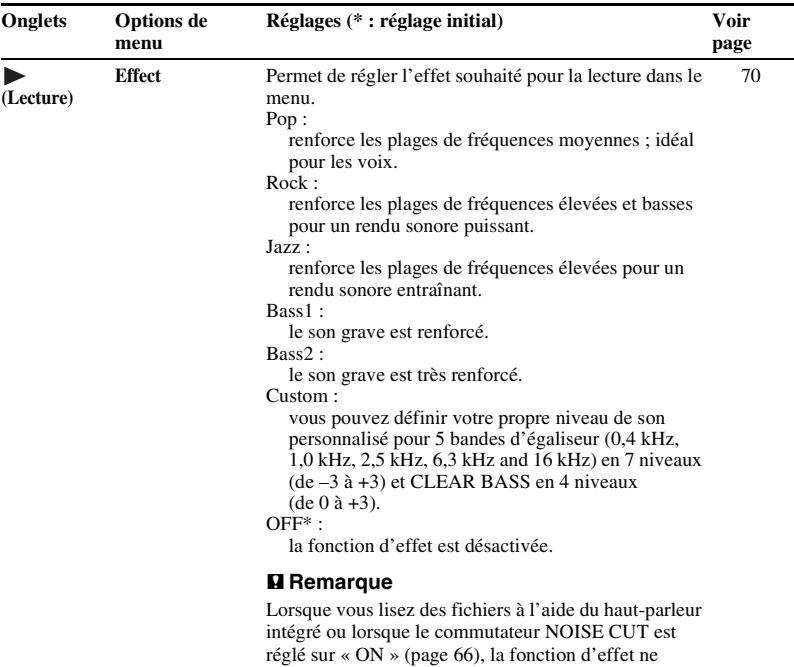

fonctionne pas.

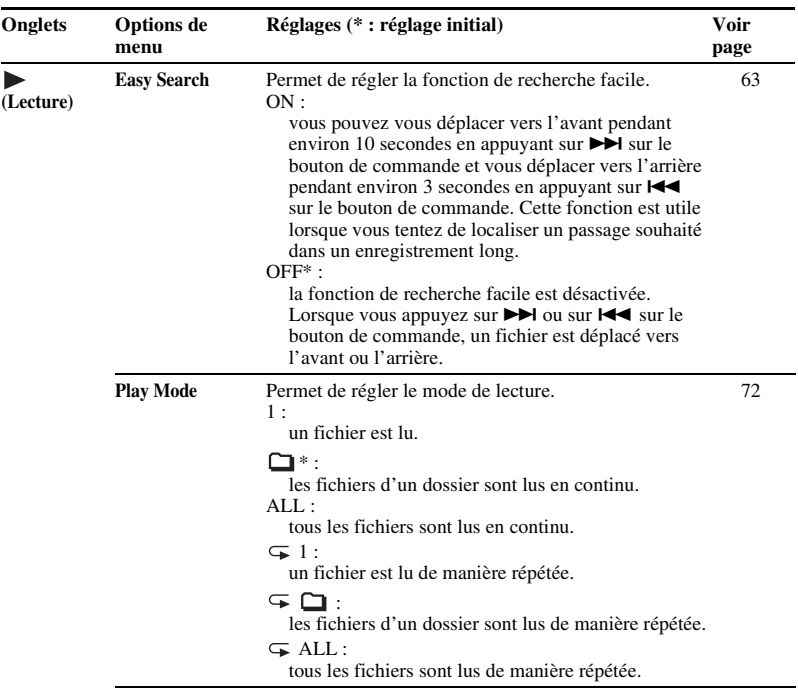

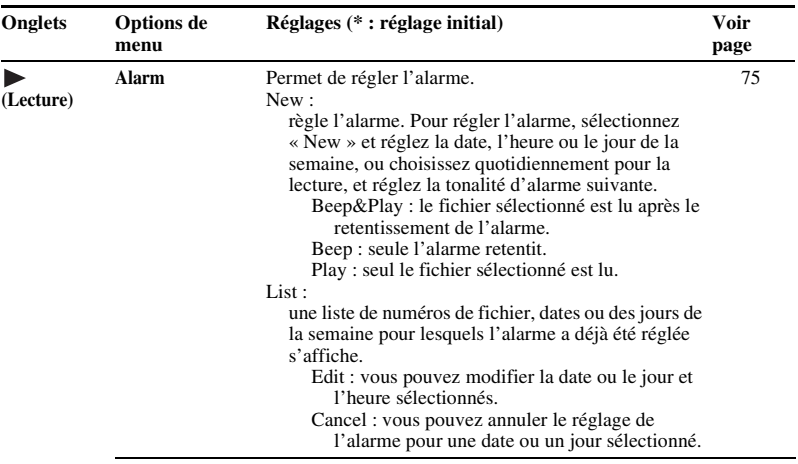

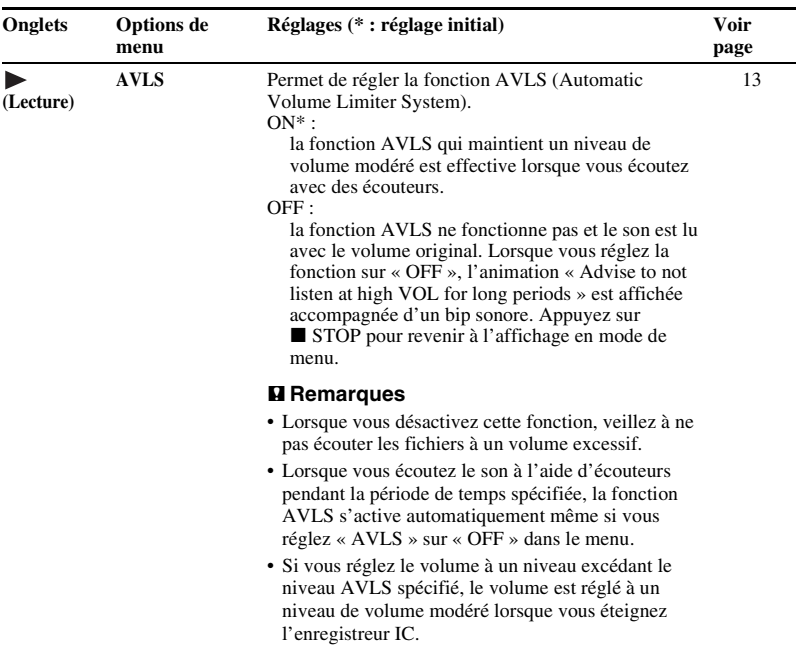

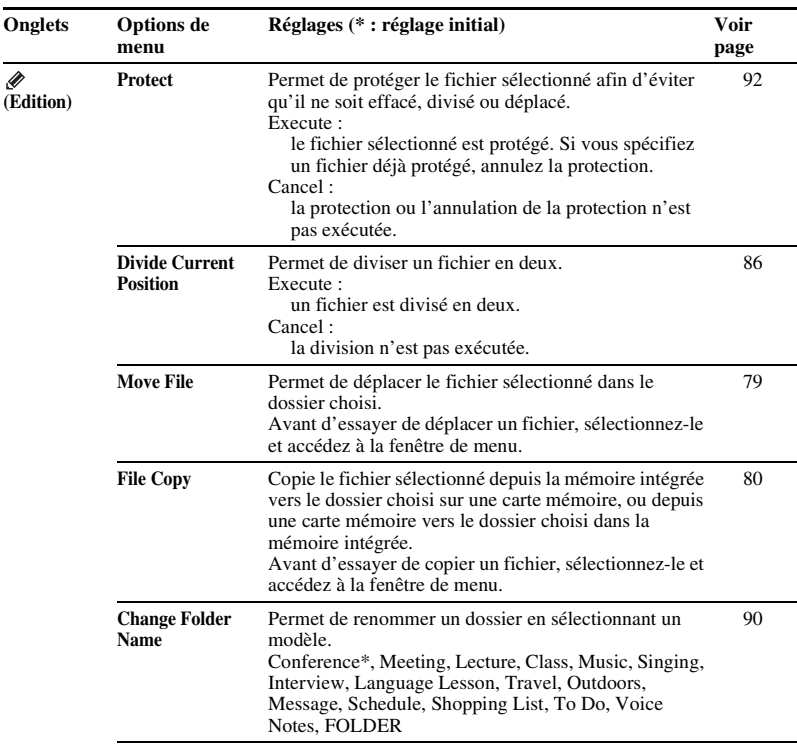

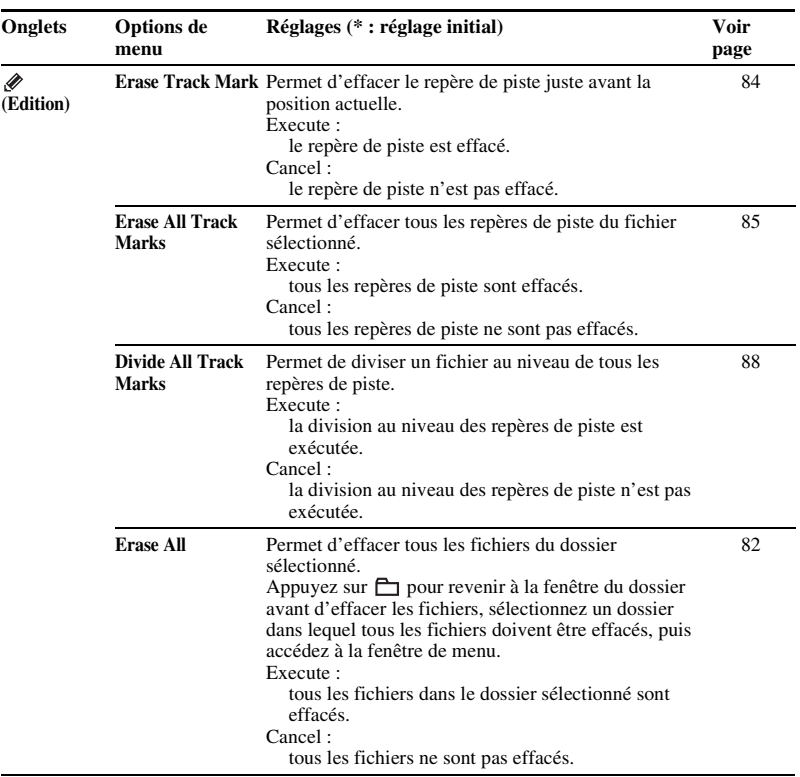
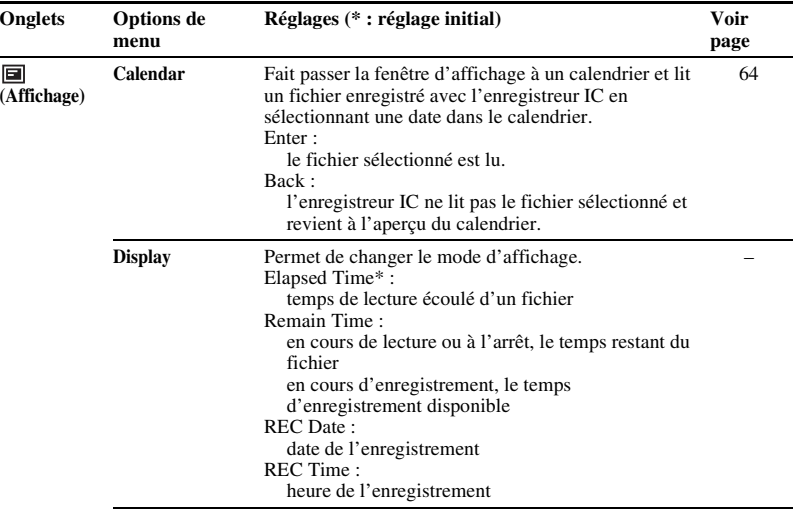

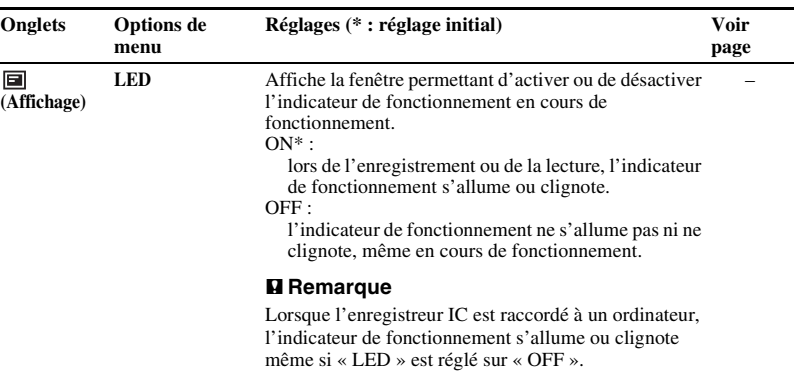

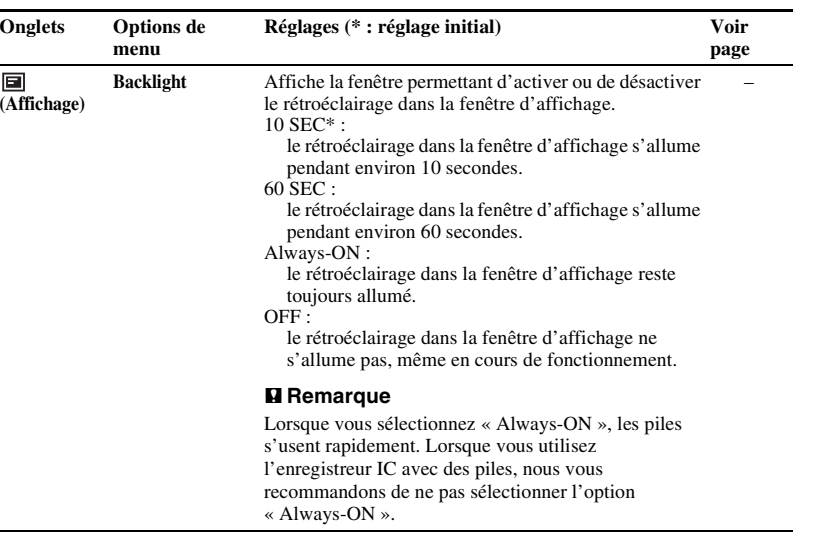

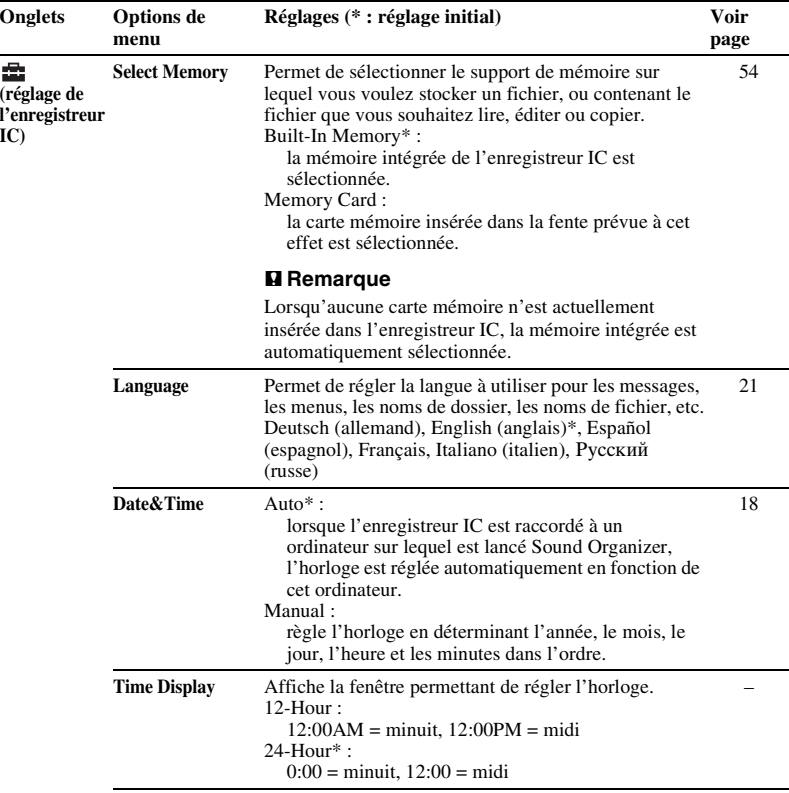

ř.

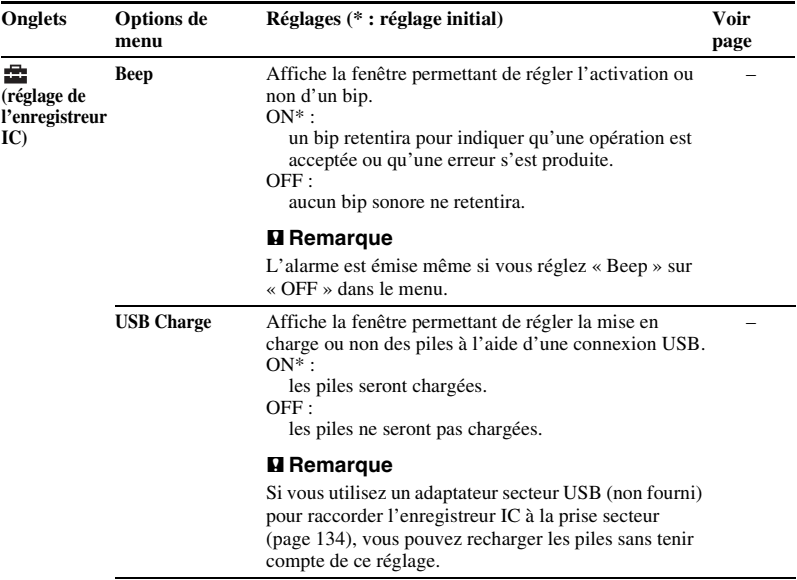

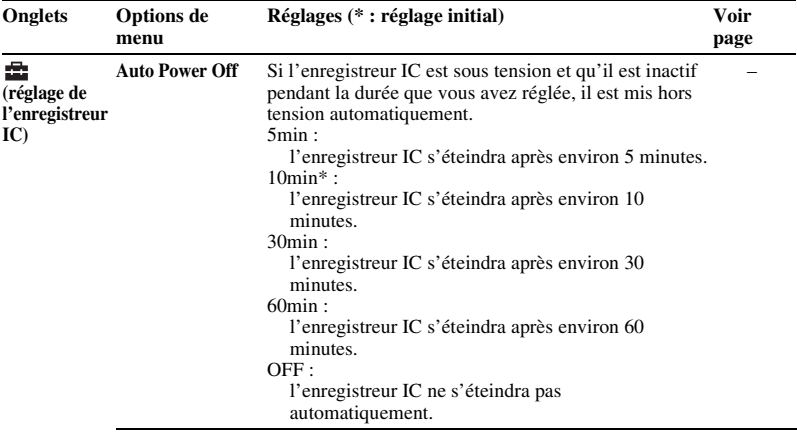

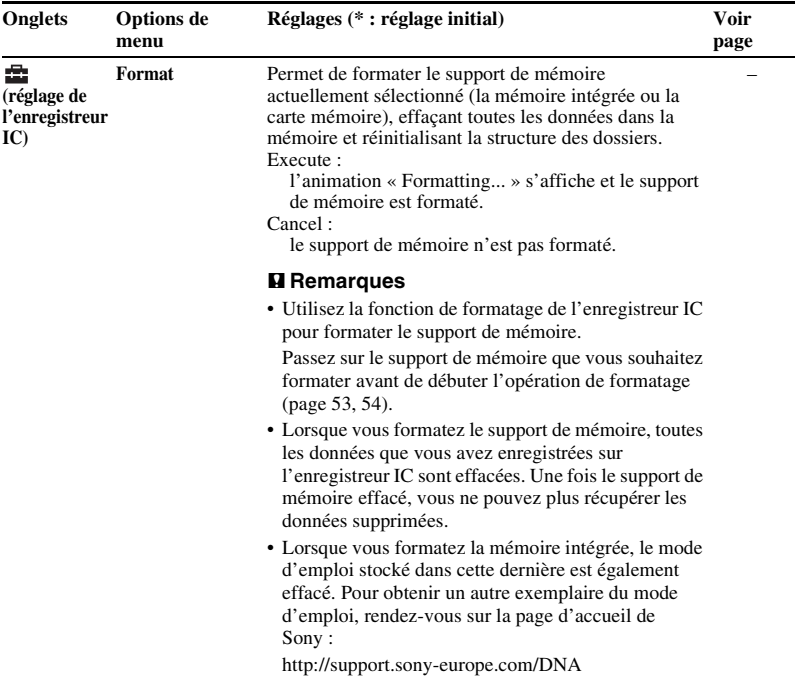

## **Utilisation de l'enregistreur IC avec l'ordinateur**

Lorsque l'enregistreur IC est connecté à votre ordinateur, vous pouvez transférer des données de l'un à l'autre.

**Copie de fichiers depuis l'enregistreur IC vers votre ordinateur pour les stocker (page [123\)](#page-122-0)**

**Copie de fichiers de musique depuis votre ordinateur vers l'enregistreur IC pour les lire (page [124\)](#page-123-0)**

### **Utilisation de l'enregistreur IC comme clé USB (page [127](#page-126-0))**

Vous pouvez stocker provisoirement sur l'enregistreur IC des données d'image ou de texte stockées sur l'ordinateur.

#### **Gestion et édition de fichiers à l'aide du logiciel Sound Organizer (page [128\)](#page-127-0)**

Le logiciel Sound Organizer fourni vous permet de transférer les fichiers que vous avez enregistrés à l'aide de l'enregistreur IC vers votre ordinateur pour les gérer et

éditer. Vous pouvez également transférer des fichiers de musique et podcasts stockés sur votre ordinateur vers l'enregistreur IC.

#### **Configuration système requise pour votre ordinateur**

Pour plus de détails sur la configuration système pour votre ordinateur, voir page[129,](#page-128-0) [139.](#page-138-0)

## <span id="page-116-0"></span>**Raccordement de l'enregistreur IC à votre ordinateur**

Ordinateur Enregistreur IC Vers le port USB de votre ordinateur ⊩⊓ Vers le connecteur  $\Psi$  (USB) Câble de raccordement USB

Pour échanger des fichiers entre l'enregistreur IC et votre ordinateur, raccordez l'enregistreur IC à votre ordinateur.

**1** Raccordez le connecteur  $\dot{\Psi}$  (USB) de l'enregistreur IC au port USB de votre ordinateur en marche à l'aide du câble de raccordement USB fourni bien inséré dans les connecteurs jusqu'à ce que chaque prise soit enfoncée au maximum. **2** Assurez-vous que l'enregistreur IC a bien été reconnu.

Sur un écran Windows, ouvrez « Poste de travail » ou « Ordinateur » et assurezvous que « IC RECORDER » ou « MEMORY CARD » a été reconnu.

Sur un écran Macintosh, assurez-vous qu'un lecteur « IC RECORDER » ou « MEMORY CARD » est affiché sur le bureau.

L'enregistreur IC est reconnu par l'ordinateur dès que la connexion est établie. Lorsque l'enregistreur IC est connecté à l'ordinateur, « Connecting » s'affiche dans la fenêtre d'affichage de l'enregistreur IC.

#### **R** Remarques

- Si vous raccordez plus de deux périphériques USB à l'ordinateur, le fonctionnement normal n'est pas garanti.
- Le fonctionnement de cet enregistreur IC avec un concentrateur USB ou un câble de prise en charge de connexion USB autre que le câble fourni n'est pas garanti.
- Un problème de fonctionnement peut se produire en fonction des périphériques USB raccordés en même temps.
- Avant de raccorder l'enregistreur IC à votre ordinateur, vérifiez que des piles sont insérées dans l'enregistreur IC.

• Il est recommandé de déconnecter l'enregistreur IC de l'ordinateur lorsque l'enregistreur IC est utilisé de manière autonome.

## **Structure des dossiers et fichiers**

Les dossiers et fichiers sont affichés sur l'écran de l'ordinateur comme indiqué. Sur un écran Windows avec l'Explorateur ou sur un écran Macintosh avec le Finder, les dossiers et fichiers peuvent être affichés en ouvrant « IC RECORDER » ou « MEMORY CARD ».

## **Mémoire intégrée**

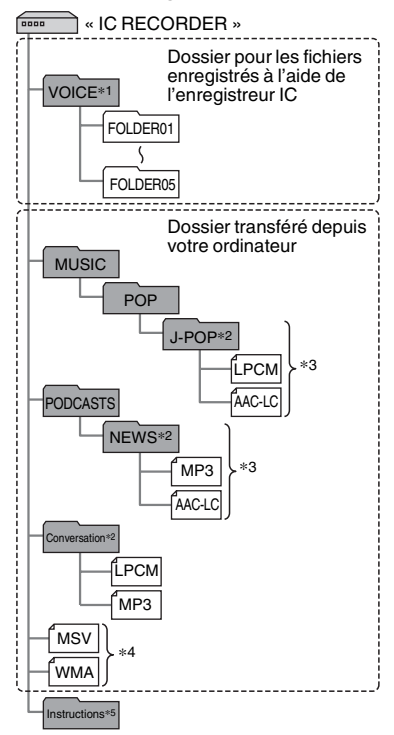

- \*1 Même si un fichier est transféré directement dans le dossier VOICE, il ne sera pas affiché dans l'onglet  $\bigcirc$  (voix) de l'enregistreur IC. Lorsque vous transférez un fichier depuis votre ordinateur vers l'enregistreur IC, placez le fichier dans les dossiers dans le dossier VOICE.
- \*2 Le nom du dossier dans lequel les fichiers musicaux sont enregistrés est affiché sur l'enregistreur IC tel quel. Ceci peut s'avérer pratique si vous notez un nom facilement mémorisable dans le dossier à l'avance. Les dossiers de l'illustration sont des exemples de noms de dossier.
- \*3 L'enregistreur IC peut reconnaître jusqu'à 8 niveaux de dossiers qui lui sont transférés.
- \*4 Si vous transférez des fichiers de musique séparément, ils sont classés comme dans « No Folder ».
- \*5 Le mode d'emploi de l'enregistreur IC est stocké dans le dossier « Instructions », directement dans le dossier « IC RECORDER ».

#### **ζ<sup>***i***</sup>** Conseils

• Il est possible d'afficher le titre ou le nom de l'artiste etc., enregistrés dans les fichiers de musique, dans l'enregistreur IC. Cela est pratique si vous saisissez les informations de balise ID3 à l'aide du logiciel que vous utilisez pour créer les fichiers musicaux sur votre ordinateur.

• En l'absence de titre ou de nom d'artiste enregistré, « Unknown » apparaît dans la fenêtre d'affichage de l'enregistreur IC.

Lorsque vous connectez l'enregistreur IC à votre ordinateur une fois que le support de mémoire de destination a été réglé sur « Memory Card » (page [53,](#page-52-0) [54\)](#page-53-0), la structure des dossiers est différente de celle utilisée lorsque la mémoire de destination est réglée sur « Built-In Memory ».

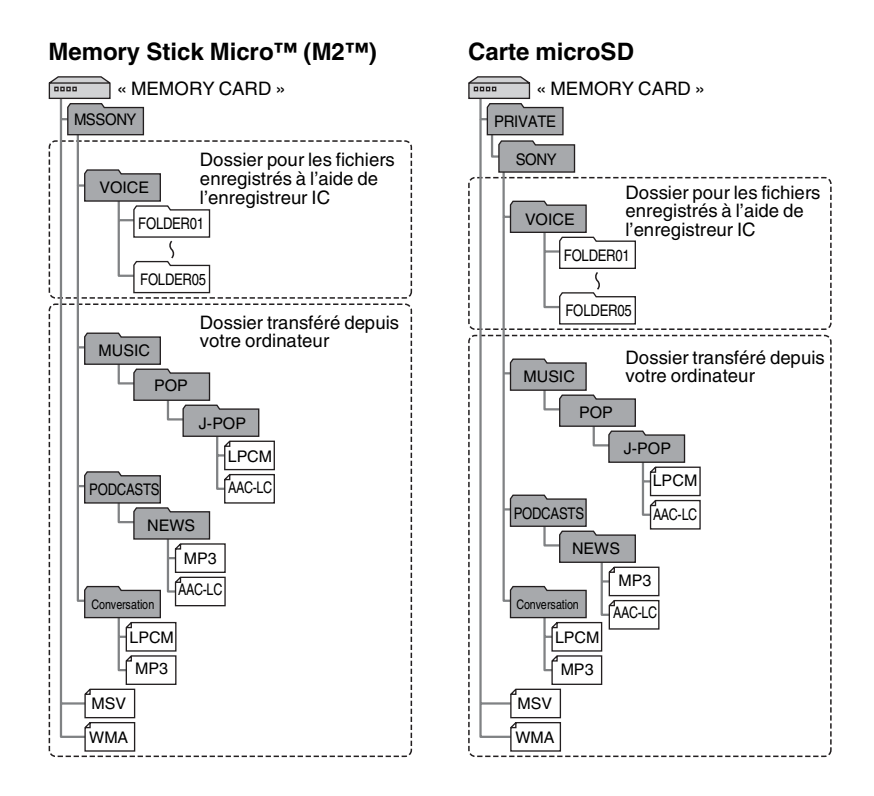

#### **Structure des dossiers affichée dans la fenêtre d'affichage de l'enregistreur IC**

L'affichage de la structure des dossiers apparaissant dans la fenêtre d'affichage de l'enregistreur IC est différente de celle affichée sur l'écran d'un ordinateur.

Les indicateurs de dossier dans la fenêtre d'affichage de l'enregistreur IC sont les suivants :

- $\Box$ : Dossier pour les fichiers enregistrés à l'aide de l'enregistreur IC
- **independient**: Dossier transféré depuis un ordinateur (ils s'affichent lorsque les fichiers musicaux ont été transférés depuis un ordinateur.)
- **C**: Dossier pour les fichiers podcast transférés depuis un ordinateur (ces dossiers s'affichent lorsque les fichiers podcast ont été transférés depuis un ordinateur.)

#### **H** Remarque

Si les dossiers n'ont aucun fichier pouvant être lu à l'aide de l'enregistreur IC, ceux-ci ne seront pas affichés dans la fenêtre d'affichage de l'enregistreur IC.

#### **Dossiers affichés dans l'onglet (voix) de l'enregistreur IC**

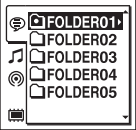

Les dossiers pour les fichiers enregistrés à l'aide de l'enregistreur IC (dossiers dans le dossier VOICE) sont affichés.

#### **H** Remarque

Même si un fichier est transféré directement dans le dossier VOICE, il ne sera pas affiché dans l'onglet ⊜ (voix) de l'enregistreur IC.

#### **Dossiers affichés dans l'onglet (musique) de l'enregistreur IC**

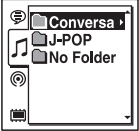

Les dossiers suivants sont affichés parmi les dossiers transférés depuis un ordinateur.

• Les dossiers dans le dossier MUSIC contenant un fichier (lorsque certains dossiers ont différents niveaux, tous les dossiers sont affichés en parallèle.)

- Dossiers transférés à des emplacements autres que le dossier MUSIC ou PODCASTS
- Un dossier nommé « No Folder » (Si vous transférez des fichiers séparément, ces fichiers seront affichés dans ce dossier.)

#### **Dossiers affichés dans l'onglet (podcast) de l'enregistreur IC**

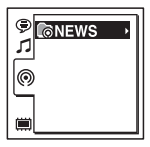

Des dossiers pour les fichiers podcast transférés depuis un ordinateur s'affichent. Lorsque vous transférez des fichiers podcast depuis votre ordinateur vers l'enregistreur IC, utilisez le logiciel Sound Organizer fourni.

## <span id="page-121-0"></span>**Déconnexion de l'enregistreur IC de votre ordinateur**

Suivez les procédures ci-dessous, sinon les données peuvent être endommagées.

- **1** Assurez-vous que l'indicateur de fonctionnement de l'enregistreur IC ne s'allume pas.
- **2** Effectuez l'opération suivante sur votre ordinateur.

Sur un écran Windows, cliquez gauche sur l'icône située en bas du bureau de l'ordinateur.

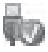

 $\rightarrow$  Cliquez gauche sur « Éjecter IC RECORDER ».

L'icône et le menu affichés peuvent varier en fonction du système d'exploitation.

Sur un écran Macintosh, faites glisser « IC RECORDER » sur le bureau et déposez-le dans la « Corbeille ».

Pour obtenir des détails sur la déconnexion de l'enregistreur IC, consultez le mode d'emploi fourni avec votre ordinateur.

**3** Déconnectez le câble de raccordement USB branché à l'enregistreur IC du port USB de l'ordinateur.

## <span id="page-122-0"></span>**Copie de fichiers depuis l'enregistreur IC vers votre ordinateur**

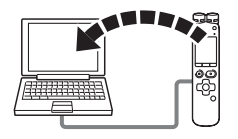

Vous pouvez copier des fichiers ou des dossiers depuis l'enregistreur IC vers votre ordinateur pour les stocker.

- **1** Raccordez l'enregistreur IC à votre ordinateur (page [117](#page-116-0)).
- **2** Copiez les fichiers ou les dossiers que vous souhaitez transférer sur votre ordinateur.

Glissez et déposez les fichiers ou dossiers que vous voulez copier depuis « IC RECORDER » ou « MEMORY CARD » vers le disque local de votre ordinateur.

z **Pour copier un fichier ou un dossier (glisser et déposer)**

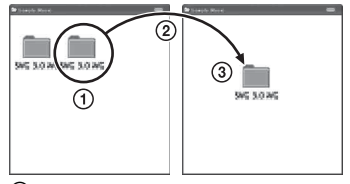

- 1 Cliquez et maintenez la touche
- 2 glissez,
- 3 puis déposez.
- **3** Déconnectez l'enregistreur IC de votre ordinateur (page [122\)](#page-121-0).

## <span id="page-123-0"></span>**Copie de fichiers de musique de votre ordinateur vers l'enregistreur IC pour les lire**

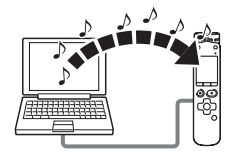

Vous pouvez copier les fichiers de musique ou autres fichiers audio (LPCM(.wav)/ MP3(.mp3)/LPEC(.msv)/WMA(.wma)/ AAC-LC(.m4a)\*) depuis votre ordinateur vers l'enregistreur IC en les faisant glisser et en les déposant, vous pouvez ensuite les lire à l'aide de l'enregistreur IC.

\* Consultez la section « [Spécifications](#page-138-1) » (page [139\)](#page-138-1) pour connaître les formats de fichier pouvant être lus à l'aide de l'enregistreur IC.

## **Copie d'un fichier musical de votre ordinateur vers l'enregistreur IC (glisserdéposer)**

**1** Raccordez l'enregistreur IC à votre ordinateur (page [117\)](#page-116-0).

**2** Copiez le dossier dans lequel les fichiers musicaux sont enregistrés vers l'enregistreur IC.

Sur un écran Windows avec l'Explorateur ou sur un écran Macintosh avec le Finder, faites glisser et déposez le dossier contenant les fichiers de musique dans « IC RECORDER » ou « MEMORY CARD ».

L'enregistreur IC peut reconnaître jusqu'à 400 dossiers. Vous pouvez copier jusqu'à 199 fichiers par dossier. De plus, l'enregistreur IC peut reconnaître un total de 4 095 dossiers et fichiers par support de mémoire.

**3** Déconnectez l'enregistreur IC de votre ordinateur (page [122](#page-121-0)).

## **Lecture de fichiers de musique copiés depuis votre ordinateur vers l'enregistreur IC**

## **1** Appuyez sur  $\vdash$ .

- **2** Appuyez sur  $\blacktriangleright$  sur le bouton de commande, appuyez sur  $\triangle$  ou sur  $\nabla$  sur le bouton de commande pour sélectionner l'onglet  $\bigcap$  (musique), et appuyez sur  $\blacktriangleright$ .
- **3** Appuyez sur  $\triangle$  ou sur  $\nabla$  sur le bouton de commande pour sélectionner le dossier  $(\bigcap)$  dans lequel les fichiers de musique sont stockés, puis appuyez sur  $\rightarrow$  sur le bouton de commande.
- **4** Appuyez sur  $\triangle$  ou sur  $\nabla$  sur le bouton de commande pour sélectionner le fichier de musique que vous souhaitez lire.
- **5** Appuyez sur  $\blacktriangleright$ /ENT pour démarrer la lecture.

**6** Appuyez sur ■ STOP pour arrêter la lecture.

La durée de lecture maximale (fichiers\*), lors de la lecture de fichiers musicaux avec l'enregistreur IC, est la suivante.

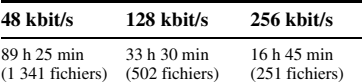

(h : heures/min : minutes)

\* Fichiers MP3 de 4 minutes transférés sur l'enregistreur IC.

#### **R** Remarques

- Un fichier de musique copié depuis votre ordinateur peut être lu avec l'enregistreur IC. La division d'un fichier ou la définition d'un repère de piste peuvent, cependant, ne pas pouvoir être effectuées.
- Si vous avez copié des fichiers de musique avec votre ordinateur, ces fichiers peuvent ne pas être copiés par ordre de transfert à cause des limites du système. Si vous copiez des fichiers musicaux de votre ordinateur vers l'enregistreur IC un par un, vous pouvez afficher et lire les fichiers musicaux dans l'ordre de copie.

## **Affichage lors de la lecture d'un fichier de musique**

Appuyez sur  $\triangle$  ou sur  $\nabla$  sur le bouton de commande pour consulter les informations du fichier de musique pendant la lecture.

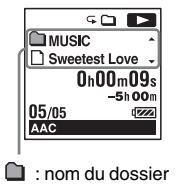

- $\Gamma$ : nom du fichier
- **1** : nom de l'artiste
- $\sqrt{2}$ : titre

## <span id="page-126-0"></span>**Utilisation de l'enregistreur IC comme mémoire USB**

Lorsque l'enregistreur IC est connecté à votre ordinateur à l'aide d'un câble de raccordement USB, les données d'image ou les données de texte sur l'ordinateur, ainsi que les fichiers enregistrés à l'aide de l'enregistreur IC, peuvent être enregistrés temporairement dans l'enregistreur IC. Votre ordinateur doit posséder la configuration système requise pour utiliser l'enregistreur IC comme clé USB. Pour plus de détails sur la configuration système, voir page [139.](#page-138-0)

# <span id="page-127-0"></span>**Utilisation du logiciel Sound Organizer fourni**

## **Ce que vous pouvez réaliser à l'aide de Sound Organizer**

Sound Organizer vous permet d'échanger des fichiers avec un enregistreur IC ou une carte mémoire. Les chansons importées depuis des CD de musique ou d'autres supports, les fichiers MP3 ou autres fichiers audio importés depuis un ordinateur et les podcasts peuvent également être lus et transférés vers un enregistreur IC. Diverses opérations peuvent être réalisées pour les fichiers importés, notamment la lecture, l'édition et la conversion en fichiers MP3 ou autres formats. Vous pouvez également graver des CD avec la musique que vous aimez et envoyer des fichiers audio par courrier électronique.

#### **Importation de fichiers enregistrés avec l'enregistreur IC**

Vous pouvez importer des fichiers de voix réalisés avec un enregistreur IC vers Sound Organizer.

Les fichiers importés sont sauvegardés sur l'ordinateur.

#### **Importation de chansons depuis un CD de musique**

Vous pouvez importer les musiques d'un CD vers Sound Organizer. Les chansons importées sont sauvegardées sur l'ordinateur.

#### **Importation de chansons vers l'ordinateur**

Vous pouvez importer des fichiers de musique ou autre sauvegardés vers votre ordinateur dans Sound Organizer.

## **Inscription et mise à jour des podcasts**

Vous pouvez vous inscrire aux podcasts dans Sound Organizer.

Vous inscrire et mettre à jour les podcasts vous permet de télécharger (inscription) et de profiter des dernières données sur Internet.

#### **Lecture de fichiers**

Vous pouvez lire les fichiers importés vers Sound Organizer.

#### **Modification des informations de fichier**

Vous pouvez modifier le nom du titre, le nom de l'artiste, et d'autres informations de fichier affichées dans la liste des fichiers.

## **Division de fichiers**

Vous pouvez diviser un fichier en plusieurs fichiers.

## **Combinaison de fichiers**

Vous pouvez combiner plusieurs fichiers en un seul.

#### **Effacement de fichiers d'un enregistreur IC**

Vous pouvez effacer un fichier sauvegardé sur un enregistreur IC.

Utilisez cette opération pour effacer les fichiers sur l'enregistreur IC lorsque vous souhaitez augmenter la quantité d'espace disponible sur ce dernier ou vous débarrasser de fichiers inutiles.

## **Transfert de fichiers vers un enregistreur IC**

Vous pouvez transférer un fichier depuis Sound Organizer vers un enregistreur IC ou une carte mémoire.

Vous pouvez profiter de la musique, des podcasts et des autres contenus transférés sur votre enregistreur IC.

## **Gravure d'un CD de musique**

Vous pouvez sélectionner vos chansons préférées parmi celles importées sur Sound Organizer puis graver votre propre CD de musique personnel.

## **Autres utilisations pratiques**

- Vous pouvez lancer le logiciel de courrier électronique et envoyer un fichier d'enregistrement joint à un courriel.
- Vous pouvez utiliser le logiciel de reconnaissance vocale Dragon NaturallySpeaking\* compatible avec Sound Organizer pour effectuer une reconnaissance vocale pour un fichier et convertir la voix en texte.
- \* Le logiciel d'application Dragon NaturallySpeaking (DVD-ROM) est fourni uniquement avec certains modèles et dans certaines régions.

## <span id="page-128-1"></span><span id="page-128-0"></span>**Configuration système requise pour votre ordinateur**

Voici la configuration système requise pour utiliser Sound Organizer.

## **Systèmes d'exploitation**

- Windows 7 Ultimate
- Windows 7 Professional
- Windows 7 Home Premium
- Windows 7 Starter (version 32 bits)
- Windows Vista Ultimate Service Pack version 2 ou supérieure
- Windows Vista Business Service Pack version 2 ou supérieure
- Windows Vista Home Premium Service Pack version 2 ou supérieure
- Windows Vista Home Basic Service Pack version 2 ou supérieure
- Windows XP Media Center Edition 2005 Service Pack version 3 ou supérieure
- Windows XP Media Center Edition 2004 Service Pack version 3 ou supérieure
- Windows XP Professional Service Pack version 3 ou supérieure
- Windows XP Home Edition Service Pack version 3 ou supérieure préinstallé.

## P **Remarques**

- Le fonctionnement n'est pas garanti si un système d'exploitation autre que ceux indiqués dans la liste ci-dessus est utilisé.
- Les versions 64 bits de Windows XP ne sont pas prises en charge.

## **IBM PC/AT ou compatible**

#### • CPU

Windows XP : processeur Pentium III de 500 MHz ou plus rapide Windows Vista : processeur Pentium III de 800 MHz ou plus rapide Windows 7 : processeur Pentium III de

1 GHz ou plus rapide

• Mémoire

Windows XP · 256 Mo minimum Windows Vista : 512 Mo minimum (Pour Windows Vista Ultimate/Business/Home Premium, 1 Go minimum est recommandé.)

Windows 7 : 1 Go minimum (version 32 bits)/2 Go minimum (version 64 bits)

- Espace disponible sur le disque dur 400 Mo minimum sont requis. En fonction de la version de Windows, plus de 400 Mo peuvent être utilisés. De plus, de l'espace disponible pour gérer les données de musique est requis.
- Réglages d'affichage Résolution de l'écran : 800 × 600 pixels ou plus (1 024 × 768 pixels recommandé) Couleur de l'écran : High Color (16 bits) ou supérieur
- Carte son

Une carte SoundBlaster compatible est recommandée.

#### • Port USB

Un port USB compatible est requis pour utiliser les périphériques et supports. L'utilisation via un concentrateur USB n'est pas garantie excepté pour les modèles pour lesquels le fonctionnement a été spécifiquement garanti.

### **Installation de Sound Organizer**

Installez Sound Organizer sur votre ordinateur.

#### **R** Remarques

• Lorsque vous installez Sound Organizer. connectez-vous avec un compte ayant des droits d'administrateur.

Si vous utilisez Windows 7 et que l'écran [Contrôle de compte d'utilisateur] s'affiche, vérifiez le contenu de l'écran et cliquez sur [Oui] ([Continuer] sous Windows Vista).

- Sound Organizer ne peut pas être démarré par un utilisateur dont les droits sont limités sous Windows XP.
- Pour utiliser la fonction de mise à jour du logiciel sous Windows XP, vous devez vous connecter avec un compte ayant des droits d'administrateur.
- Le module Windows Media Format Runtime est ajouté par le programme d'installation de Sound Organizer. Ce module n'est pas

supprimé lorsque Sound Organizer est désinstallé.

Cependant, il peut ne pas être installé s'il a été préinstallé.

- Les données dans les dossiers de stockage ne sont pas supprimées lorsque Sound Organizer est désinstallé.
- Dans un environnement d'installation dans lequel plusieurs systèmes d'exploitation sont installés sur un seul ordinateur, n'installez pas Sound Organizer dans chacun des systèmes d'exploitation. Ceci pourrait entraîner des incohérences dans les données.
- **1** Assurez-vous que l'enregistreur IC n'est pas connecté, puis allumez votre ordinateur et lancez Windows.
- **2** Insérez le CD-ROM fourni dans le lecteur CD-ROM.

Le menu [Sound Organizer - InstallShield Wizard] démarre automatiquement et la fenêtre [Welcome to Sound Organizer Installer] s'affiche.

Si le menu [Welcome to Sound Organizer Installer] ne démarre pas, ouvrez l'Explorateur Windows, cliquezdroit sur le lecteur CD-ROM, double-

cliquez sur

[SoundOrganizerInstaller.exe], et suivez les instructions à l'écran.

- **3** Assurez-vous d'accepter les conditions du contrat de licence, sélectionnez [I accept the terms in the license agreement], puis cliquez sur [Next].
- **4** Lorsque la fenêtre [Setup Type] s'affiche, sélectionnez [Standard] ou [Custom], puis cliquez sur [Next]. Suivez les instructions à l'écran et réglez les paramètres d'installation lorsque vous sélectionnez [Custom].
- **5** Lorsque la fenêtre [Ready to Install the Program] s'affiche, cliquez sur [Install]. L'installation démarre.
- **6** Lorsque la fenêtre [Sound Organizer has been installed successfully.] s'affiche, cochez [Launch Sound Organizer Now], et cliquez sur [Finish].

#### P **Remarque**

Il se peut que vous deviez redémarrer votre ordinateur après l'installation de Sound Organizer.

## **La fenêtre Sound Organizer**

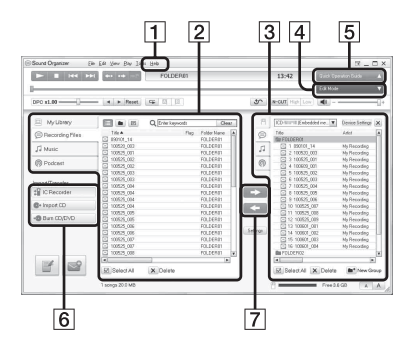

#### $\overline{1}$  Aide

Permet d'afficher l'aide de Sound Organizer. Pour plus de renseignements sur chaque opération, reportez-vous à ces fichiers d'aide.

2 La liste de fichiers de Sound Organizer (Ma bibliothèque)

Permet d'afficher une liste des fichiers compris dans Ma bibliothèque de

Sound Organizer en fonction de l'opération.

 Voix : permet d'afficher une liste des fichiers de voix.

Les fichiers de voix réalisés à l'aide d'un enregistreur IC apparaissent dans cette bibliothèque lorsqu'ils sont importés.

 Musique : permet d'afficher une liste des fichiers de musique.

Les chansons importées depuis un CD de musique apparaissent dans cette bibliothèque.

 Podcast : permet d'afficher une liste des podcasts.

3 La liste de fichiers de l'enregistreur IC

Permet d'afficher les fichiers sauvegardés sur l'enregistreur IC ou la carte mémoire connecté(e).

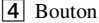

**4** Bouton Mode d'édition

Permet d'afficher les domaines d'édition de manière à ce que vous puissiez éditer un fichier.

**5** Bouton Guide des fonctions Permet d'afficher le Guide des fonctions pour obtenir des instructions pour les fonctions de base de Sound Organizer.

**6** Barre latérale (Importer/Transférer)

 Enregistreur IC : permet d'afficher l'écran de transfert. Une liste des fichiers sur le périphérique connecté apparaît.

 Importer à partir CD : permet d'afficher l'écran pour importer des CD de musique.

 Créer le disque : permet d'afficher l'écran pour graver des disques.

G Boutons de transfert

: permet de transférer les fichiers depuis Sound Organizer vers un enregistreur IC ou une carte mémoire.

: permet d'importer les fichiers d'un enregistreur IC ou d'une carte mémoire vers Ma bibliothèque dans Sound Organizer.

## <span id="page-133-0"></span>**Informations complémentaires**

# **Utilisation d'un adaptateur secteur USB**

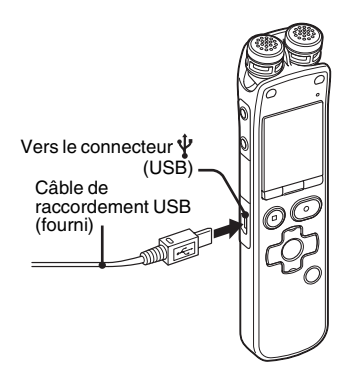

Vous pouvez charger les piles rechargeables en branchant l'enregistreur IC sur une prise de secteur avec un adaptateur secteur USB AC-U50AG (non fourni). Vous pouvez recharger les piles en cours d'utilisation de l'enregistreur IC, ce qui s'avère pratique si vous souhaitez effectuer un enregistrement pendant une période prolongée.

Lorsque vous utilisez l'enregistreur IC pour la première fois, ou après une période

d'inutilisation, rechargez les piles jusqu'à ce que «  $\Box$  » s'affiche. La durée de charge des piles complètement déchargées est de 4 heures.\*

- **1** Branchez un adaptateur secteur USB (non fourni) à une prise secteur.
- **2** Branchez l'adaptateur secteur USB au câble de raccordement USB fourni.
- **3** Connectez le câble de raccordement USB au connecteur  $\Psi$  (USB) de l'enregistreur IC.

Lors du chargement des piles, l'indicateur d'autonomie s'anime.

Vous pouvez maintenant utiliser l'enregistreur IC tout en chargeant les piles.

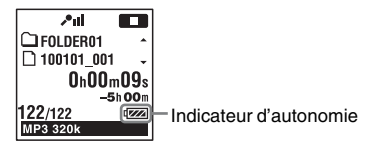

\* Il s'agit d'un temps approximatif de chargement à partir de piles complètement déchargées vers des piles entièrement

rechargées à température ambiante. Ce temps varie en fonction de l'alimentation restante et de l'état des piles. Cette opération prend plus de temps si la température des piles est basse ou si vous chargez les piles lorsque vous transférez des données vers l'enregistreur IC.

#### P **Remarques**

- Lorsque vous lisez des fichiers à l'aide du haut-parleur intégré, vous ne pouvez pas recharger les piles.
- Vous ne pouvez pas recharger des piles alcalines LR03 (AAA) (non fournies).

## **Débranchement de l'enregistreur IC de la prise secteur**

Suivez les procédures ci-dessous ; sinon, lorsque l'enregistreur IC contient des fichiers de données, ils peuvent être endommagés ou leur lecture peut devenir impossible.

- **1** Si vous enregistrez ou lisez un fichier, appuyez sur  $\blacksquare$  STOP pour mettre l'enregistreur IC en mode d'arrêt.
- **2** Assurez-vous que l'indicateur de fonctionnement de l'enregistreur IC ne s'allume pas.

**3** Débranchez l'enregistreur IC de l'adaptateur secteur USB, puis débranchez ce dernier de la prise secteur.

#### **R** Remarques

- Pendant l'enregistrement (l'indicateur de fonctionnement s'allume ou clignote en rouge) ou l'accès aux données (l'indicateur de fonctionnement clignote en orange),
	- l'enregistreur IC ne doit pas être connecté à ou déconnecté de l'adaptateur secteur USB branché à la prise secteur.
	- l'adaptateur secteur USB connecté à l'enregistreur IC ne doit pas être connecté à ou déconnecté de la prise secteur.

Vous risqueriez d'endommager les données. Si l'enregistreur IC doit traiter une grande quantité de données, il se peut que la fenêtre de démarrage s'affiche pendant un long moment. Il ne s'agit pas d'un problème de fonctionnement de l'enregistreur IC. Attendez que l'affichage de démarrage disparaisse de la fenêtre d'affichage.

• Pendant l'utilisation d'un adaptateur secteur USB, l'indicateur d'autonomie ne s'affiche pas dans la fenêtre d'affichage.

# **Précautions**

## **Alimentation**

Faites uniquement fonctionner l'appareil sur une tension de 2,4 V ou 3,0 V CC. Utilisez deux piles rechargeables NH-AAA ou deux piles alcalines LR03 (AAA).

## **Sécurité**

Ne faites pas fonctionner l'appareil en conduisant une voiture, une bicyclette ou tout autre véhicule motorisé.

## **Manipulation**

- Ne laissez pas l'appareil à proximité d'une source de chaleur ou dans un endroit exposé au rayonnement direct du soleil, à une poussière excessive ou à des chocs mécaniques.
- Si des éléments solides ou liquides venaient à pénétrer à l'intérieur de l'appareil, retirez les piles et faites-le vérifier par un technicien qualifié avant de le remettre en service.
- Veillez à ne pas renverser d'eau sur l'appareil. L'unité n'est pas étanche. Soyez particulièrement prudent(e) dans les situations suivantes :
- Lorsque vous vous rendez dans la salle de bain, etc., alors que l'appareil se trouve dans votre poche. Si vous vous baissez, l'appareil risque de tomber dans l'eau et d'être mouillé.
- Lorsque vous utilisez l'appareil dans un environnement dans lequel il est exposé à la pluie, à la neige ou à l'humidité.
- Lorsque vous transpirez. Si vous touchez l'appareil alors que vos mains sont mouillées ou si vous placez ce dernier dans la poche d'un vêtement couvert de sueur, il risque d'être mouillé.
- Vous risquez d'avoir mal aux oreilles si vous utilisez des écouteurs (non fournis) alors que l'air ambiant est très sec. Cela n'est pas lié à un dysfonctionnement des écouteurs mais à l'accumulation d'électricité statique dans votre corps. Vous pouvez diminuer cette électricité statique en portant des vêtements non synthétiques évitant son apparition.
- Des bruits parasites peuvent se faire entendre si l'appareil est placé à proximité d'une source d'alimentation secteur, d'une lampe fluorescente ou d'un téléphone mobile durant l'enregistrement ou la lecture.
- Il se peut que des bruits parasites soient enregistrés si quelque chose comme votre doigt par exemple, touche ou frotte accidentellement l'appareil pendant l'enregistrement.

## **Entretien**

Pour nettoyer l'extérieur, utilisez un chiffon doux légèrement imprégné d'eau. N'utilisez pas d'alcool, d'essence ou de diluant.

Si vous avez des questions ou des problèmes concernant cet appareil, consultez votre revendeur Sony.

## **Sauvegardes recommandées**

Pour éviter tout risque de perte de données à la suite d'une opération accidentelle ou d'un problème de fonctionnement de l'enregistreur IC, nous vous conseillons d'enregistrer une copie de sauvegarde de vos fichiers sur un ordinateur, etc.

## **Utilisation d'une carte mémoire**

#### **R** Remarques

- Pour le formatage (initialisation) de la carte mémoire, assurez-vous d'utiliser l'enregistreur IC. Le fonctionnement des cartes mémoire formatées avec Windows ou d'autres périphériques n'est pas garanti.
- Si vous formatez une carte mémoire contenant des données enregistrées, ces données seront supprimées. Assurez-vous de ne pas supprimer de données importantes.
- Ne laissez pas la carte mémoire à la portée de jeunes enfants. Ils risqueraient de l'avaler.
- N'insérez pas et ne retirez pas la carte mémoire pendant l'enregistrement/la lecture/ le formatage. Vous risqueriez de provoquer un dysfonctionnement de l'enregistreur IC.
- Ne retirez pas la carte mémoire alors que l'animation « Accessing... » apparaît dans la fenêtre d'affichage ou que l'indicateur clignote en orange. Vous risqueriez d'endommager les données.
- Nous ne garantissons pas le fonctionnement de tous les types de cartes mémoire compatibles avec l'enregistreur IC.
- Pour en savoir plus sur les cartes M2™ compatibles, rendez-vous sur le site Web de Sony (page [140](#page-139-0)).
- « MagicGate™ » est le nom désignant l'ensemble des technologies de protection des contenus développées par Sony. L'enregistreur IC ne prend pas en charge l'enregistrement/la lecture de données nécessitant des fonctions MagicGate™.
- L'enregistreur IC ne prend pas en charge le transfert parallèle de données.
- Vous ne pouvez pas utiliser une carte mémoire ROM (read-only-memory) ou protégée en écriture.
- Les données risquent d'être corrompues dans les cas suivants :
	- si une carte mémoire est retirée ou l'enregistreur IC éteint en cours de lecture ou d'écriture ;
	- si une carte mémoire est utilisée dans des lieux soumis à l'électricité statique ou à des bruits électriques.
- Nous déclinons toute responsabilité en cas de perte ou de détérioration des données enregistrées.
- Nous vous recommandons de faire une copie de sauvegarde de vos données.
- Ne touchez pas les bornes d'une carte mémoire avec votre main ou un objet métallique.
- Ne cognez pas, ne pliez pas et ne faites pas tomber une carte mémoire.
- Ne démontez pas ou ne modifiez pas une carte mémoire.
- N'exposez pas une carte mémoire à l'eau.
- N'utilisez pas ou ne stockez pas une carte mémoire dans les conditions suivantes :
	- dans des lieux ne répondant pas aux conditions de fonctionnement requises, notamment à l'intérieur d'une voiture garée au soleil et/ou en plein été, à l'extérieur à la lumière directe du soleil, ou à proximité d'un radiateur ;
	- dans le lieux humides ou contenant des substances corrosives.
- Lorsque vous utilisez une carte mémoire, vérifiez que le sens d'insertion dans la fente pour carte mémoire est le bon.

# <span id="page-138-1"></span>**Spécifications**

## <span id="page-138-0"></span>**Configuration système requise**

## **Pour utiliser votre ordinateur avec le logiciel Sound Organizer**

Pour utiliser votre ordinateur avec le logiciel Sound Organizer, reportez-vous à la section « [Configuration système requise](#page-128-1)  [pour votre ordinateur](#page-128-1) » page [129](#page-128-1).

## **Pour utiliser votre ordinateur sans le logiciel Sound Organizer**

Pour utiliser votre ordinateur avec l'enregistreur IC sans le logiciel Sound Organizer, ou pour utiliser l'enregistreur IC comme un périphérique de stockage de masse USB, votre ordinateur doit répondre aux exigences en matière de système d'exploitation et de port décrites ci-dessous.

## <span id="page-138-2"></span>**Systèmes d'exploitation :**

- Windows 7 Ultimate
- Windows 7 Professional
- Windows 7 Home Premium
- Windows 7 Home Basic
- Windows 7 Starter
- Windows Vista Ultimate Service Pack version 2 ou supérieure
- Windows Vista Business Service Pack version 2 ou supérieure
- Windows Vista Home Premium Service Pack version 2 ou supérieure
- Windows Vista Home Basic Service Pack version 2 ou supérieure
- Windows XP Media Center Edition 2005 Service Pack version 3 ou supérieure
- Windows XP Media Center Edition 2004 Service Pack version 3 ou supérieure
- Windows XP Media Center Edition Service Pack version 3 ou supérieure
- Windows XP Professional Service Pack version 3 ou supérieure
- Windows XP Home Edition Service Pack version 3 ou supérieure
- $-$  Mac OS X (v10.2.8-v10.6) préinstallé

## **H** Remarques

- Le fonctionnement n'est pas garanti si un système d'exploitation autre que ceux indiqués à gauche (Windows 98, Windows 2000 ou Linux, etc.) est utilisé.
- Les versions 64 bits de Windows XP ne sont pas prises en charge.
- Pour obtenir les dernières informations de version et de compatibilité avec votre

système d'exploitation, veuillez visiter la page d'accueil de l'enregistreur IC : <http://support.sony-europe.com/DNA>

## <span id="page-139-0"></span>**Environnement matériel :**

- Carte son : cartes son compatibles avec les systèmes d'exploitation Microsoft Windows pris en charge
- Port : port USB

#### **H** Remarque

- Les systèmes suivants ne sont pas pris en charge :
	- les systèmes d'exploitation autres que ceux indiqués page [139](#page-138-2) :
	- les ordinateurs ou systèmes fabriqués par l'utilisateur ;
	- les systèmes d'exploitation mis à niveau ;
	- les environnements à amorçage double ;
	- les environnements à plusieurs moniteurs.

## **Conception et spécifications**

## **Section enregistreur IC**

Capacité (capacité disponible pour l'utilisateur)

2 Go (environ 1,80 Go = 1 932 735 283 octets) Une partie de la mémoire est utilisée comme zone de gestion des données.

Gamme de fréquences

- LPCM 44.1kHz/16bit : 40 Hz 20 000 Hz
- MP3 320kbps : 40 Hz 16 000 Hz
- MP3 192kbps : 40 Hz 16 000 Hz
- MP3 128kbps : 40 Hz 16 000 Hz
- MP3 48kbps(MONO) : 40 Hz 14 000 Hz
- MP3 8kbps(MONO) : 50 Hz 2 000 Hz

Débit binaire et fréquences d'échantillonnage pour fichiers MP3\*1 Débit binaire : 32 kbit/s - 320 kbit/s, VBR Fréquences d'échantillonnage : 16/22,05/24/32/44,1/48 kHz Extension du fichier : .mp3

\*1 La lecture des fichiers MP3 enregistrés à l'aide de l'enregistreur IC est également prise en charge. Les codeurs ne sont pas tous pris en charge.

#### Débit binaire et fréquences d'échantillonnage pour fichiers WMA\*2

Débit binaire : 32 kbit/s - 192 kbit/s, VBR Fréquences d'échantillonnage : 44,1 kHz Extension du fichier  $\cdot$  wma

\*2 WMA Ver. 9 est compatible, cependant, MBR (Multi Bit Rate), Lossless, Professional et Voice ne sont pas pris en charge.

Les fichiers protégés par des droits d'auteur ne peuvent pas être lus.

Les codeurs ne sont pas tous pris en charge.

#### Débit binaire et fréquences d'échantillonnage pour fichiers AAC-LC\*3

Débit binaire : 16 kbit/s - 320 kbit/s, VBR Fréquences d'échantillonnage :

11,025/12/16/22,05/24/32/44,1/48 kHz Extension du fichier  $\cdot$  m4a

\*3 Les fichiers protégés par des droits d'auteur ne peuvent pas être lus. Les codeurs AAC ne sont pas tous pris en charge.

#### Fréquences d'échantillonnage et bits pour les fichiers PCM linéaires

Fréquences d'échantillonnage : 22,05/ 44,1 kHz Bits : 16 bits Extension du fichier : way

## **Général**

Haut-parleur Environ 16 mm de diamètre

#### Entrée/Sortie

- Prise microphone (mini-prise, stéréo)
	- Entrée d'alimentation, niveau d'entrée minimum
	- $-1.5$  mV
- Prise casque (mini-prise, stéréo)
	- Sortie pour casques avec impédance de 8 ohms à 300 ohms
- Connecteur USB (prise mini-B) – Compatible High-Speed USB

• Fente pour carte mémoire Memory Stick Micro™ (M2™)/microSD

Contrôle de la vitesse de lecture (DPC) 3,00 fois - 0,25 fois

Puissance de sortie 150 mW

Puissance de raccordement Deux piles NH-AAA rechargeables : 2,4 V CC Deux piles alcalines LR03 rechargeables  $(AAA)$ : 3.0 V CC

Température de fonctionnement 5°C - 35°C

Dimensions (l/h/p) (parties saillantes et commandes non comprises) (JEITA)\*4

Environ 32,4 mm  $\times$  137,8 mm  $\times$  16 mm

Poids (JEITA)\*4 Environ 92 g, les deux piles NH-AAA rechargeables incluses

\*4 Valeur mesurée d'après la norme JEITA (Japan Electronics and Information Technology Industries Association)

Accessoires fournis

Voir page [9](#page-8-0).

Accessoires en option

Memory Stick Micro™ (M2™) MS-A16GU2, MS-A8GU2, MS-A4GU2, MS-A2GU2

microSD/microSDHC SR-8A4, SR-4A4, SR-2A1 Haut-parleur actif SRS-M50 Microphone condensateur à électret ECM-CS10, ECM-TL1 Pile rechargeable NH-AAA-B2KN USB Adaptateur secteur AC-U50AG Chargeur de batterie BCG-34HSN

La conception et les spécifications sont sujettes à modification sans préavis.

#### **Durée maximale d'enregistrement\*5\*6**

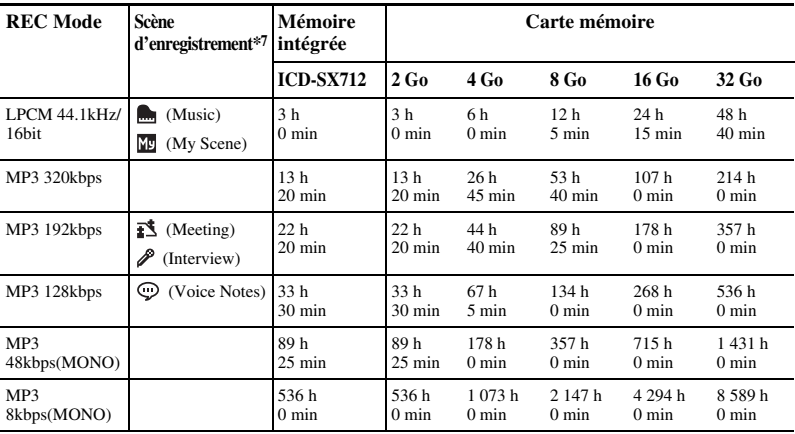

Le temps d'enregistrement maximal de tous les dossiers est le suivant.

(h : heures/min : minutes)

\*5 Si vous devez enregistrer en continu sur une période prolongée, vous aurez peut-être à remplacer les piles par des neuves en cours d'enregistrement. Pour plus de détails sur l'autonomie de la pile, voir le tableau suivant.

\*6 Le temps d'enregistrement maximal varie si vous enregistrez des fichiers en mode d'enregistrement mixte.

\*7 Réglages par défaut

## **Autonomie de la pile**

#### **Lors de l'utilisation de piles rechargeables Sony NH-AAA\*1**

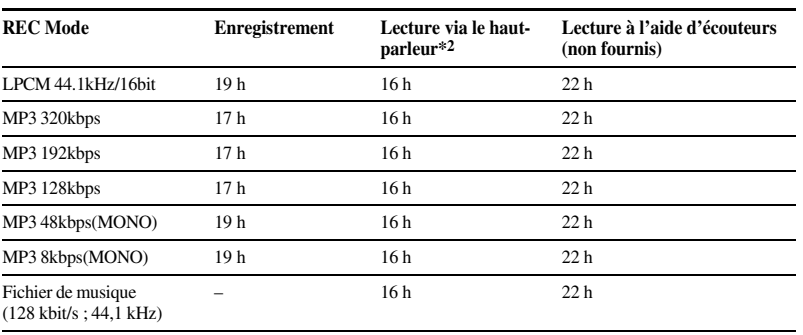

(h : heures)
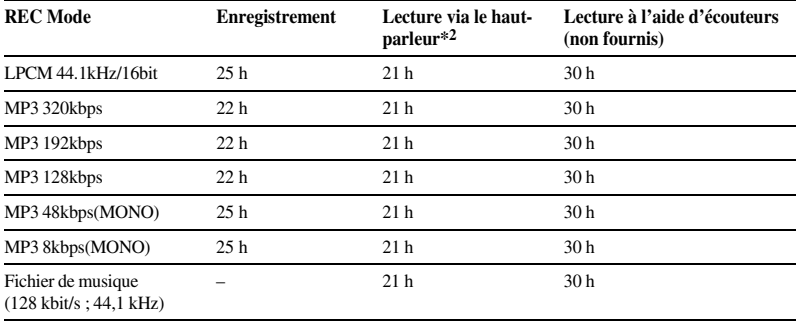

#### <span id="page-144-0"></span>**Lors de l'utilisation de piles alcalines Sony LR03 (SG) (AAA)\*1**

(h : heures)

\*1 L'autonomie de la pile est mesurée lors des tests exécutés avec des méthodes détenues par Sony. L'autonomie de la pile peut être plus courte selon les conditions d'utilisation de l'enregistreur IC.

\*2 En mode de lecture via le haut-parleur interne avec un volume réglé sur 20

### <span id="page-145-0"></span>**Dépannage**

# **Dépannage**

Avant d'emporter l'enregistreur IC à réparer, effectuez les contrôles suivants. Si le problème persiste après avoir effectué ces vérifications, consultez votre revendeur Sony le plus proche. Notez que les fichiers enregistrés peuvent être effacés lors d'une opération d'entretien ou de réparation.

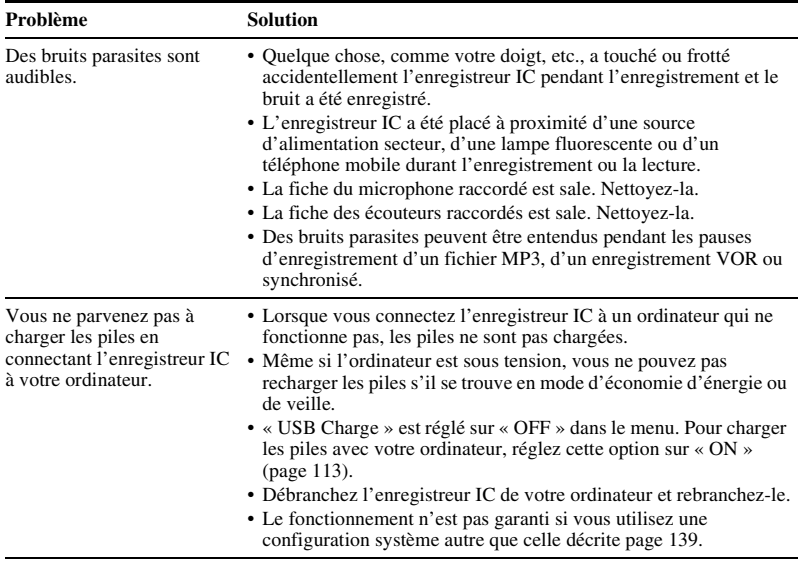

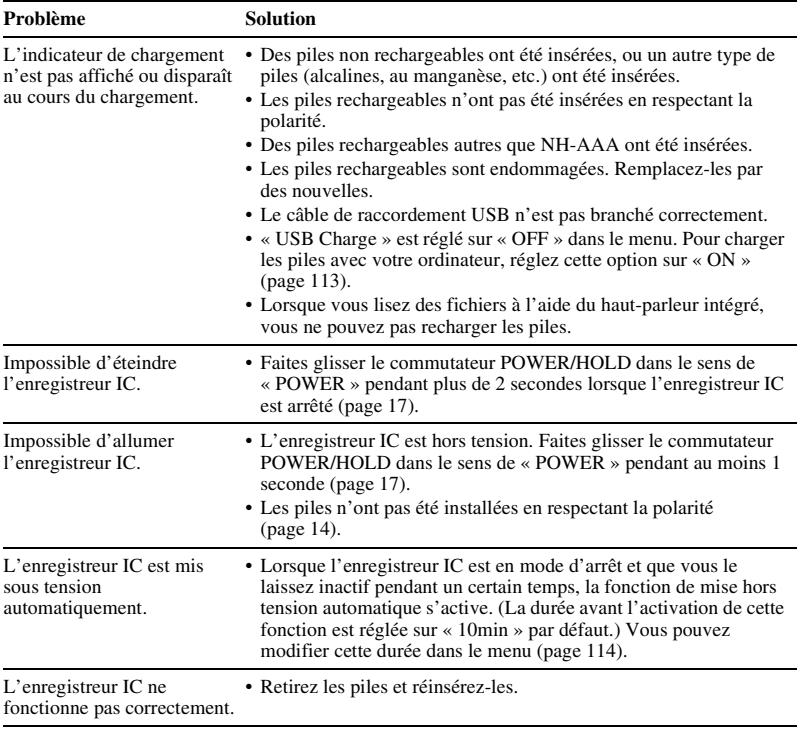

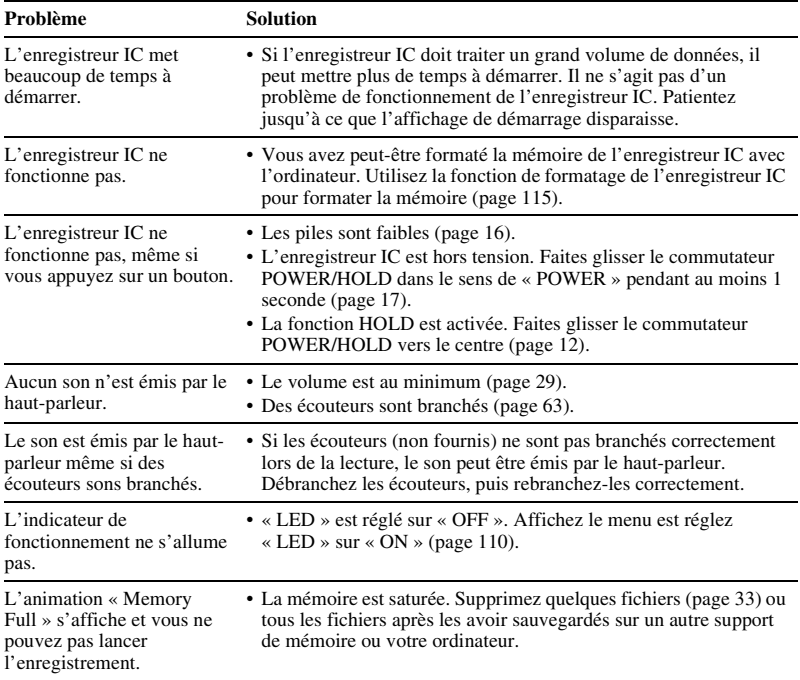

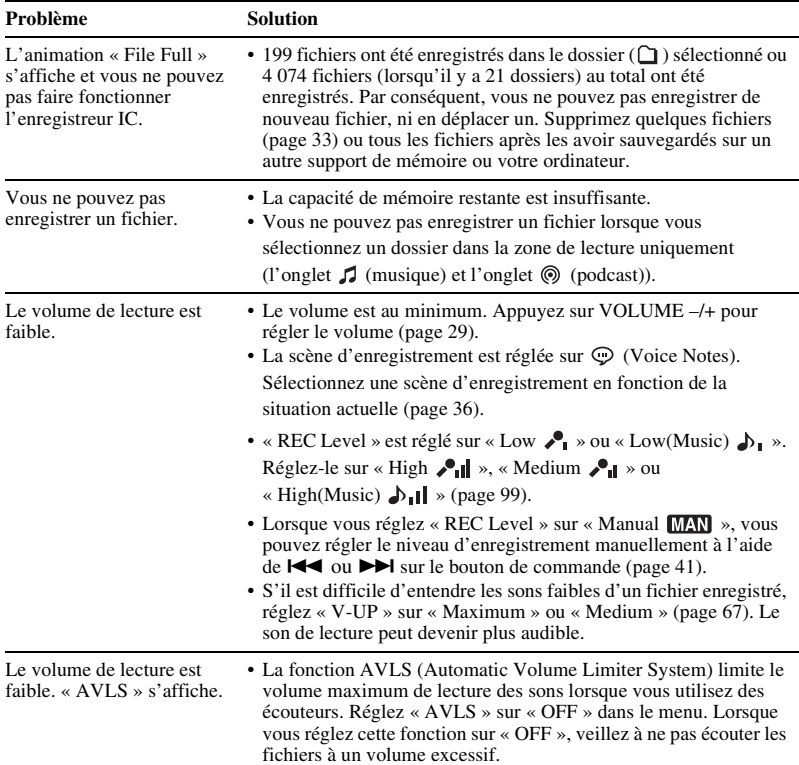

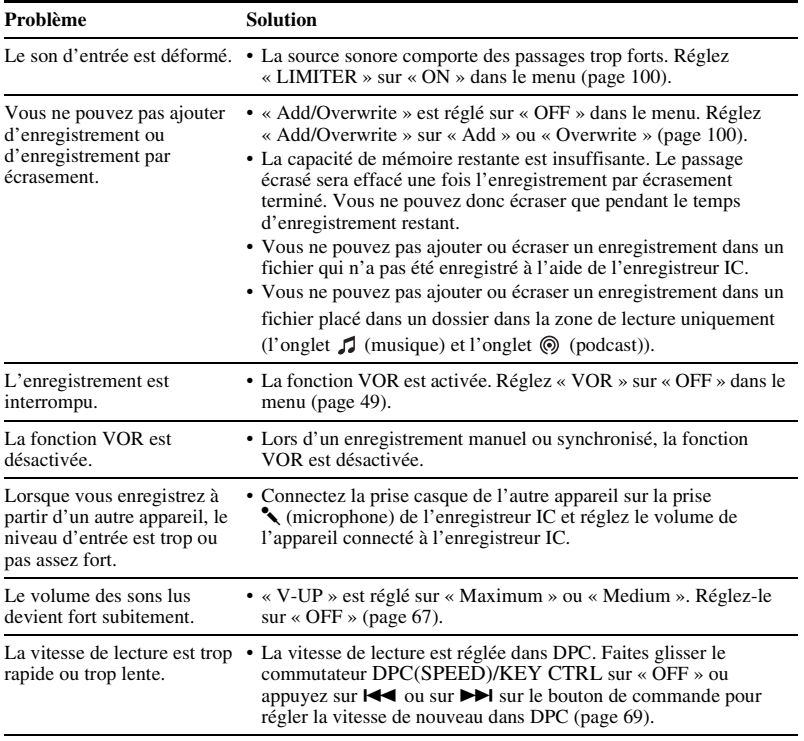

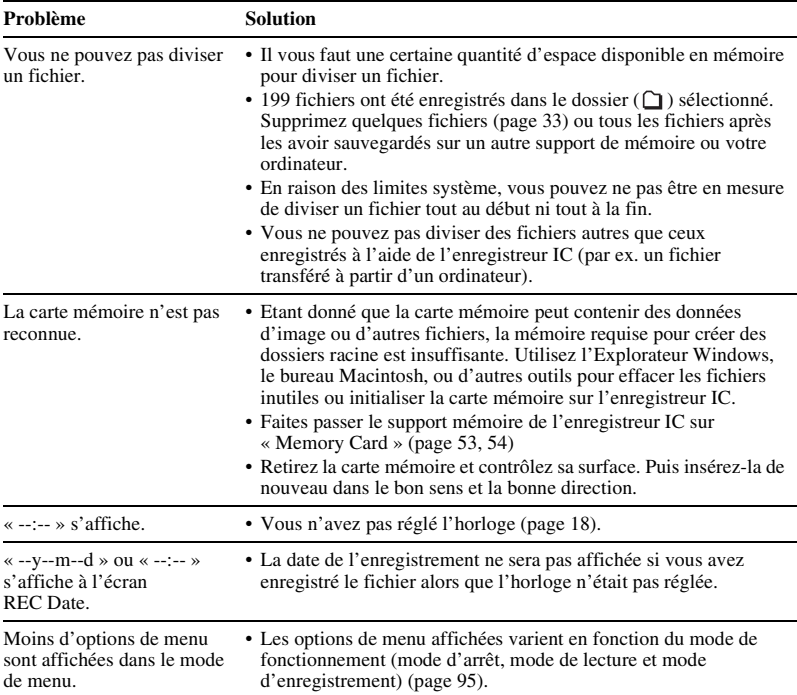

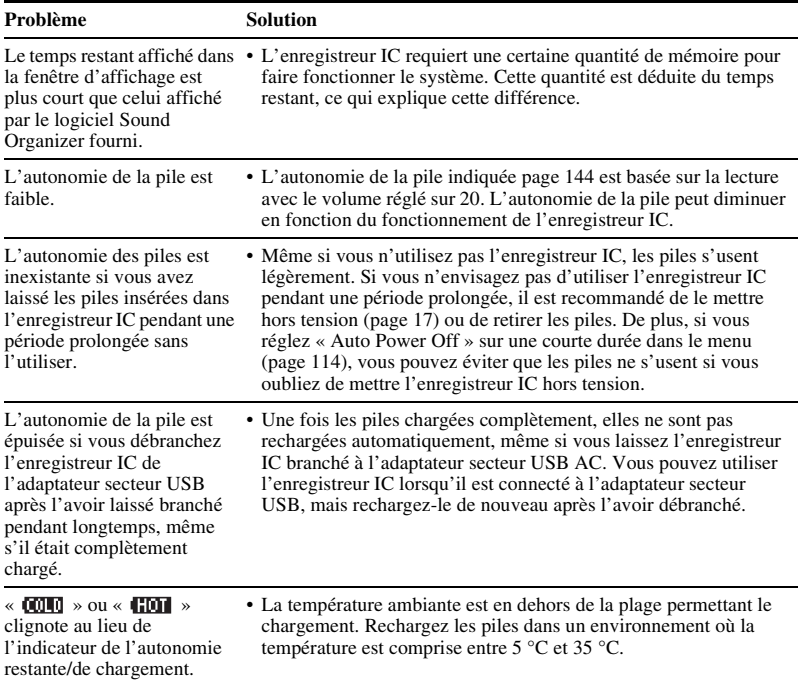

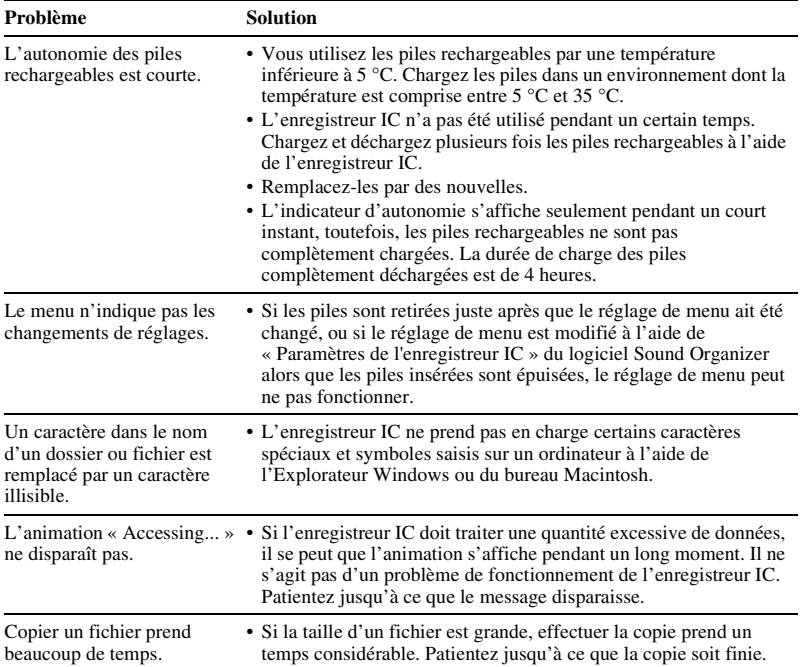

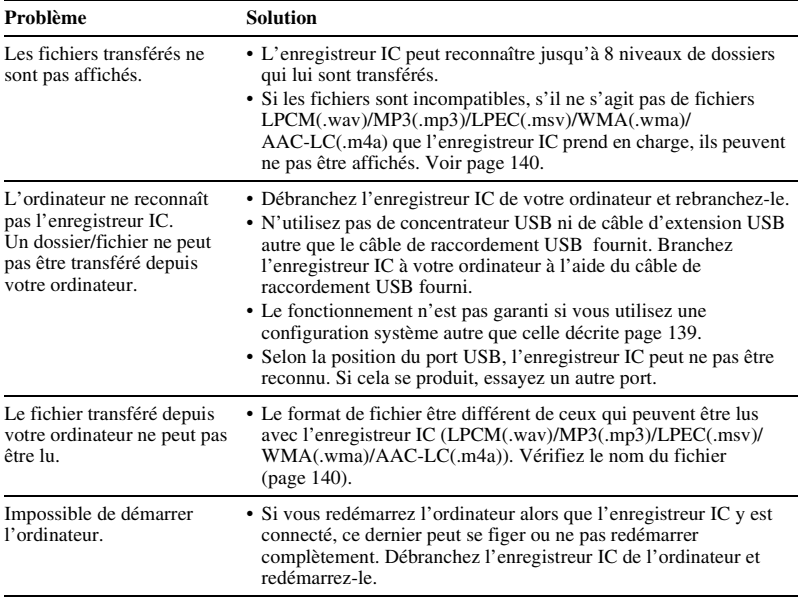

### **Sound Organizer**

Reportez-vous également aux fichiers d'aide du logiciel Sound Organizer.

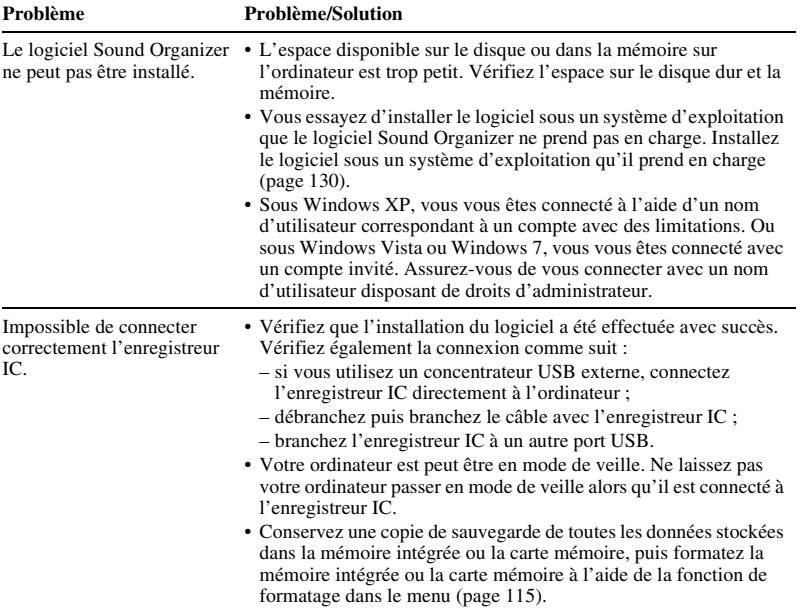

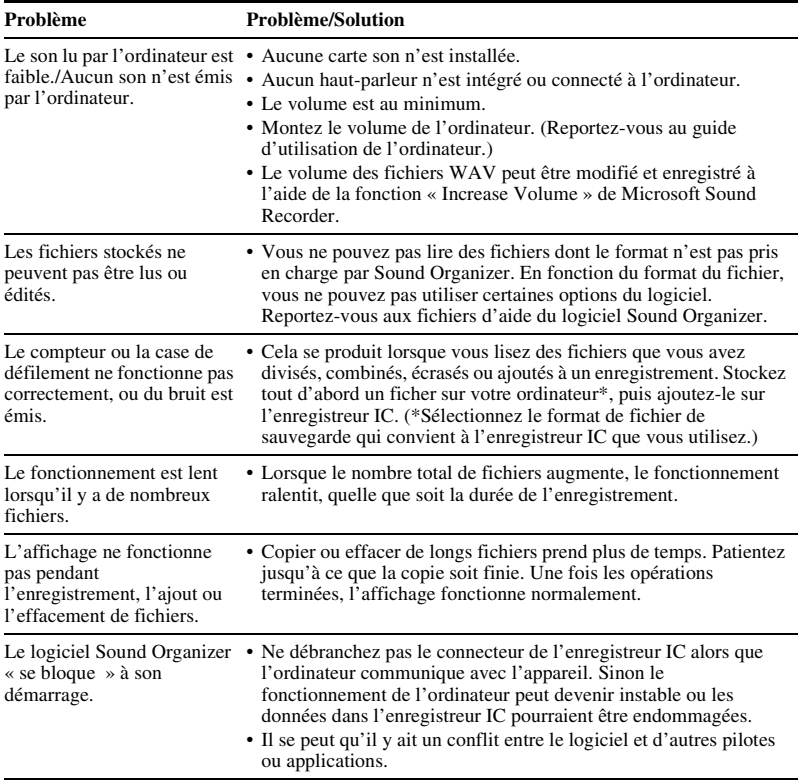

# <span id="page-156-0"></span>**Liste de messages**

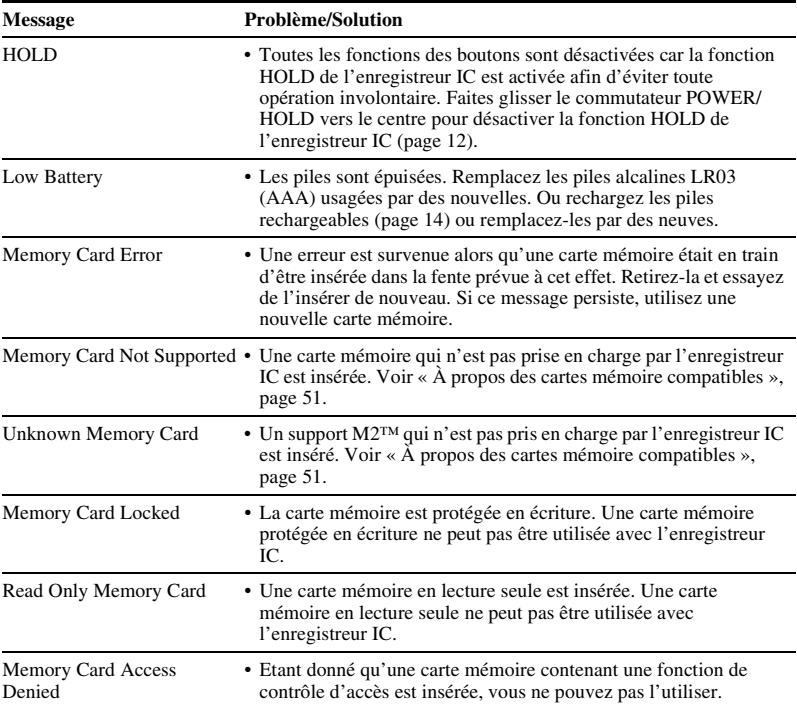

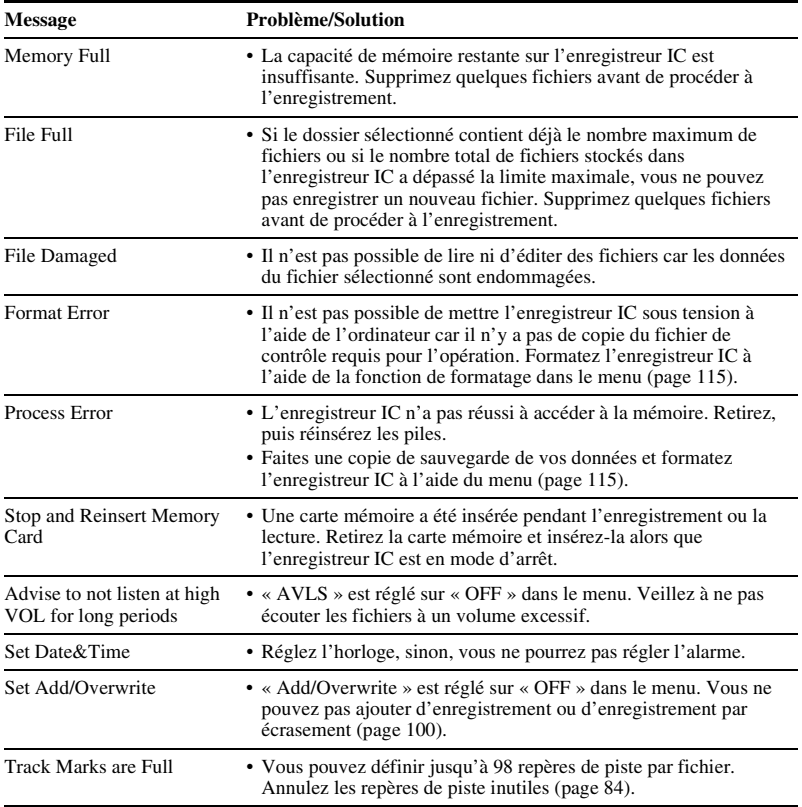

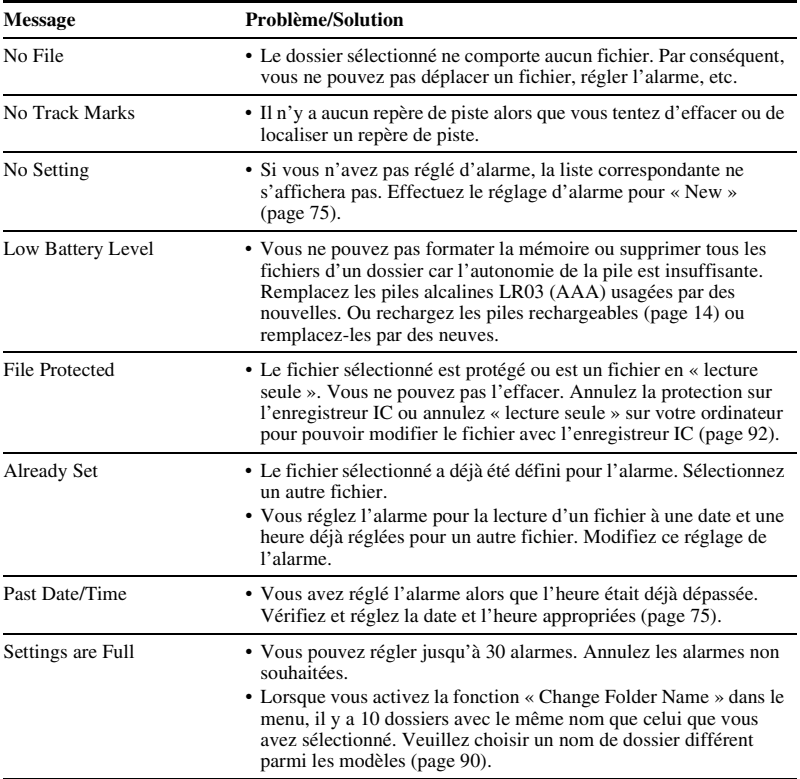

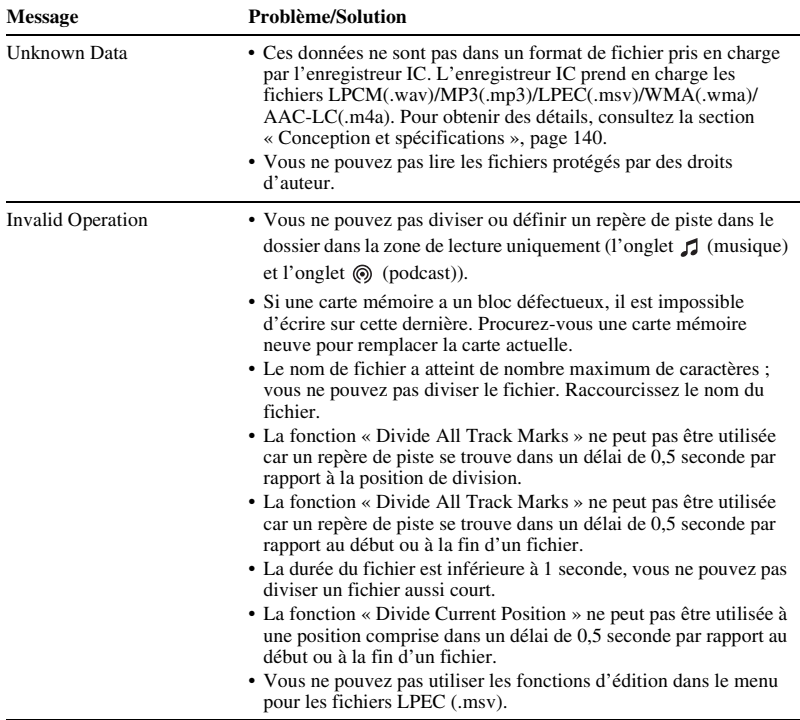

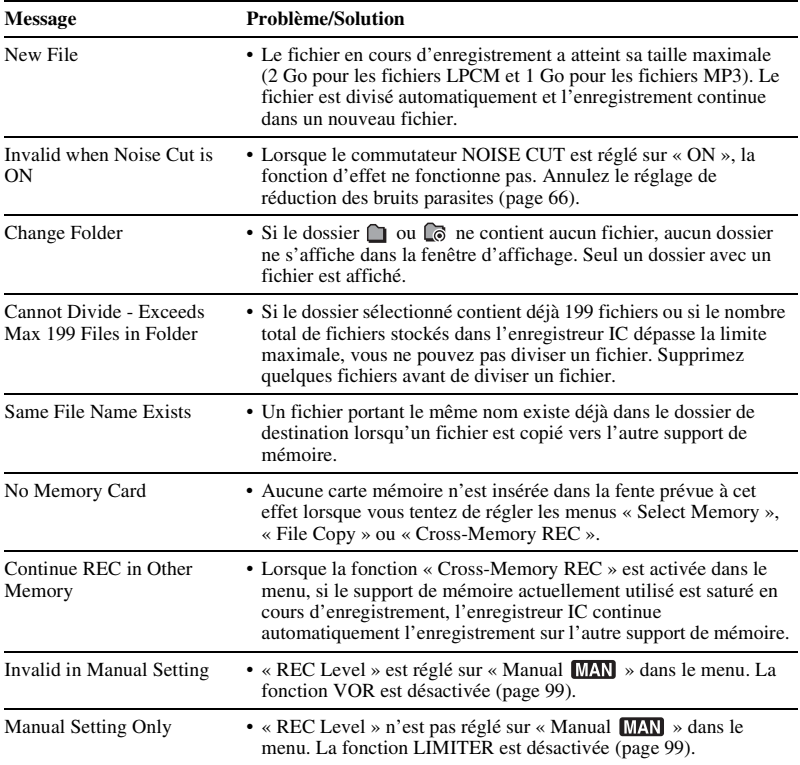

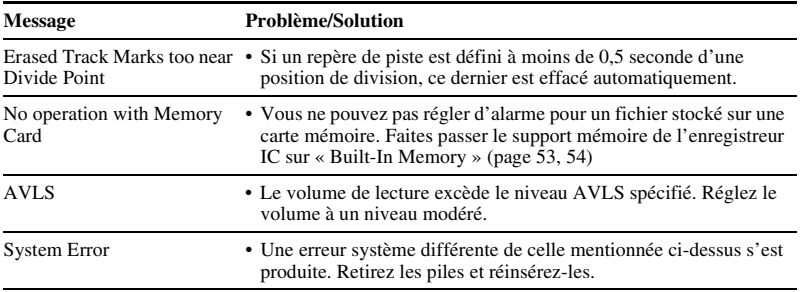

# <span id="page-162-0"></span>**Limites du système**

Il existe des limites système pour l'enregistreur IC. Les problèmes mentionnés ci-dessous ne sont pas des dysfonctionnements de l'enregistreur IC.

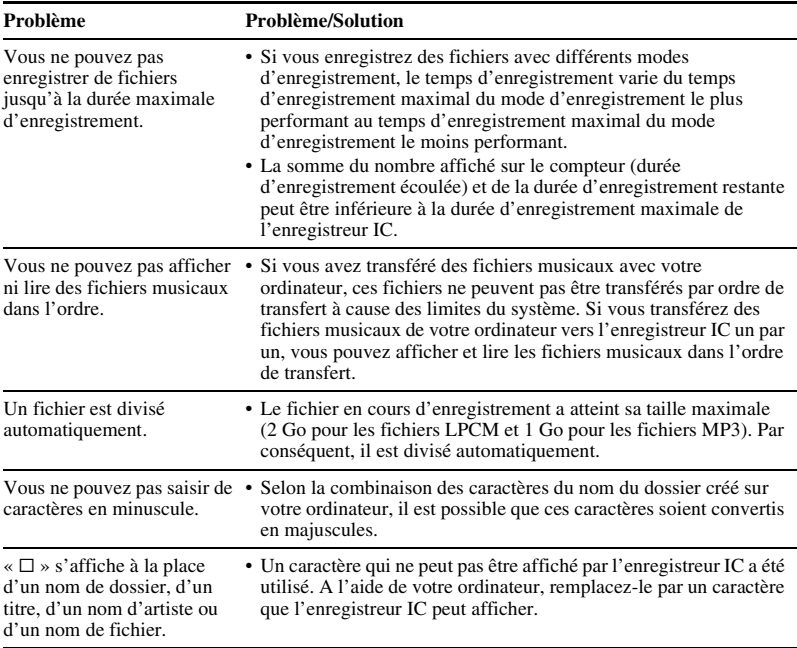

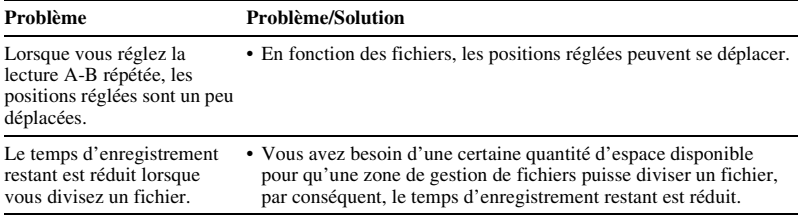

# <span id="page-164-0"></span>**Guide de la fenêtre d'affichage**

### **Affichage à l'arrêt**

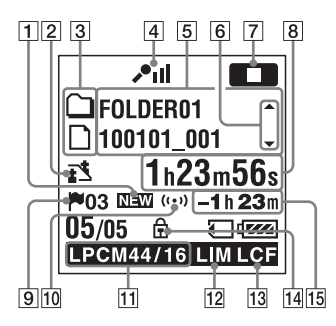

- **1** Indication de podcast nouvellement arrivé
- $\boxed{2}$  Indication de sélection de la scène

Affiche la scène actuellement sélectionnée utilisée pour enregistrer. S'affiche lorsqu'une scène est réglée.

- $\mathbf{r}$ : Meeting
- : Voice Notes
- **P**: Interview
- **Music**: Music
- **Mg**: My Scene
- 3 Indicateur d'informations sur le type de fichier
	- $\Box$  : un dossier dans lequel vous
		- pouvez enregistrer un fichier
	- : un dossier de lecture seule
	- $\odot$ : un dossier pour les fichiers podcast
	- $\Box$ : titre
	- **2** : nom de l'artiste
	- n: nom du fichier
- $\overline{4}$  Indicateur de sensibilité du microphone
	- $P_{\text{all}}$ : High
	- **P**<sub>II</sub>: Medium
	- $\mathcal{L}$ : Low
	- $\mathbf{J}$ . $\mathbf{I}$ : High(Music)
	- $\mathcal{L}$ : Low(Music)
	- **MAN**: Manual

Affiche le niveau d'enregistrement lorsque « Manual **MAN** » est réglé.

- E Informations du fichier
	- Affiche les informations pour chaque fichier en fonction du type d'informations de fichier (nom du dossier, nom du titre, nom de l'artiste, nom du fichier).

 $\boxed{6}$  Commutateur pour faire défiler les informations de fichiers

Vous pouvez passer l'affichage des informations de fichier dans l'ordre en appuyant sur  $\triangle$  ou sur  $\nabla$  sur le bouton de commande. Vous pouvez également afficher l'indicateur de niveau d'enregistrement.

G Indicateur du mode de fonctionnement Affiche les éléments suivants selon le fonctionnement en cours de

l'enregistreur IC.

- **THE** : arrêt
- $\Box$ : lecture
- : enregistrement
- : attente d'enregistrement/pause d'enregistrement (clignotant)
- **VORREG**: enregistrement avec la fonction VOR
- : pause d'enregistrement avec la fonction VOR (clignotant) Si vous appuyez sur ● REC/PAUSE pour faire une pause d'enregistrement alors que « VOR » est réglé sur « ON » dans le menu, seul «  $\Box$  »

clignote.

: enregistrement synchronisé : enregistrement synchronisé en pause (clignotant)

: retour/retour rapide, avance/avance rapide

**EXECUTE:** retour/avance en continu

- $\boxed{8}$  Indicateur de temps écoulé/de temps restant/de l'heure et de la date d'enregistrement.
- **9** Indicateur de repère de piste Affiche le nombre de repères de piste juste avant la position actuelle. Apparaît lorsqu'un repère de piste est défini pour un fichier.
- 10 Indicateur d'alarme

Apparaît lorsque l'alarme est définie dans un fichier.

**11** Indicateur du mode d'enregistrement

Affiche le mode d'enregistrement défini à l'aide du menu lorsque l'enregistreur IC est à l'arrêt, et affiche le mode d'enregistrement en cours lorsque l'enregistreur IC est en mode de lecture ou d'enregistrement.

LPCM 44/16 : LPCM fichier enregistré ou transféré avec l'enregistreur IC

MP3 8k MP3 48k MP3 128k

 $MP3 192k$ , MP3 320 $k$  : MP3 fichier

enregistré ou transféré avec l'enregistreur IC

Lorsque les fichiers sont transférés depuis votre ordinateur, seuls les

formats de fichiers ( $\sqrt{\text{TPS}}$ ) sont affichés.

WMA : fichiers WMA transférés

: fichiers AAC-LC transférés

: fichiers LPEC transférés

S'affiche comme suit lorsque

l'enregistreur IC ne parvient pas à obtenir le mode d'enregistrement.

- $\equiv$ : inconnu
- 12 Indicateur du limiteur (affiché uniquement en mode d'enregistrement manuel)

S'affiche lorsque « LIMITER » est réglé sur « ON » dans le menu.

- 13 Indicateur LCF (Low Cut Filter) S'affiche lorsque « LCF(Low Cut) » est réglé sur « ON » dans le menu.
- 14 Indicateur de protection

Apparaît lorsque la protection est définie pour un fichier.

15 Temps d'enregistrement restant Affiche le temps d'enregistrement restant en heures, minutes et secondes. S'il reste plus de 10 heures, le temps restant s'affiche en heures. S'il reste plus de 10 minutes mais moins de 10 heures, le temps restant s'affiche en heures et en minutes. S'il reste moins de 10 minutes, le temps s'affiche en minutes et en secondes.

#### **Affichage en cours d'enregistrement (contrôle numérique du gain automatique (AGC))**

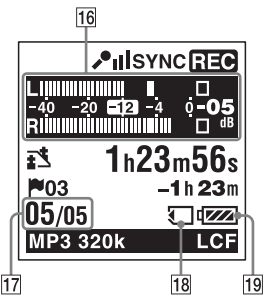

#### **Affichage en cours d'enregistrement (enregistrement manuel)**

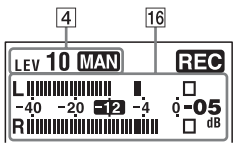

#### **Affichage en cours d'enregistrement (préenregistrement)**

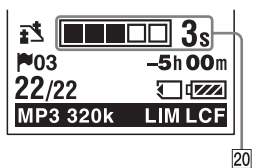

16 Affichage de l'indicateur de niveau Affichage de l'indicateur de niveau en mode d'enregistrement avec contrôle numérique du gain automatique (AGC) En mode d'enregistrement manuel, l'indicateur de niveau dont les couleurs sont inversées est affiché.

#### 17 Numéro du fichier

Le numéro du fichier sélectionné est affiché en numérateur et le nombre total de fichiers dans le dossier est affiché en dénominateur.

- 18 Indication de la carte mémoire Lorsque « Memory Card » est sélectionné comme « Select Memory » l'indication est affichée. Lorsque « Built-In Memory » est sélectionné, aucune indication n'est affichée.
- 19 Indicateur d'autonomie
- 20 Affichage du temps de préenregistrement dans la mémoire tampon S'affiche lorsque l'enregistreur IC est en mode d'attente d'enregistrement.

### **Affichage lors de la lecture**

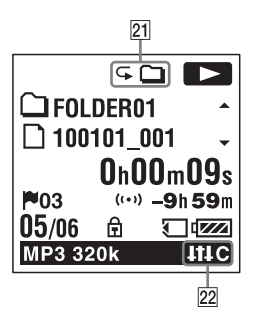

- 21 Indicateur de mode de lecture
	- 1 : s'affiche lorsqu'un fichier est lu.
	- s' affiche lorsque des fichiers dans un dossier sont lus en continu.
	- ALL : s'affiche lorsque tous les fichiers sont lus en continu.
	- $\sqrt{ } 1$ : s'affiche lorsqu'un fichier est lu de manière répétée.
	- $\mathbf{F} \square$ : s'affiche lorsque des fichiers dans un dossier sont lus de manière répétée.
	- ALL : s'affiche lorsque tous les fichiers sont lus de manière répétée.
- 22 Indicateur de la réduction des bruits parasites/effet

S'affiche lorsque le commutateur NOISE CUT est réglé sur « ON » ou lorsque « Effect » est réglé dans le menu.

- : réduction des bruits parasites
- : Pop
- : Rock
- : Jazz
- B<sub>B</sub> : Bass1
- BA2: Bass2
- **HHC**: Custom

#### **Affichage avec la fonction HOLD**

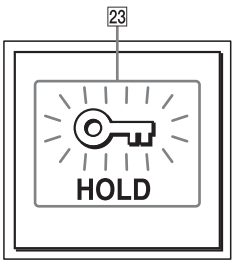

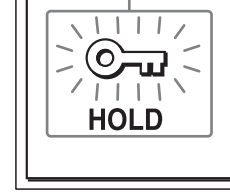

23 Indicateur HOLD

S'affiche lorsque la fonction HOLD de l'enregistreur IC est activée afin d'éviter toute opération involontaire. Pour désactiver la fonction HOLD, faites glisser le commutateur POWER/ HOLD vers le centre (page [12](#page-11-0)).

# <span id="page-169-0"></span>**Index**

## **A**

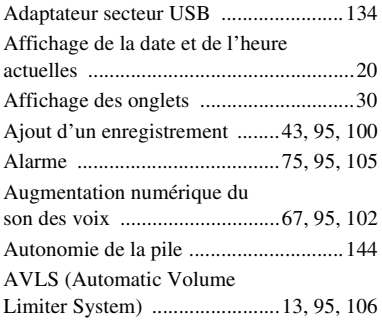

## **B**

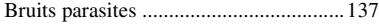

## **C**

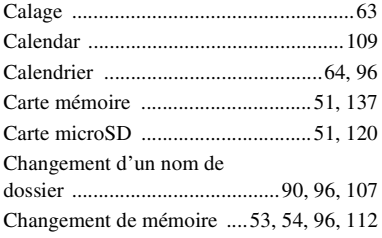

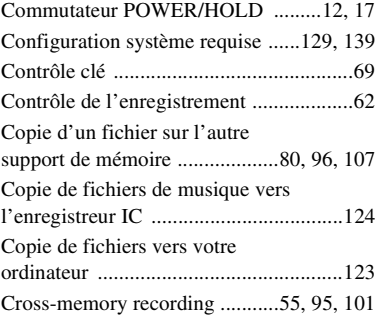

### **D**

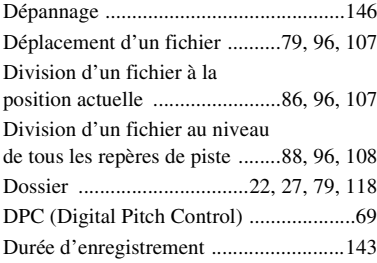

### **E**

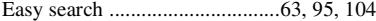

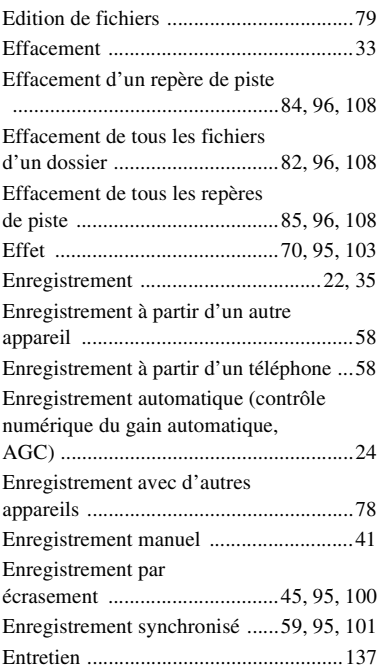

### **F**

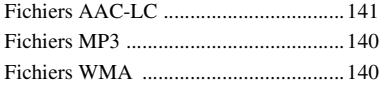

### **H**

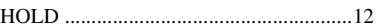

### **I**

Index des composants et des commandes [Face arrière .........................................11](#page-10-0) [Face avant ...........................................10](#page-9-0) [Fenêtre d'affichage ...........................165](#page-164-0) [Indicateur d'autonomie ...........................16](#page-15-0)

### **L**

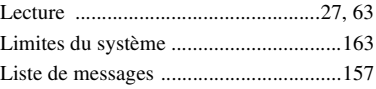

### **M**

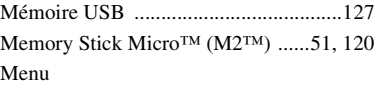

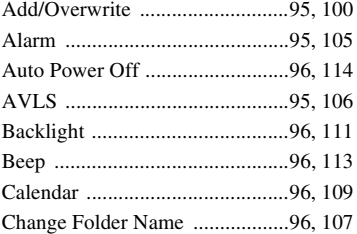

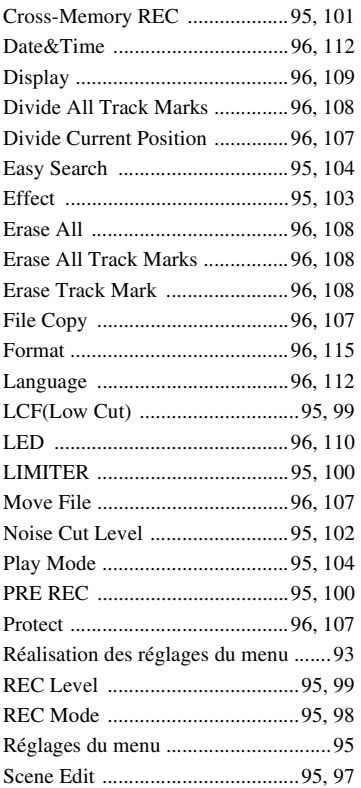

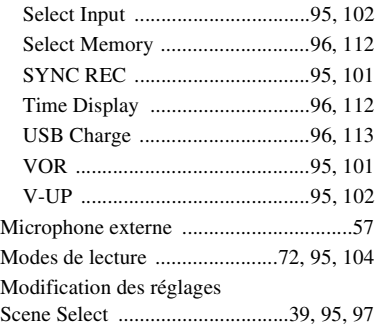

## **N**

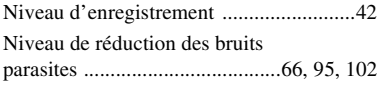

### **O**

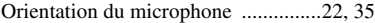

### **P**

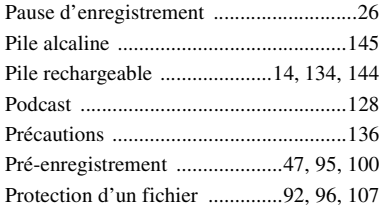

# **R**

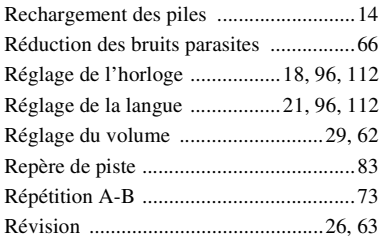

## **S**

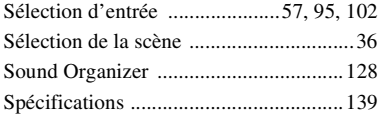

## **U**

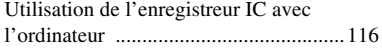

### **V**

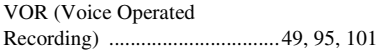

http://www.sony.net/

© 2011 Sony Corporation